# **LINE Pay MERCHANT BOOK 商店後台操作手冊(網頁版)**

 $\text{COMFIDENTLAL}\ \text{MSE}^{\text{A}\times\text{A}}$  a the pay公司所擁有,若有任何需求,務必事先與LINE Pay公司洽談。

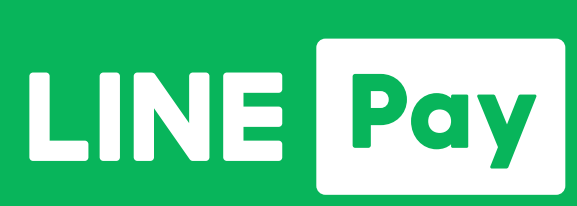

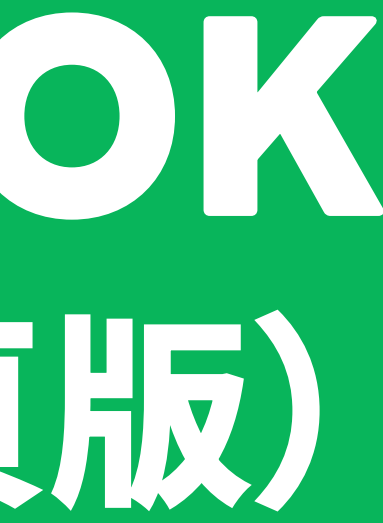

2022.10 / Version 6.1

## **CONTENTS**

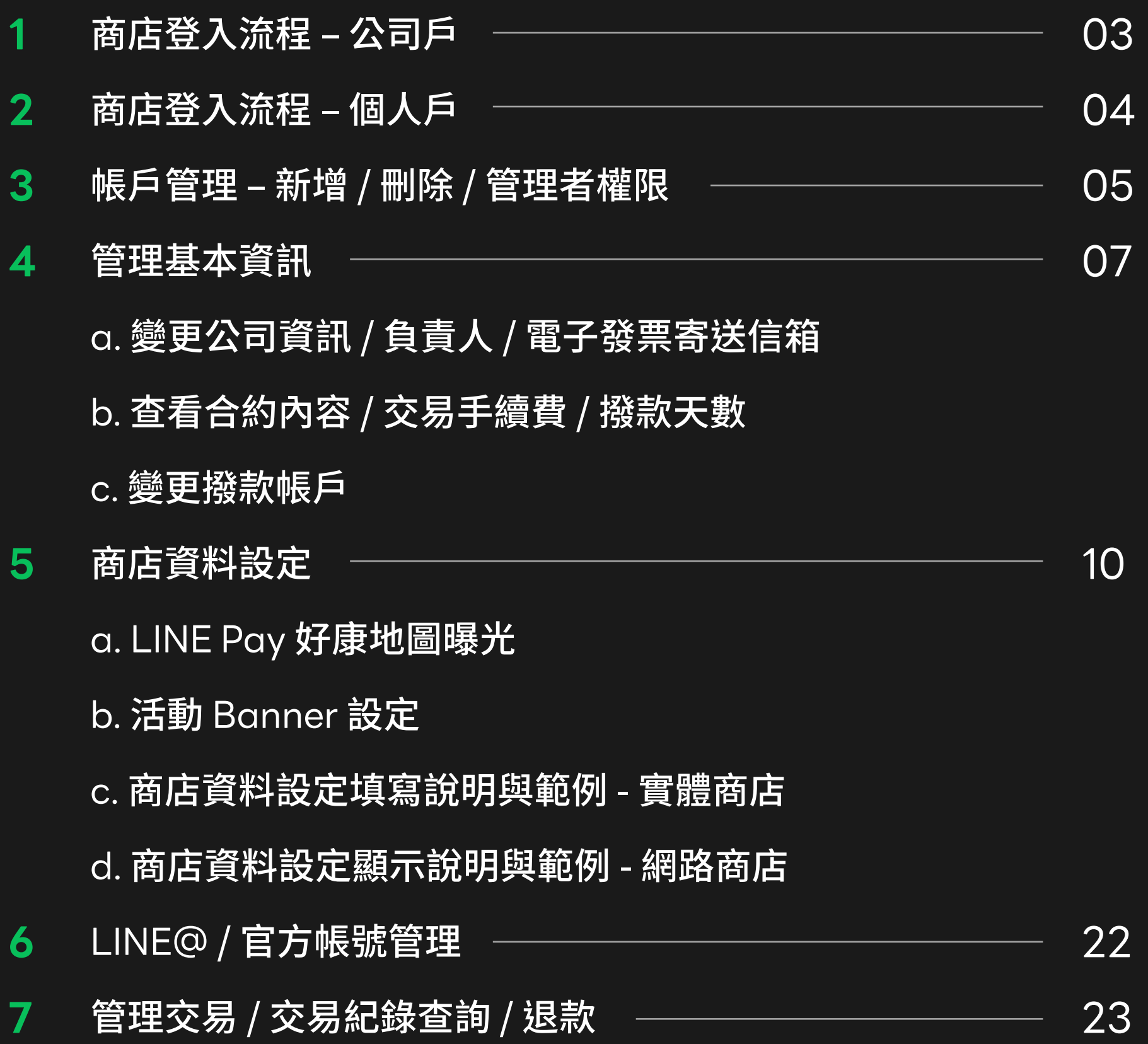

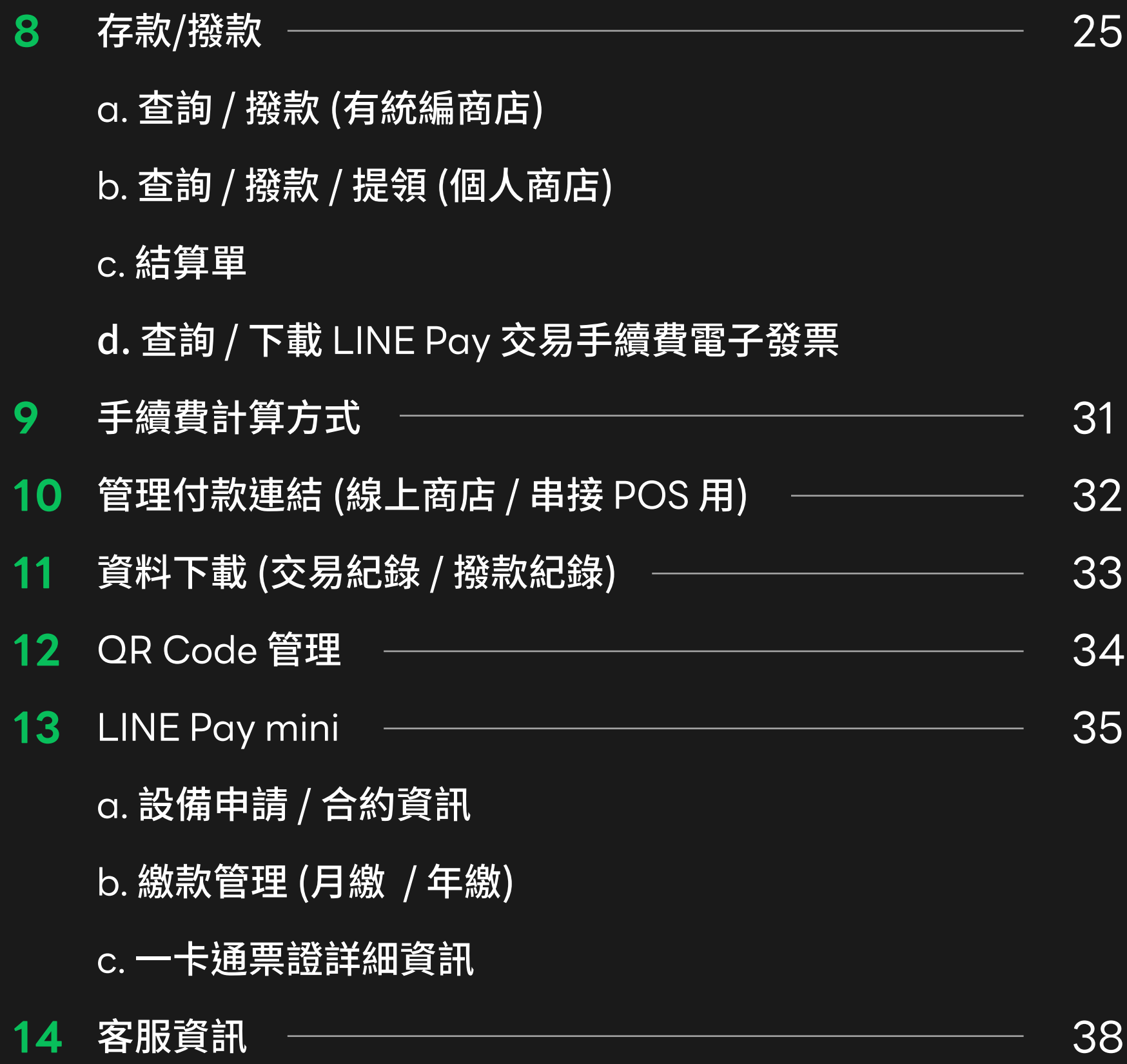

## **商店後台登入**

## **商店登入流程** 公司戶

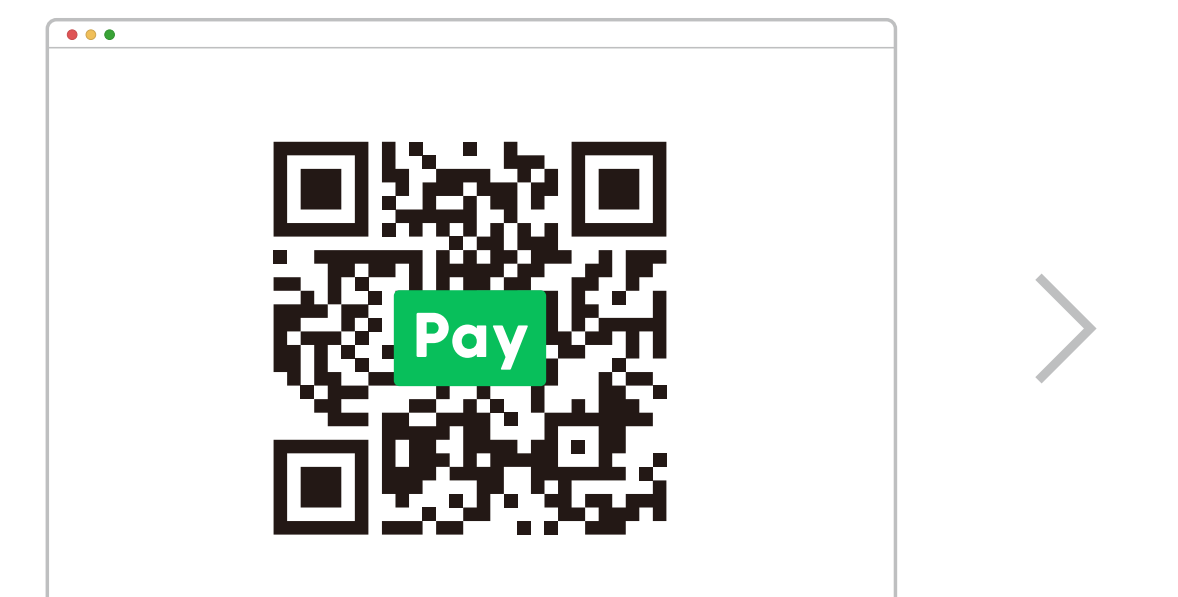

### 前往 LINE Pay 商店後台 點擊 「一卡通MONEY 商店登入 」 點選 「公司戶以商店 ID 登入 」 忘記密碼,可於一卡通MONEY 商店登入頁點選重設密碼

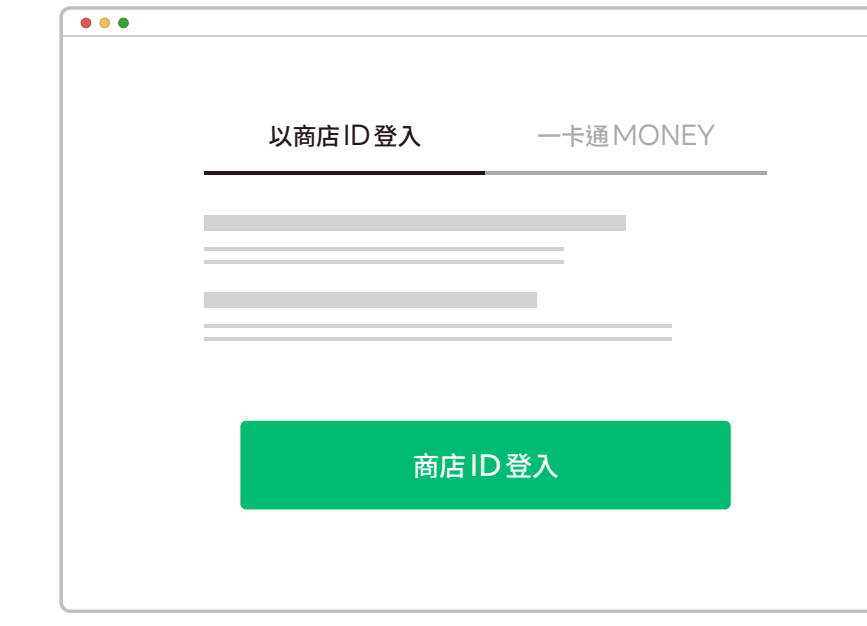

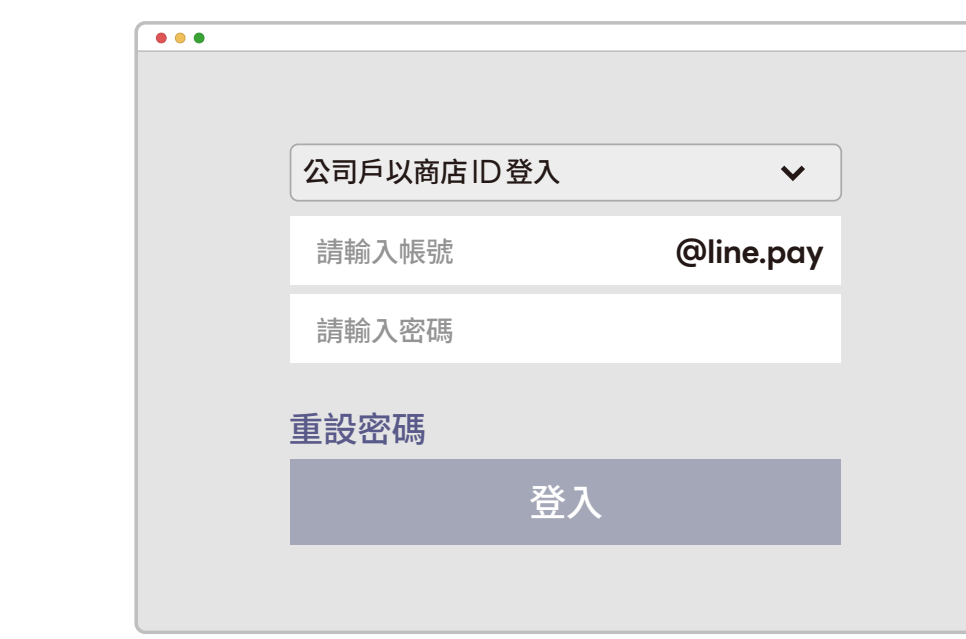

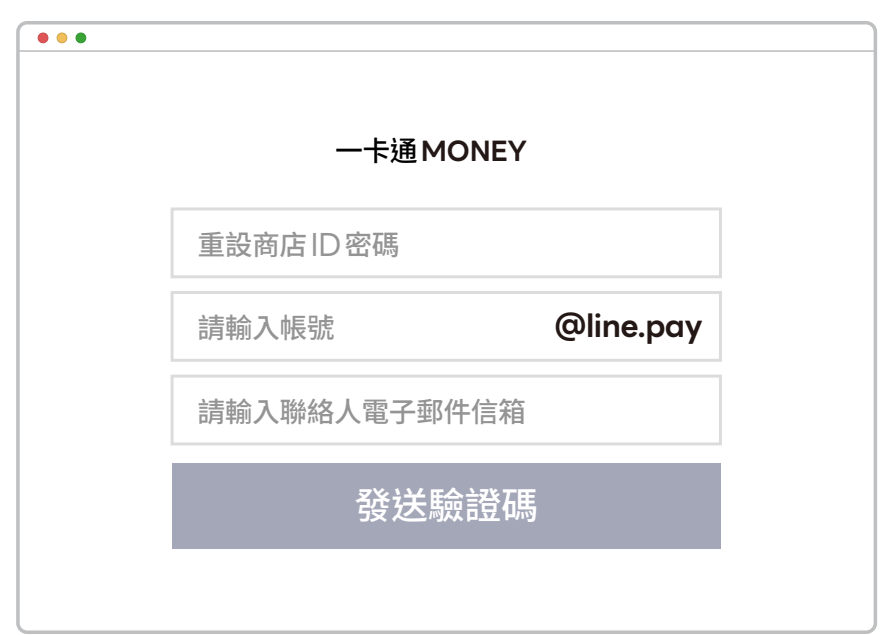

## **商店登入流程** 個人商店

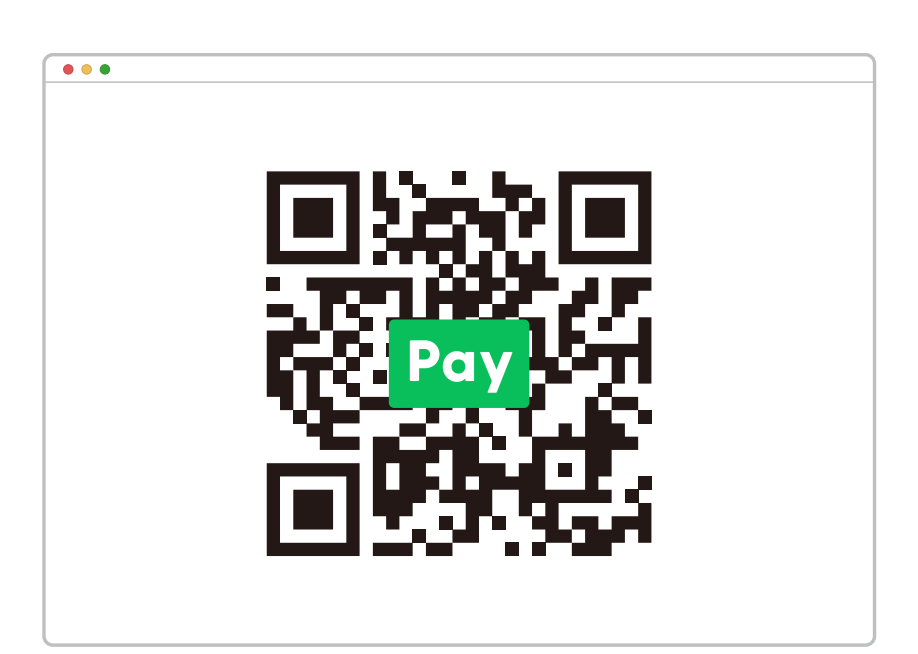

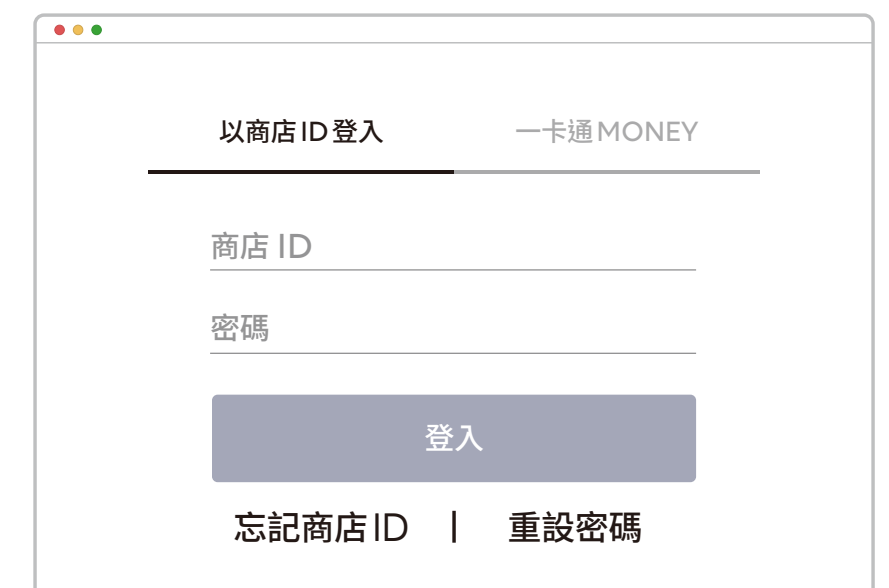

前往 LINE Pay 商店後台 インチング エング コントリング 點擊 「 以商店 ID 登入 」 如忘記密碼可點選 「 重設密碼 」

> ※為加強您的登入帳號安全,自10月19日 (一) 起, 以 LINE 帳號登入商店後台皆需通過雙重驗證 。

手機輸入認證碼 つき 完成驗證

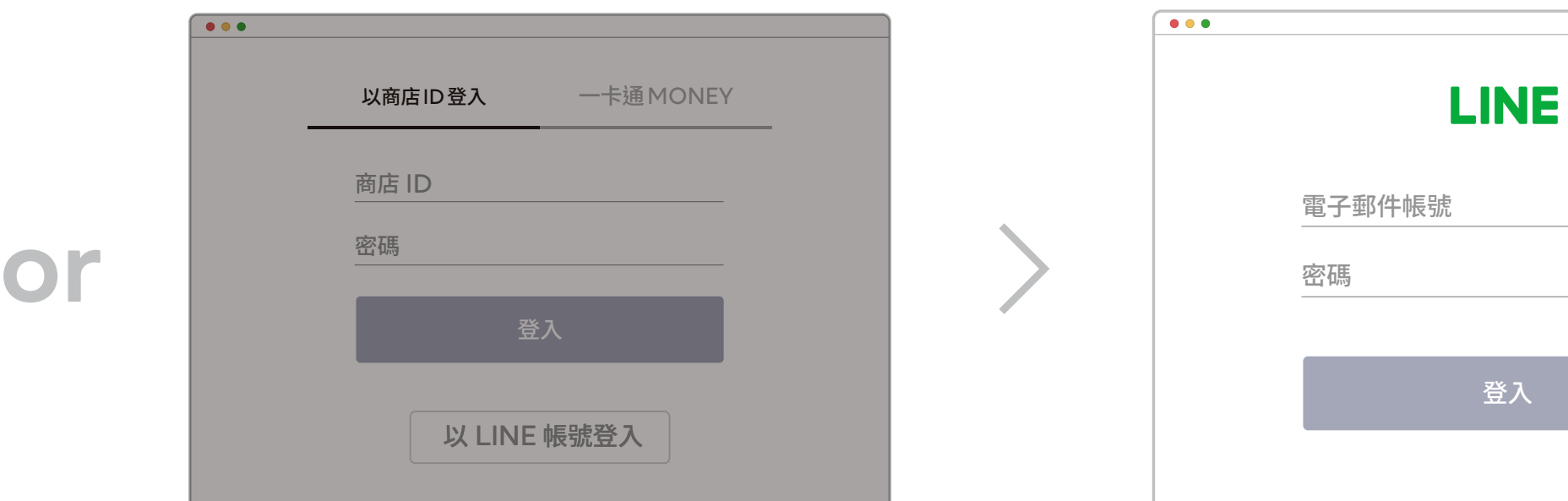

### 使用 LINE 帳號登入 しゅうしょう しょうしょう 登入 LINE 帳號

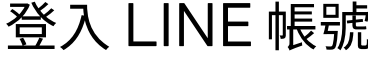

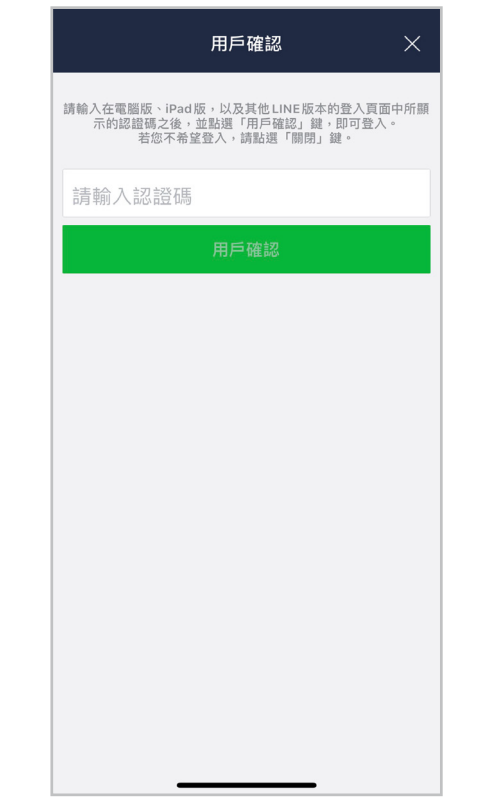

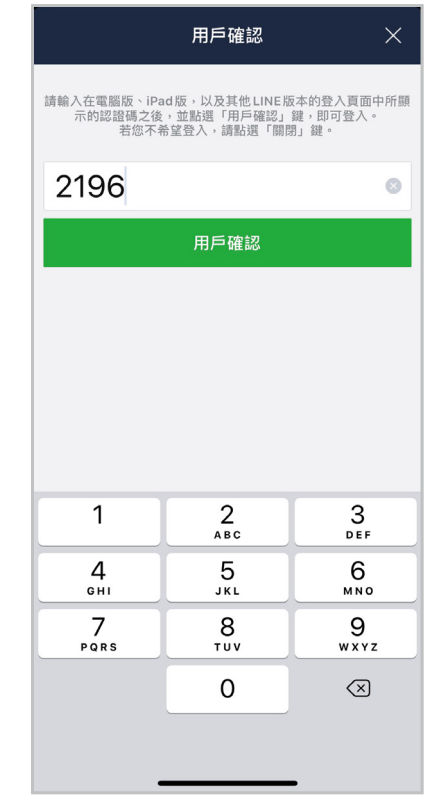

#### **LINE帳號雙重驗證**

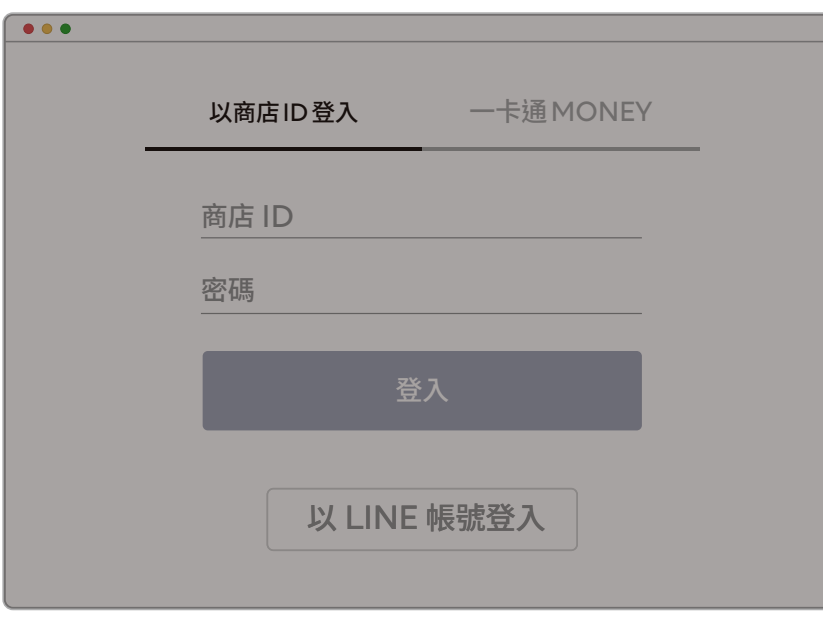

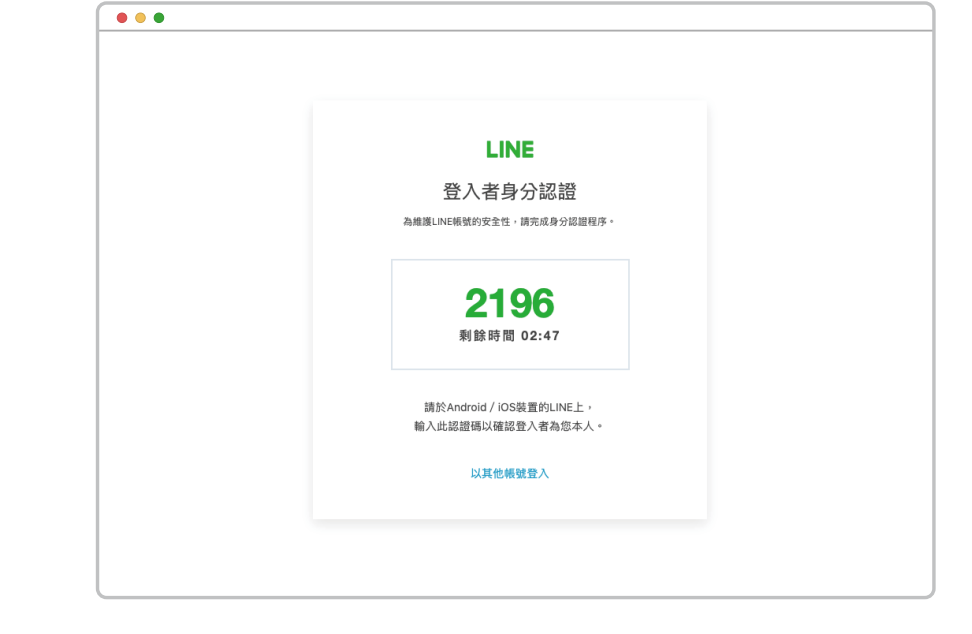

輸入個人 LINE 帳號 インチング しょうしょう おくしゃ 獲得身份認證碼

輸入要收到認證信的電子郵件信 箱 , 並按下按鈕產生登入連結

點選登入連結並使用個人 LINE 帳號登入

輸入認證信中的認證碼

※注意 登入連結為一次性 , 如果登入後沒有認證直接關閉 視窗的話 , 登入連結將失效 。 須由主要管理者重新產出新的認證信與登入連結 。

## 將產生的 「 登入連結 」 網址傳給

新任管理者

## **帳戶管理** 管理者後台權限(新增其他管理者)

帳戶管理 > 會員註冊

**主要管理者操作步驟** 

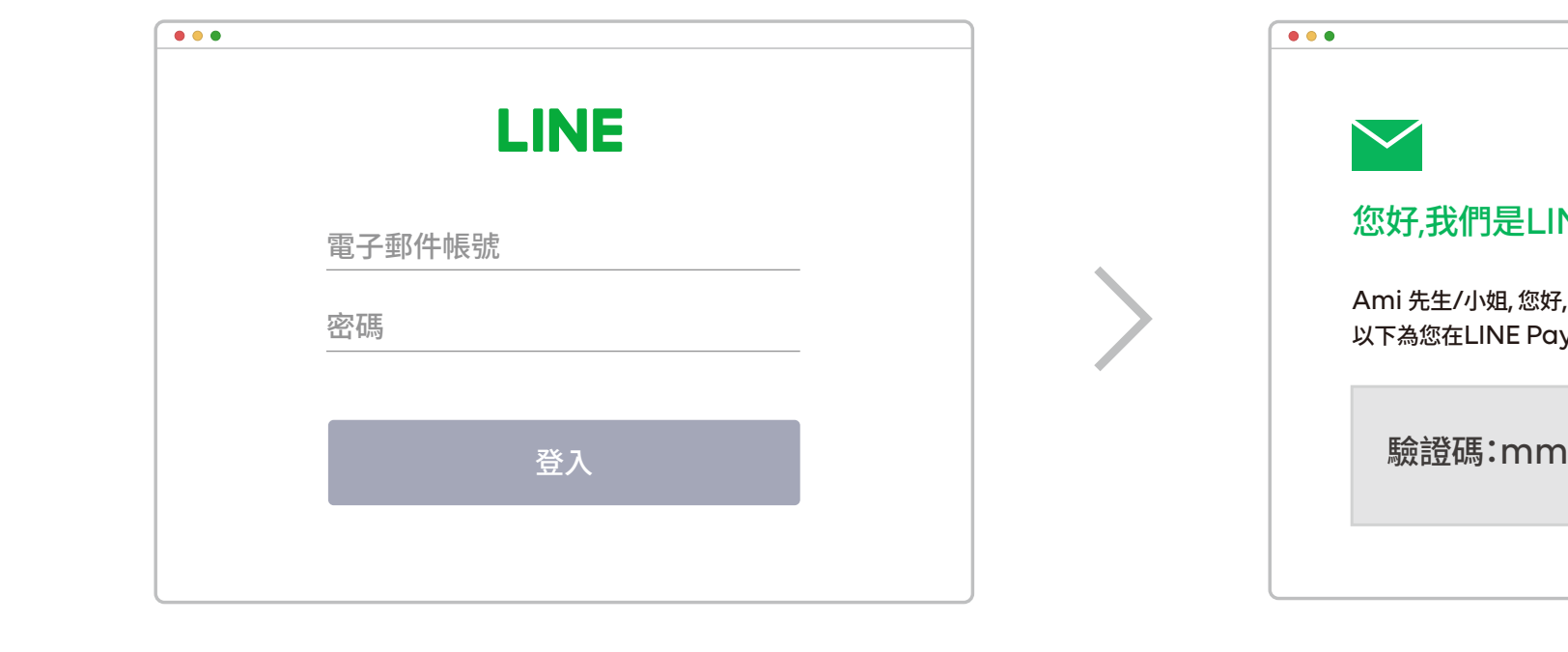

**新任管理者操作步驟** 

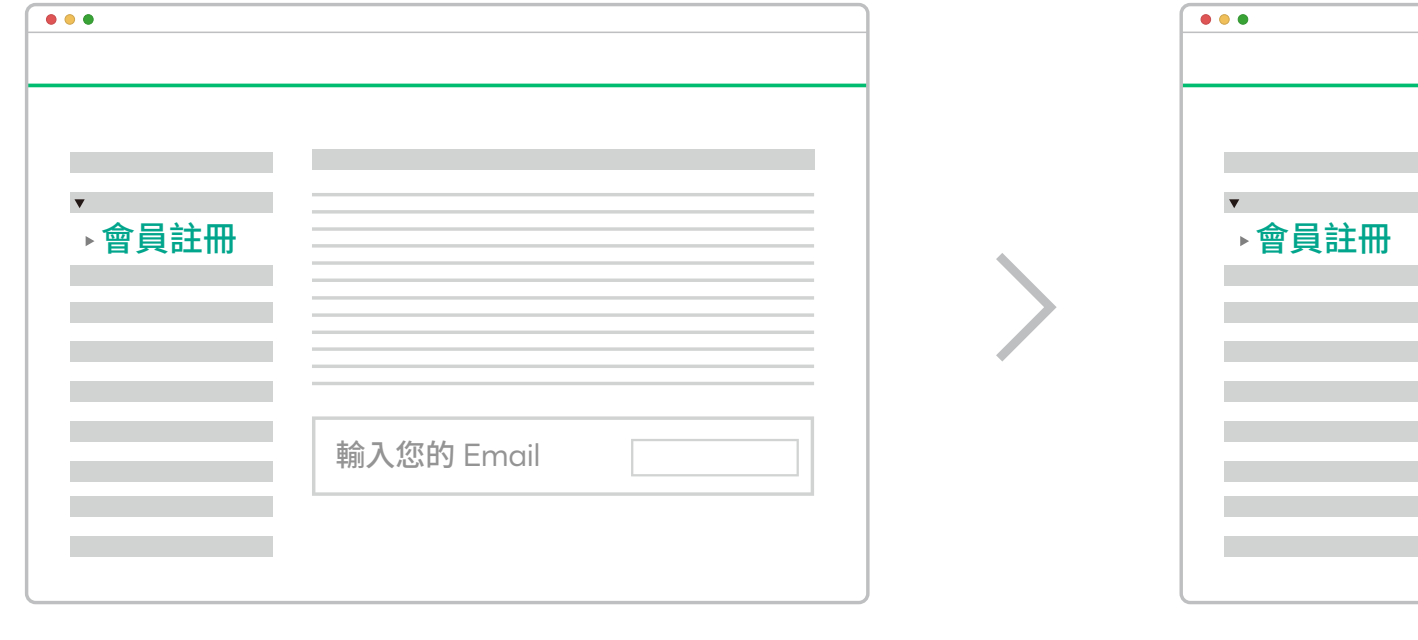

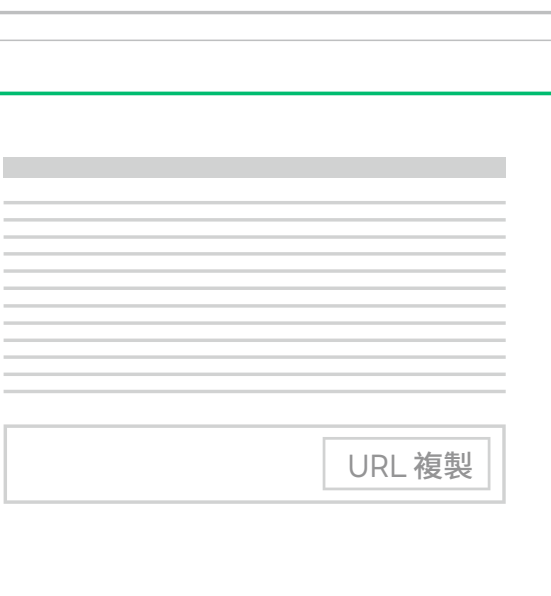

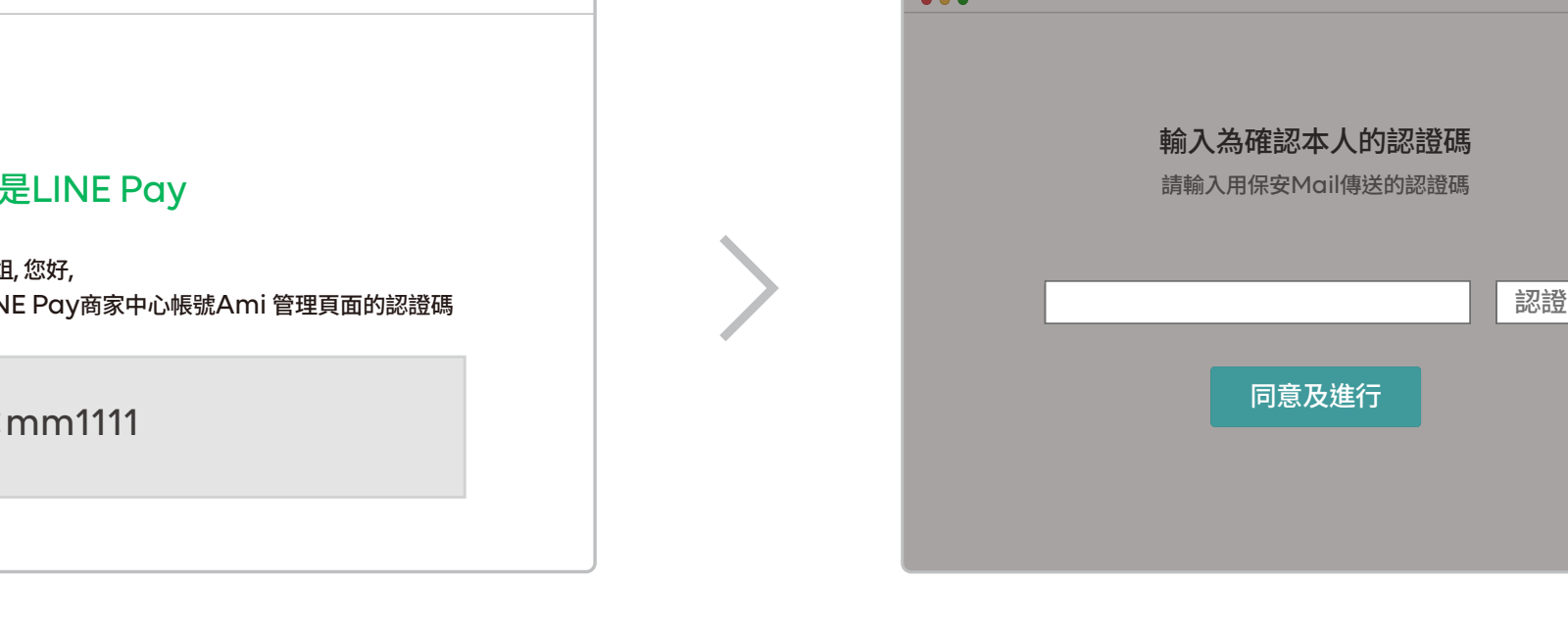

認證

輸入認證碼 , 並完成認證

il傳送的認證碼

## **帳戶管理** 管理者後台權限(編輯或刪除其他管理者權限)

點選編輯

→權限管理<br>□

**CONTRACTOR** 

 $\pmb{\nabla}$  , and the state  $\mathcal{L}$  , and

**Contract Contract** 

 $\begin{array}{c} \bullet & \bullet & \bullet \\ \end{array}$ 

以管理者帳號登入

一般管理權限編輯

以 LINE 帳號登入

### 刪除其他管理者

帳戶管理 > 權限管理

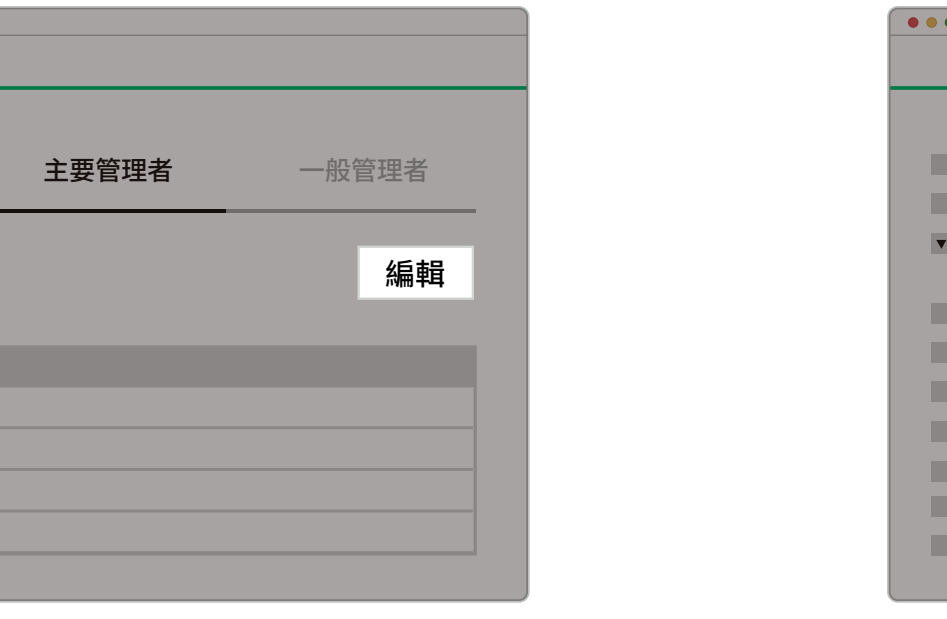

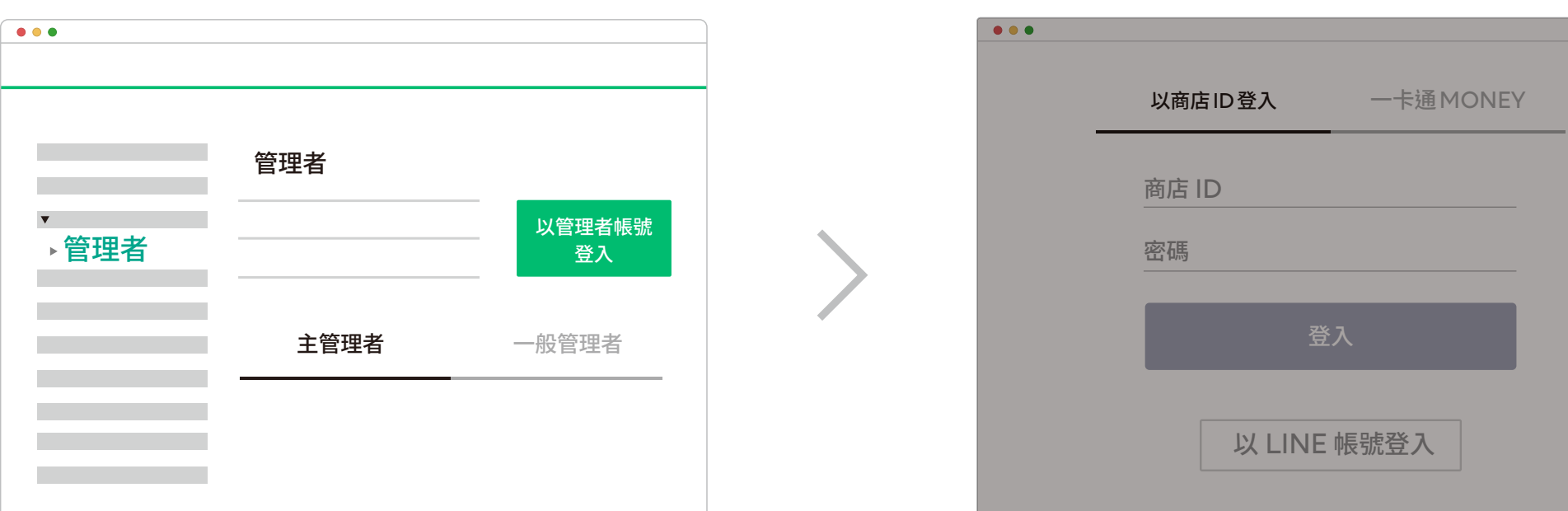

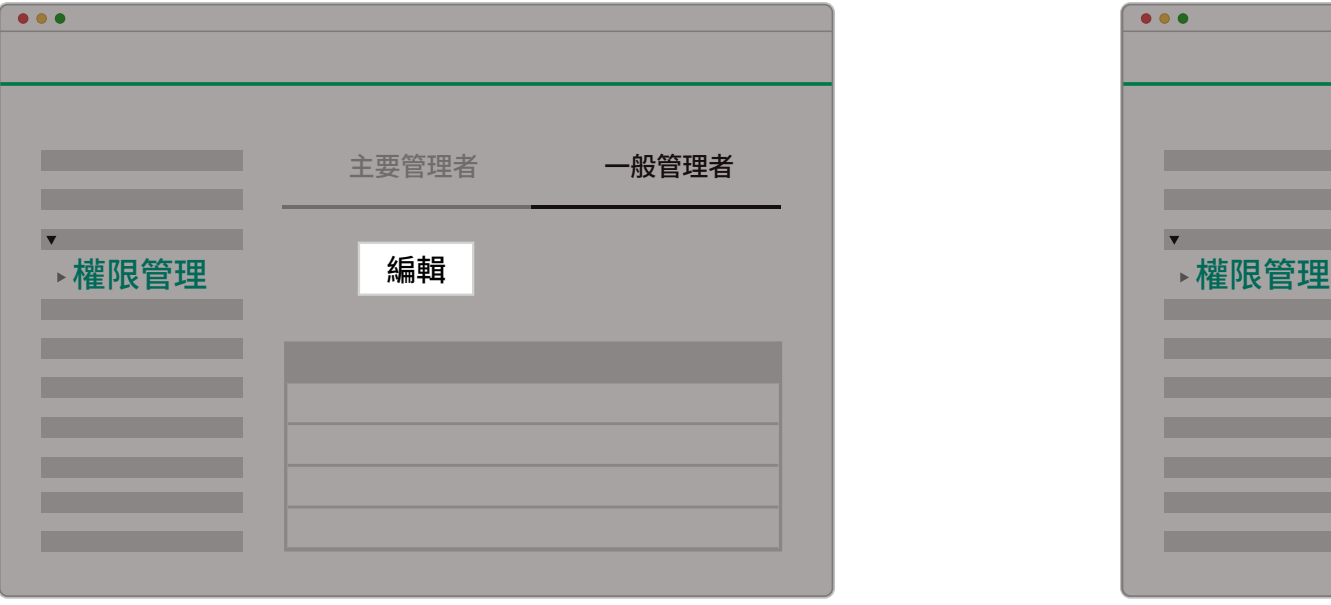

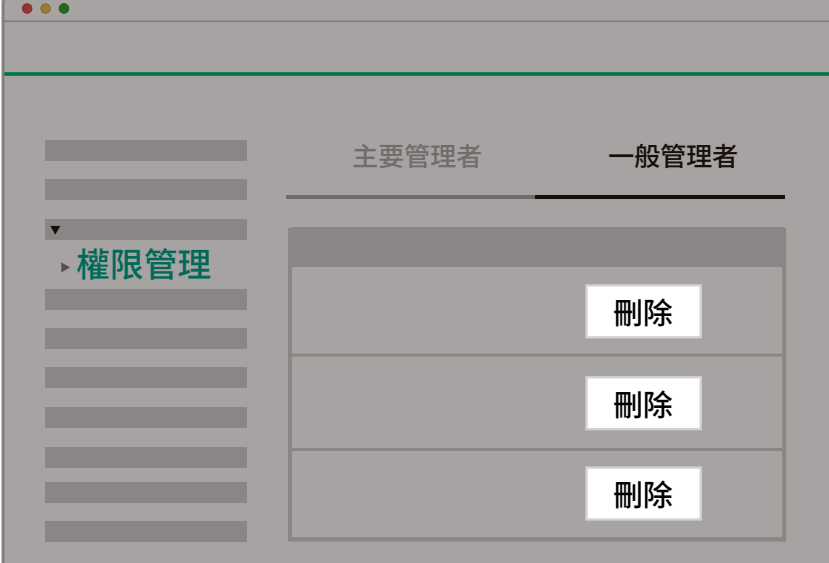

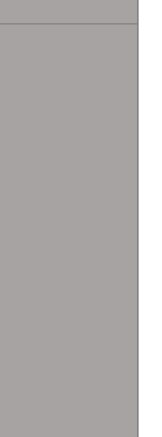

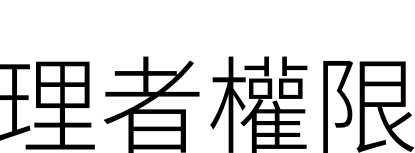

## **管理基本資訊** 變更公司資訊 / 負責人 / 電子發票寄送信箱

管理基本資訊 > 管理商家資訊 > 修改商家信息 > 更改營業地址 / 變更負責人

須附上最新版身分證正面 修改「公司名稱」、「公司登記地 址 」 須檢附最新版商業登記,以利 後續審核

### **變更負責人 いちゃん こうしょう ウェイス かんきょう 更改營業地址** きょうしょう かんきょう 修改電子發票寄送信箱

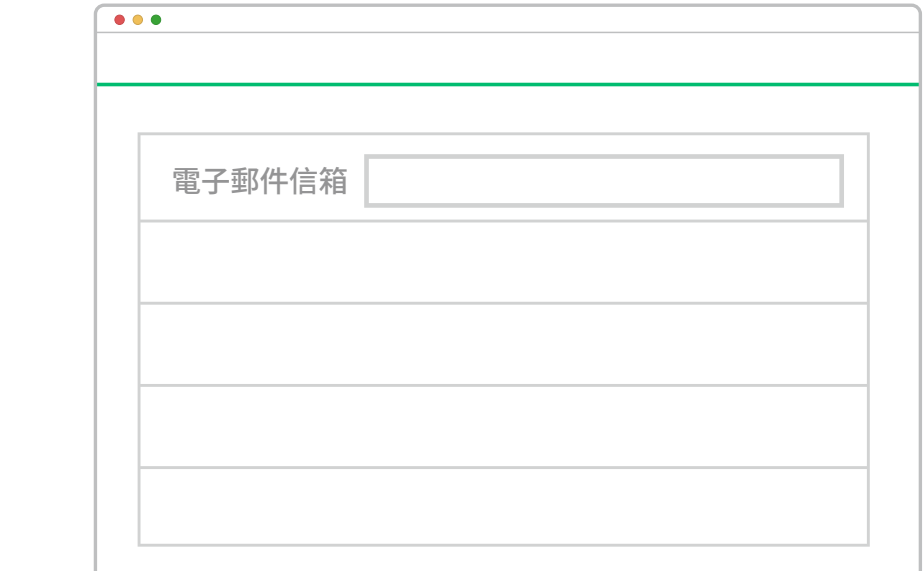

#### 點選修改商家信息

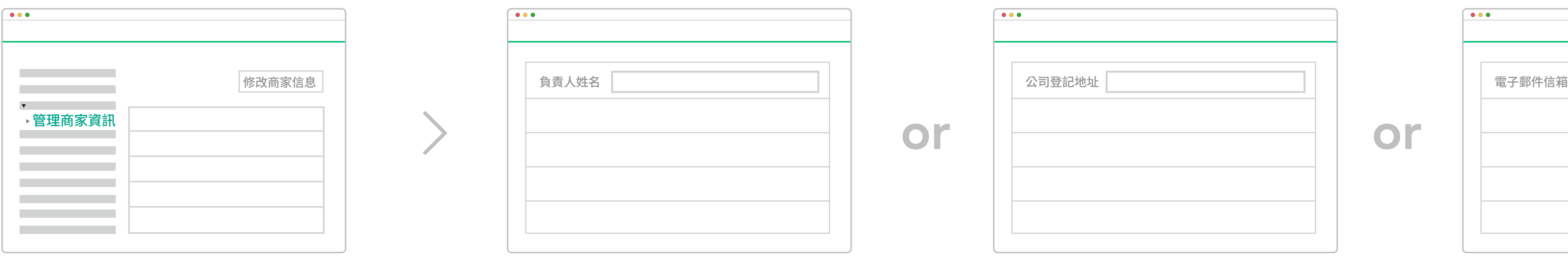

變更相關資訊需經 LINE Pay內部審核始可生效(一至三個工作天),謝謝您的等待與諒解。 修改電子郵件信箱 (手續費發票收件信箱) 將直接生效 , 無需LINE Pay內部審核 。

電子郵件信箱將預設為您於商店聯 絡人欄位填寫的電子郵件信箱

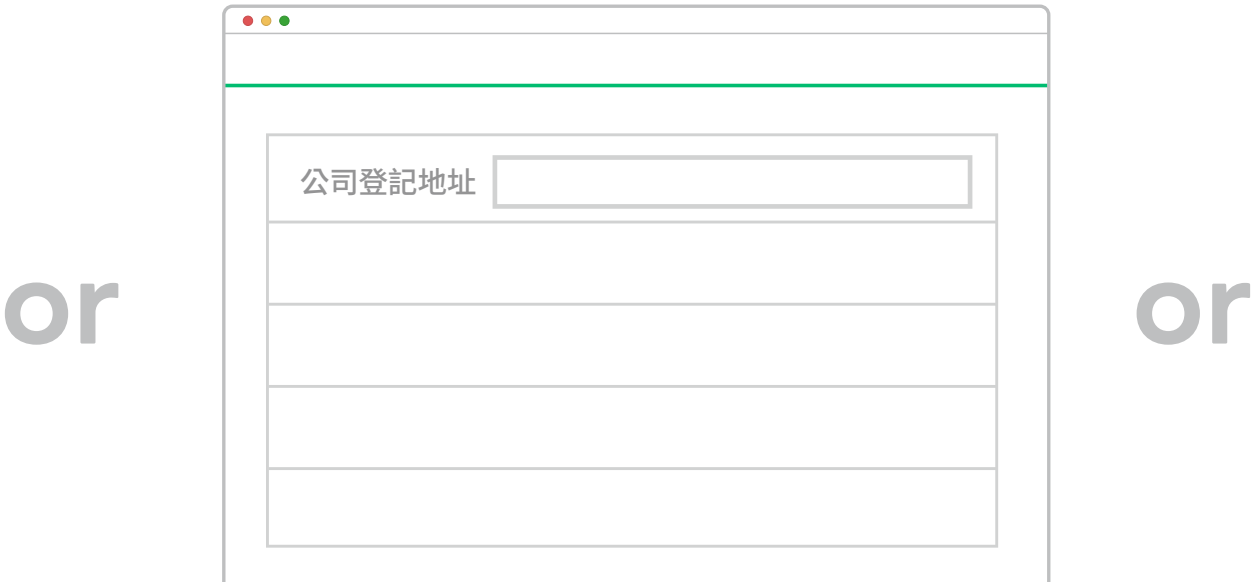

※提醒您

## **管理基本資訊** 查看合約內容 / 交易手續費 / 撥款天數

管理基本資訊 > 管理商家資訊 > 合約內容

### **查看手續費 、 撥款天數**

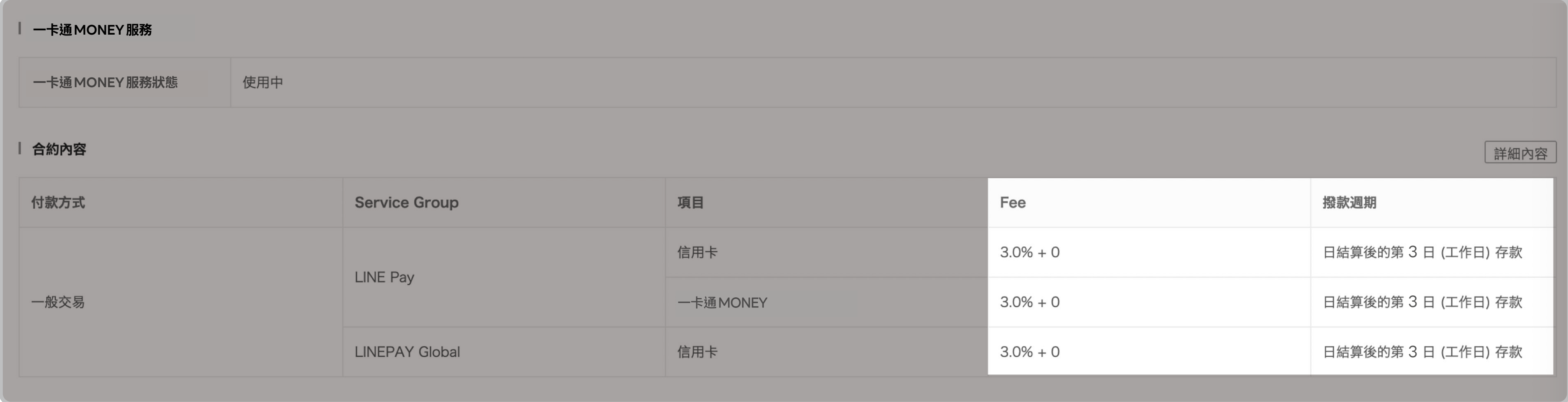

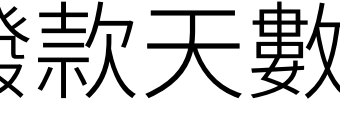

※撥款週期可能會依合約有所不同

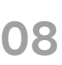

您的交易款項將存入以下撥款帳戶

信用卡及 LINE POINTS 交易款項,由 LINE Pay 進行清算及撥款; 一卡通MONEY交易款項 , 由一卡通票證股份有限公司進行清算及撥款 。

變更相關資訊需經LINE Pay內部審核始可生效(一至三個工作天),謝謝您的等待與諒解。

## **管理基本資訊** 變更撥款帳戶

管理基本資訊 > 管理撥款帳戶 > 變更銀行帳戶 > 上傳存摺照片

※提醒您

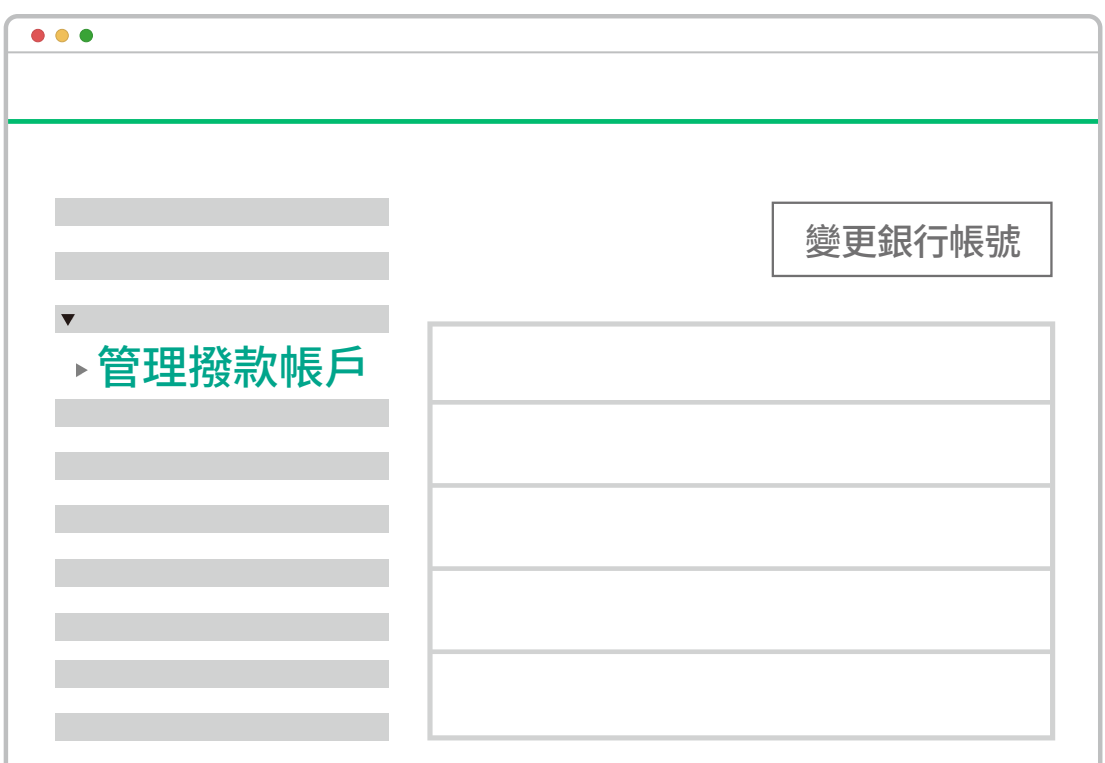

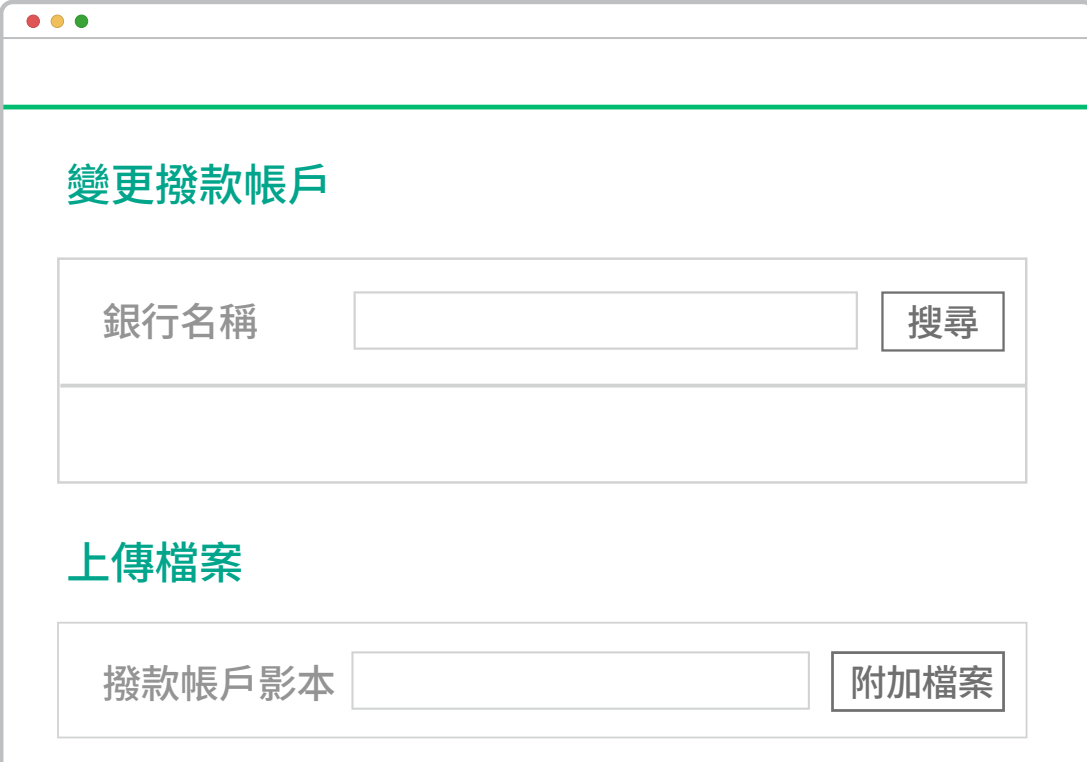

當您申請變更撥款帳戶時:銀行帳戶變更完成前的交易款項,將撥款至原銀行帳戶。 銀行帳戶變更完成當日開始的交易款項,將撥款至變更後的銀行帳戶。 您可於商店後台的 「CS」 > 「 管理我的需求 」 中, 查看變更完成的日期。

## **商店資料設定** LINE Pay 好康地圖曝光

完成設定消費者即可透過「 LINE Pay 好康地圖」搜尋及查看您的商店營業資訊

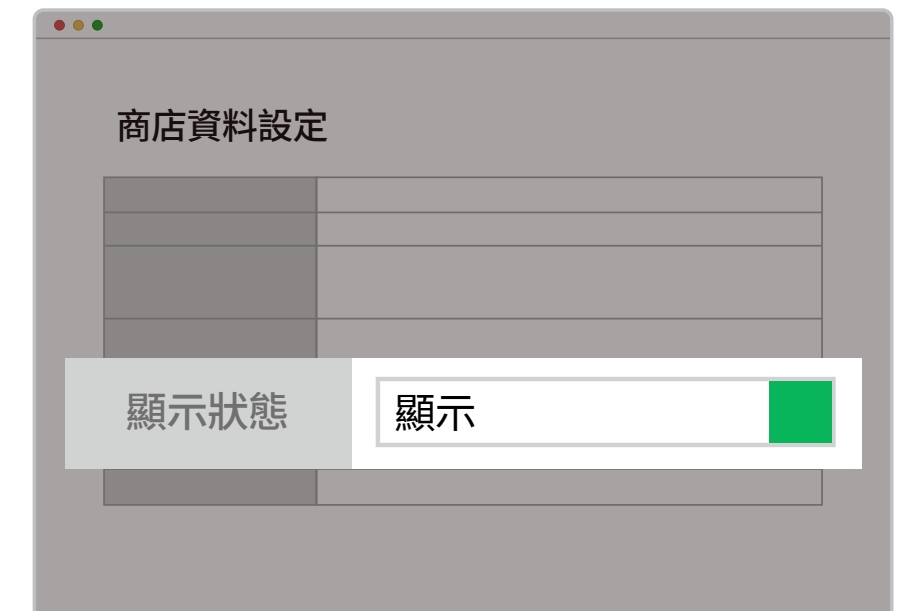

### **【尚未登記資料】 管理基本資訊 > 商店資料 > 商店資料設定 【已完成資料】 管理基本資訊> 商店資料**

點擊 「 商店資料設定 」

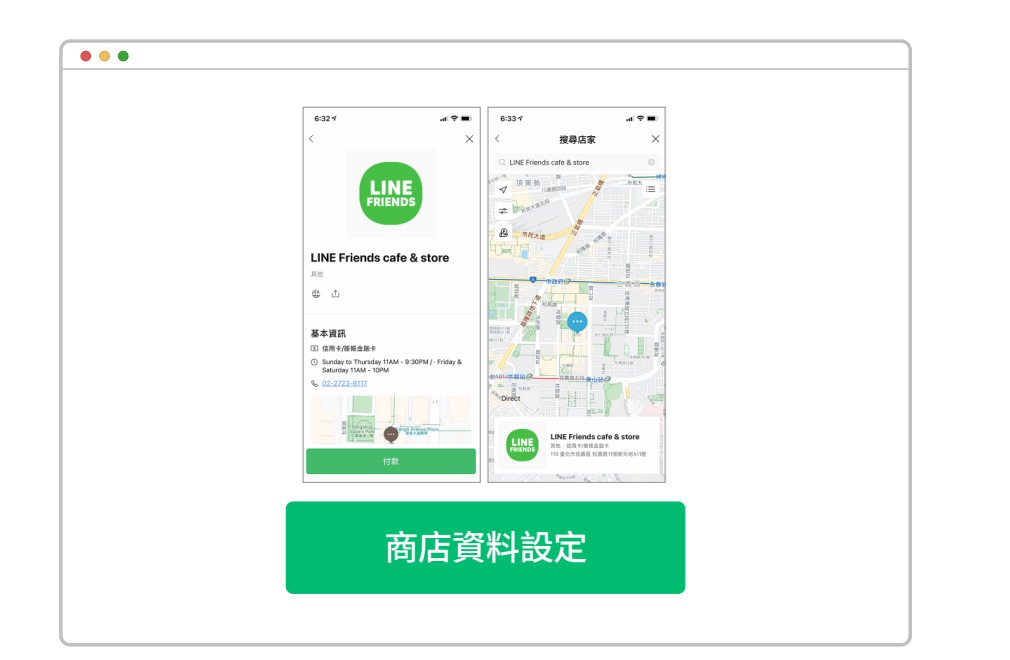

商店資料設定

 $\bullet\bullet\bullet$ 

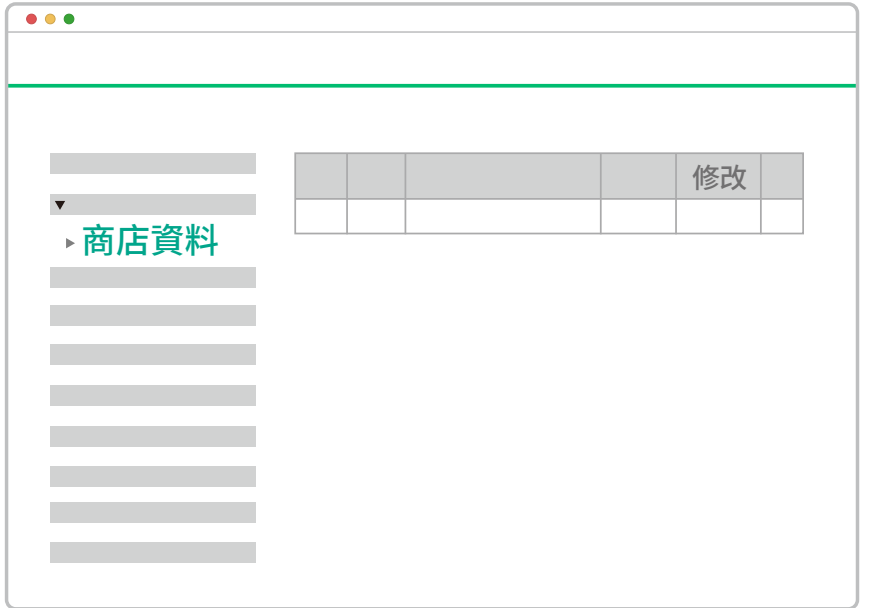

### 點擊「修改」進入商店資料頁面 そうじゃ 将顯示狀態選項改成顯示

**Page 10**

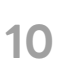

## **商店資料設定** 活動 Banner 設定

### **【已完成資料】可自行設定行銷活動**

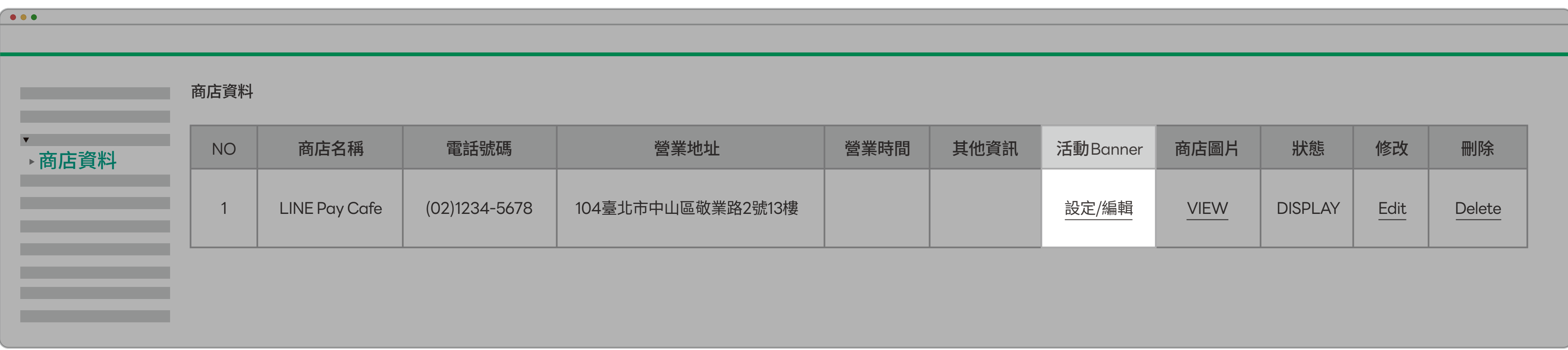

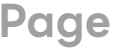

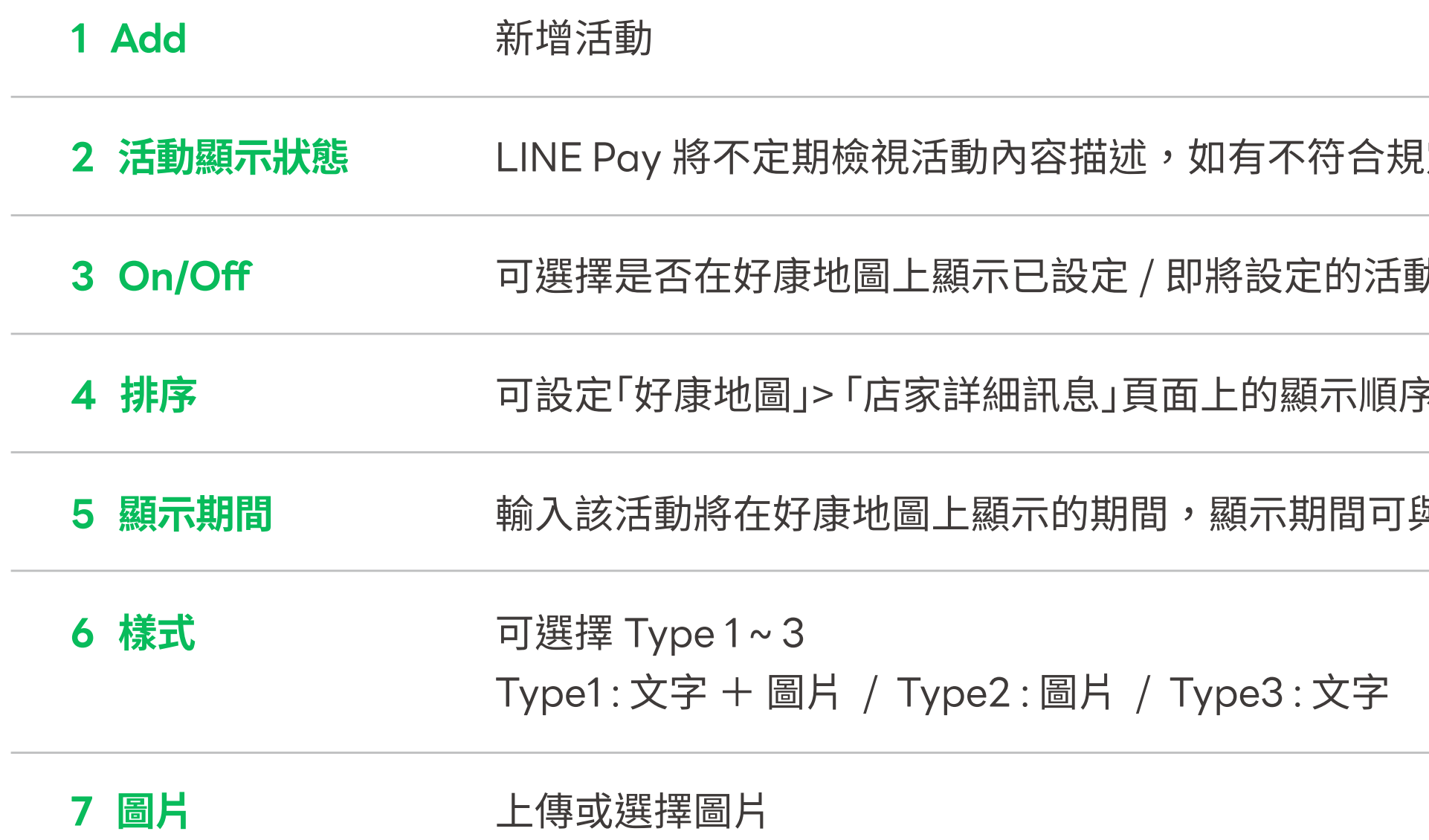

## **商店資料設定** 活動 Banner 設定

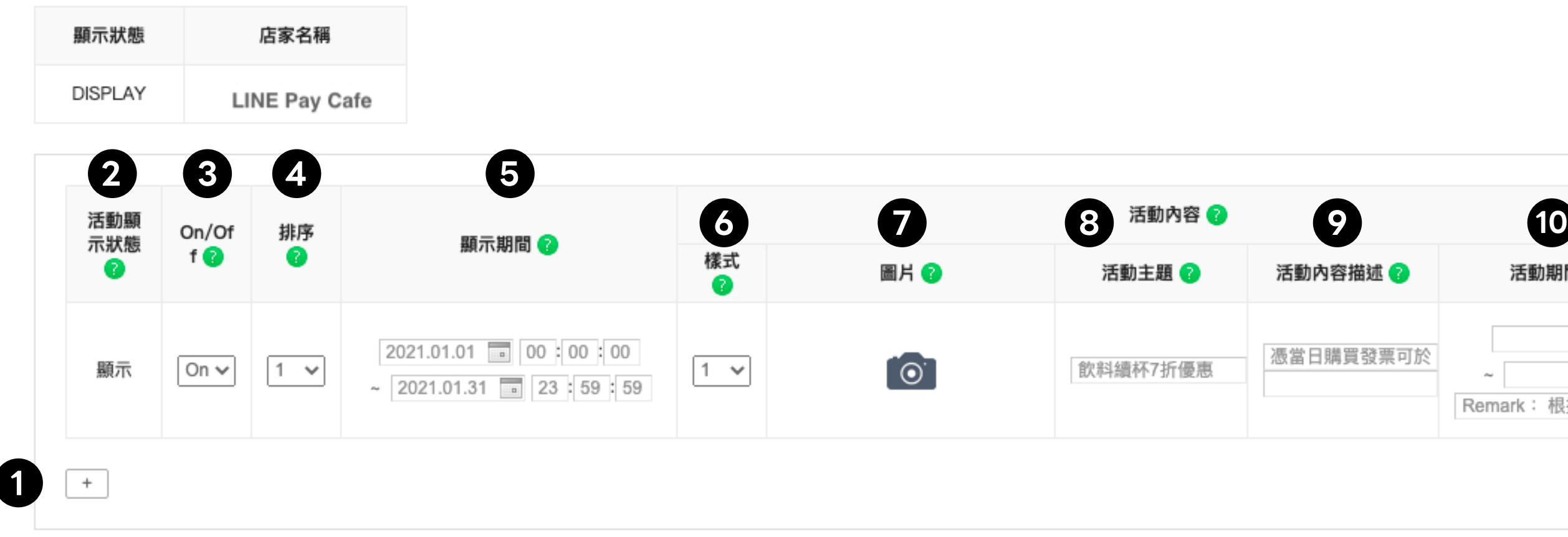

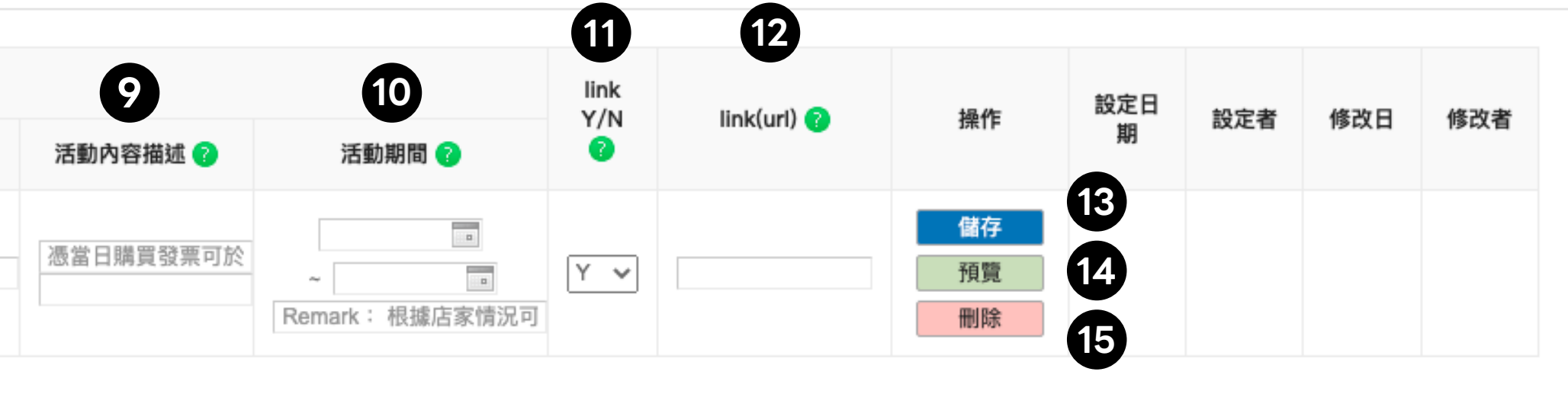

l定者,會於此處標示「停止活動顯示」

動 $(On:  $\overline{m}$ ,Off:不顯示)$ 

<sup>,(</sup>進入店家詳細頁面後,最先顯示設定為 1 號的活動,向左滑動可查看其餘活動)

與實際活動舉辦期間不同。(時區:GMT+8)

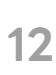

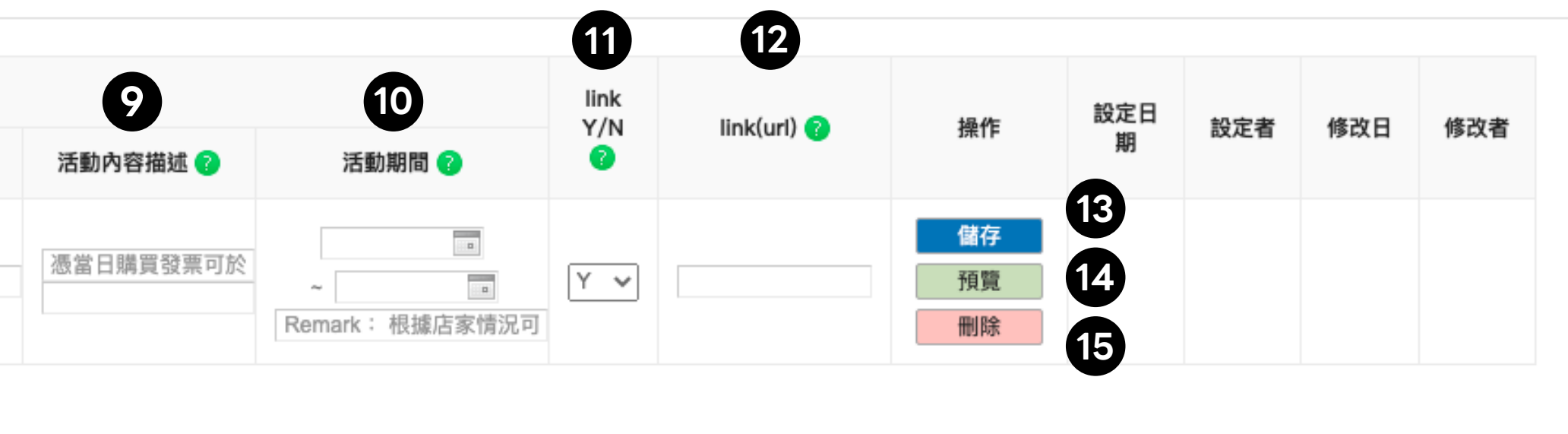

#### (與部分特殊符號

活動內容描述 2 則在第二欄

贈品送完為止、根據店家情況可能會提早結束活動等等)

#### 吉請勾選  $N<sub>°</sub>$

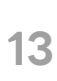

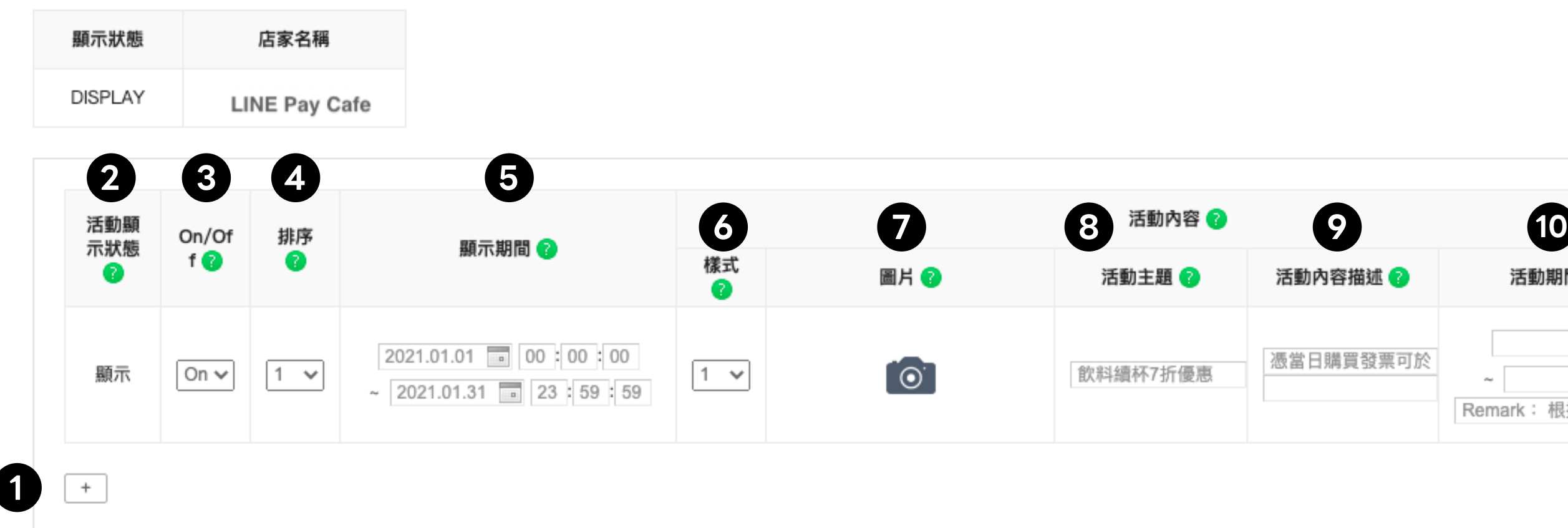

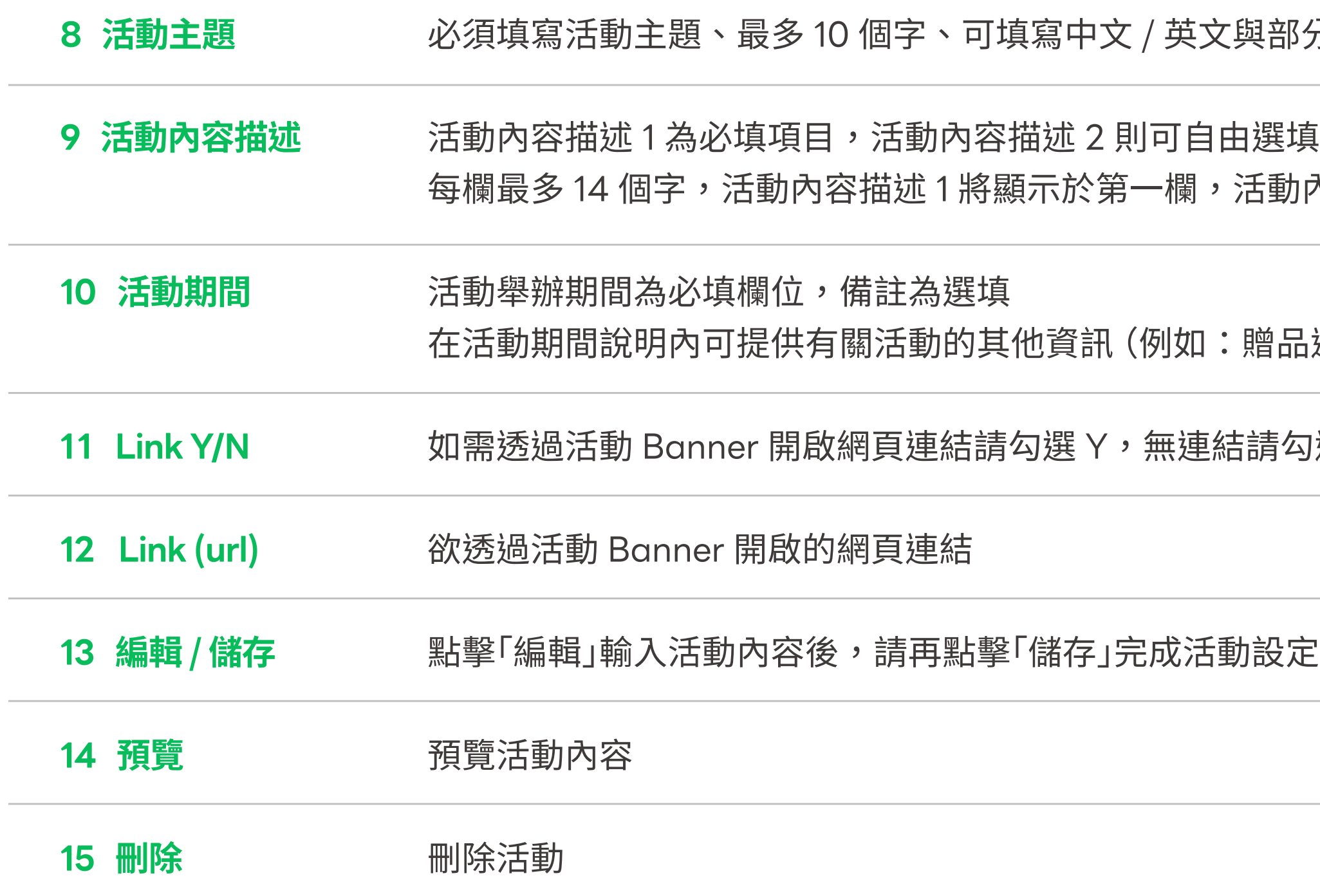

## **商店資料設定** 活動Banner設定

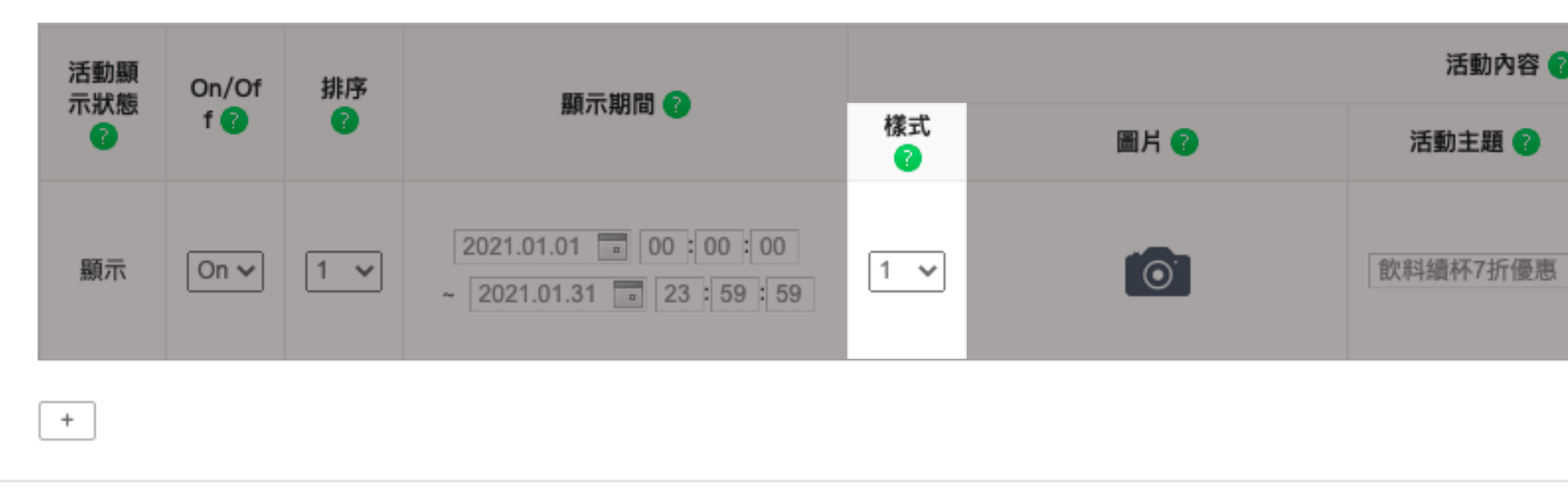

### **樣式一 (文字 + 圖片)**

將顯示 於第一欄,活動內容描述 2 則在第二欄

|為選填 治他資訊 青況可能

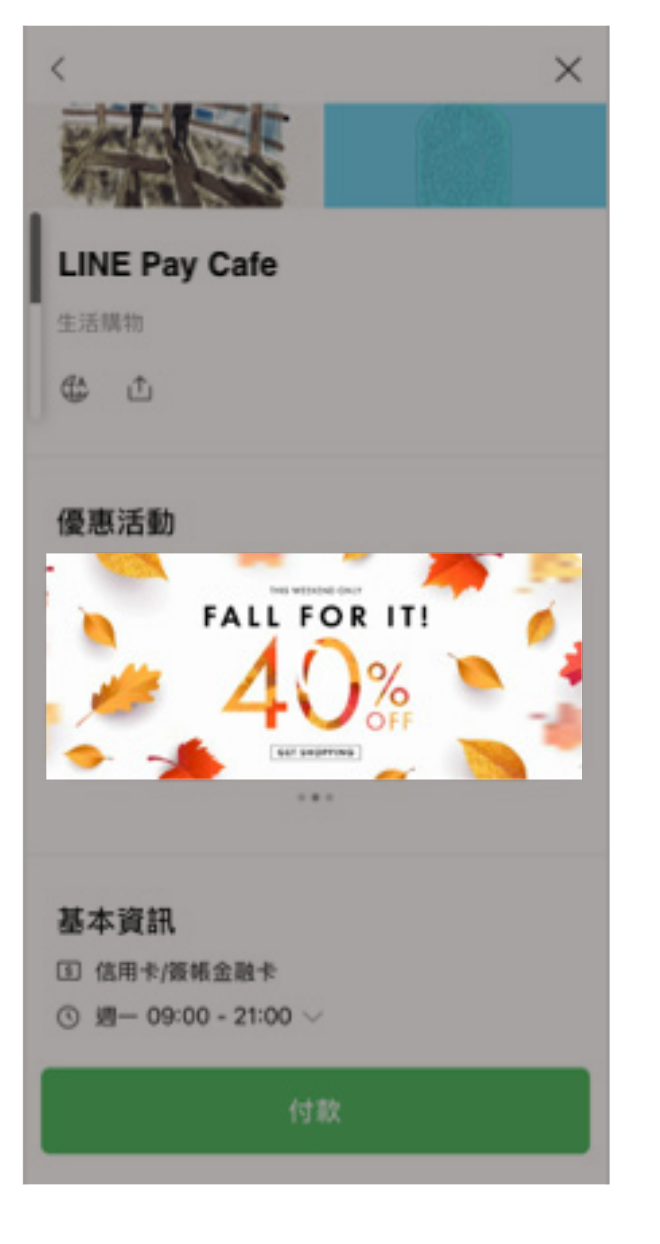

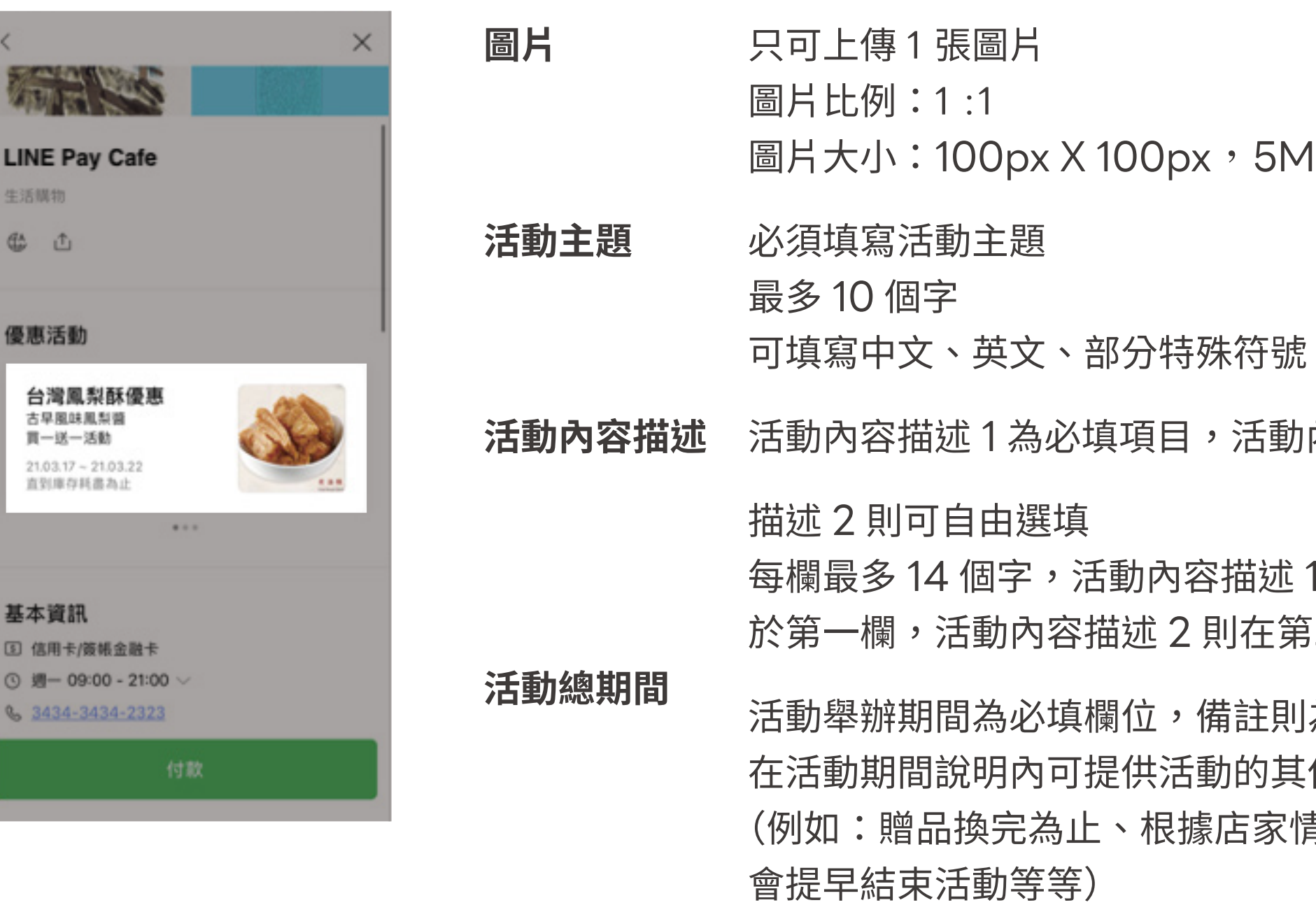

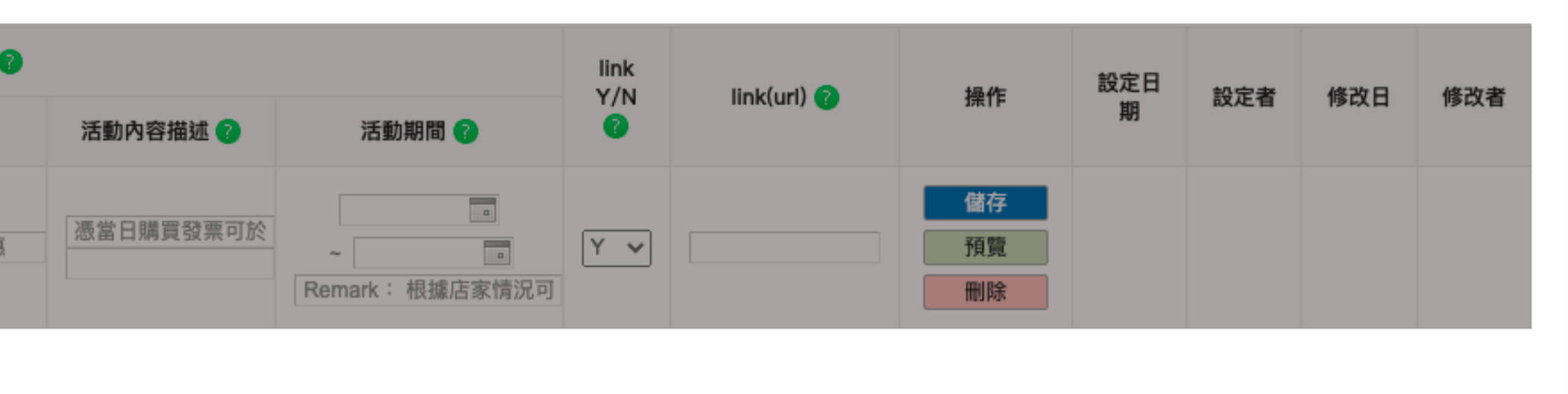

### **樣式二 ( 圖片)**

**1B 以內** 

內容

**圖片** 只能使用圖片型式的 Banner 只能上傳 1 張圖片 圖片大小: 335 px (W) X 140 px (H) 5MB 以內

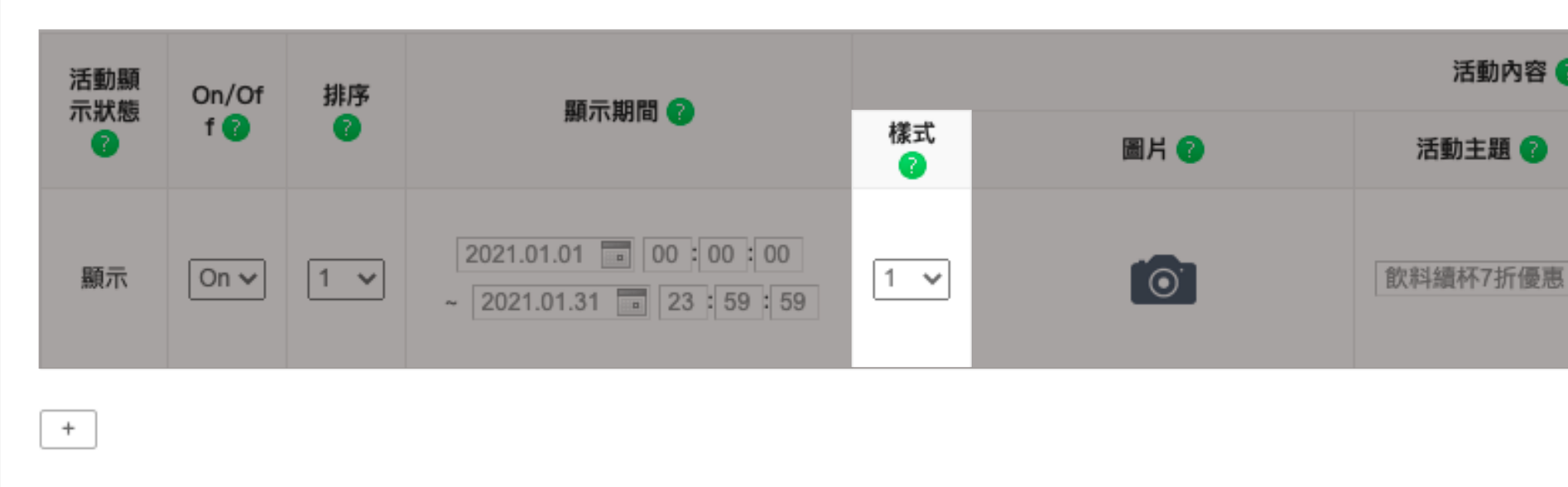

### **樣式三 (文字)**

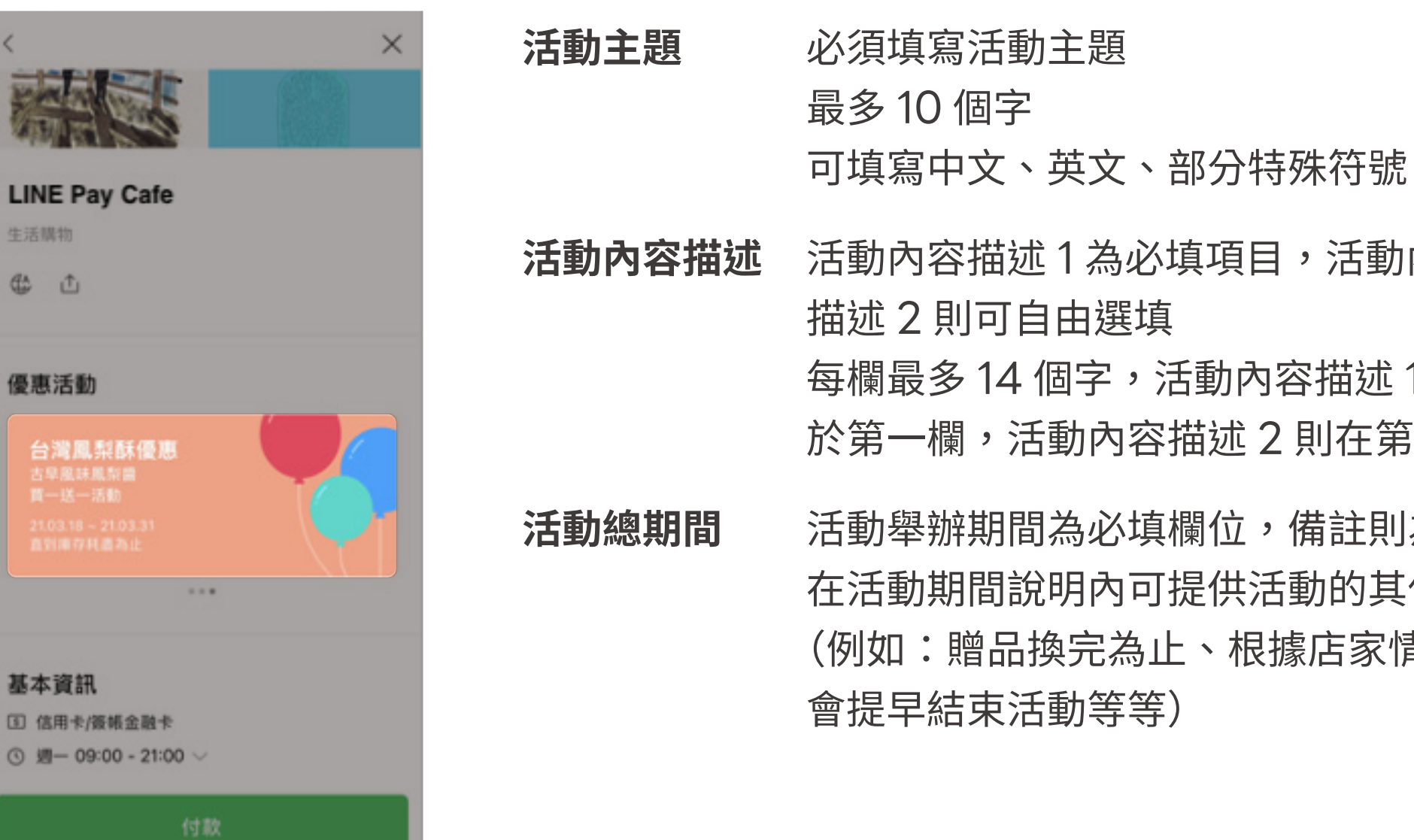

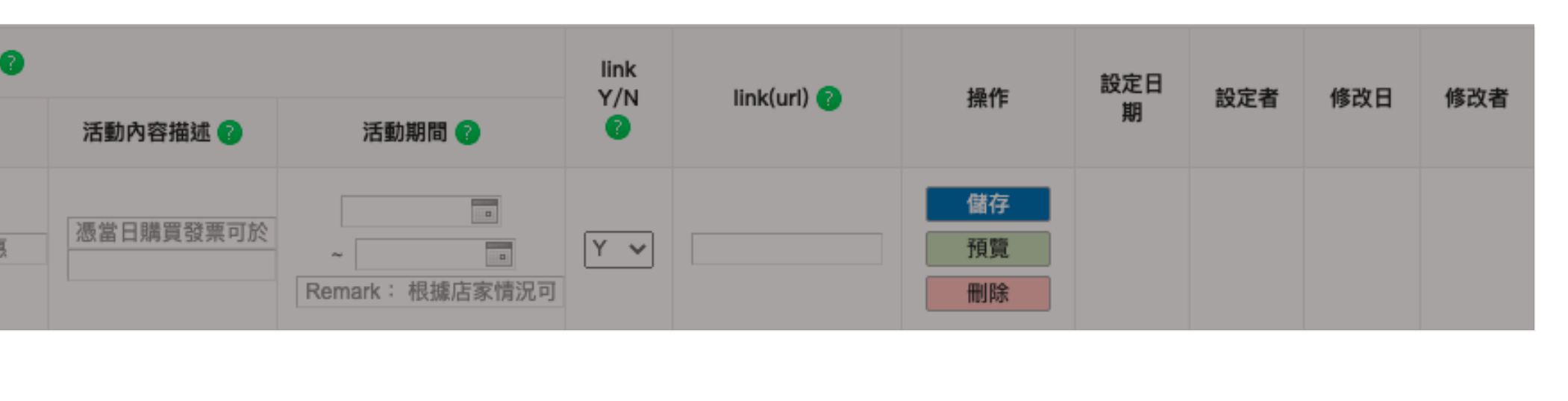

#### 可在10種背景中選擇1個合適的圖片

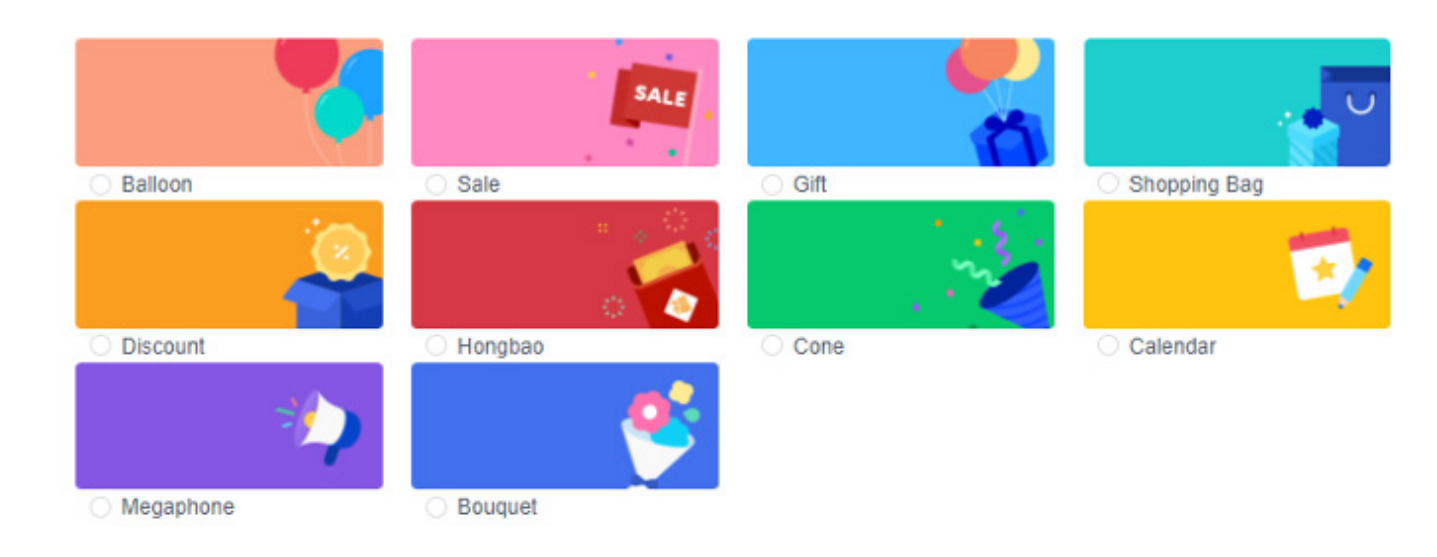

- 
- 内容
- 1將顯示 於第一欄,活動內容描述 2 則在第二欄
- 
- 」為選填
- に他資訊
- 情況可能

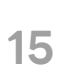

## **商店資料設定填寫說明** 實體商店

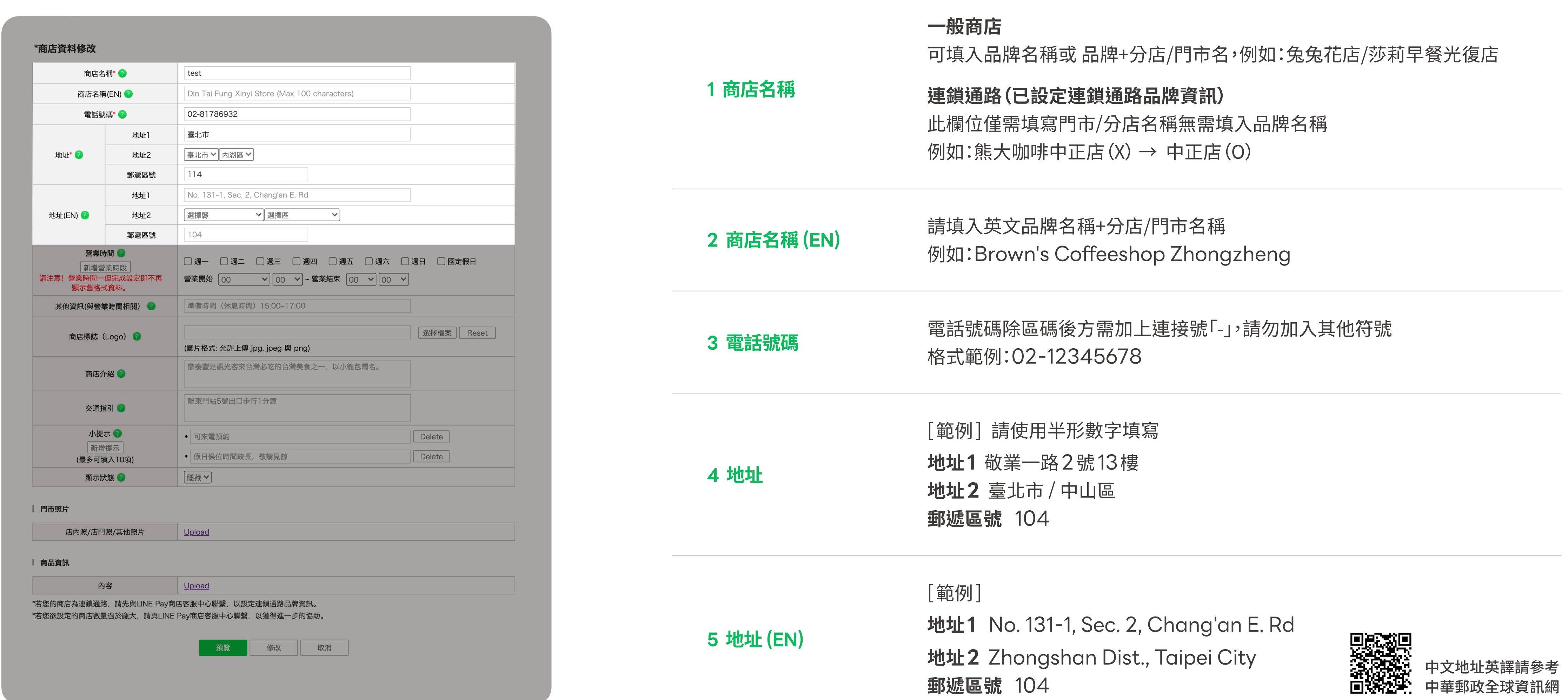

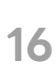

## **商店資料設定填寫說明** 實體商店

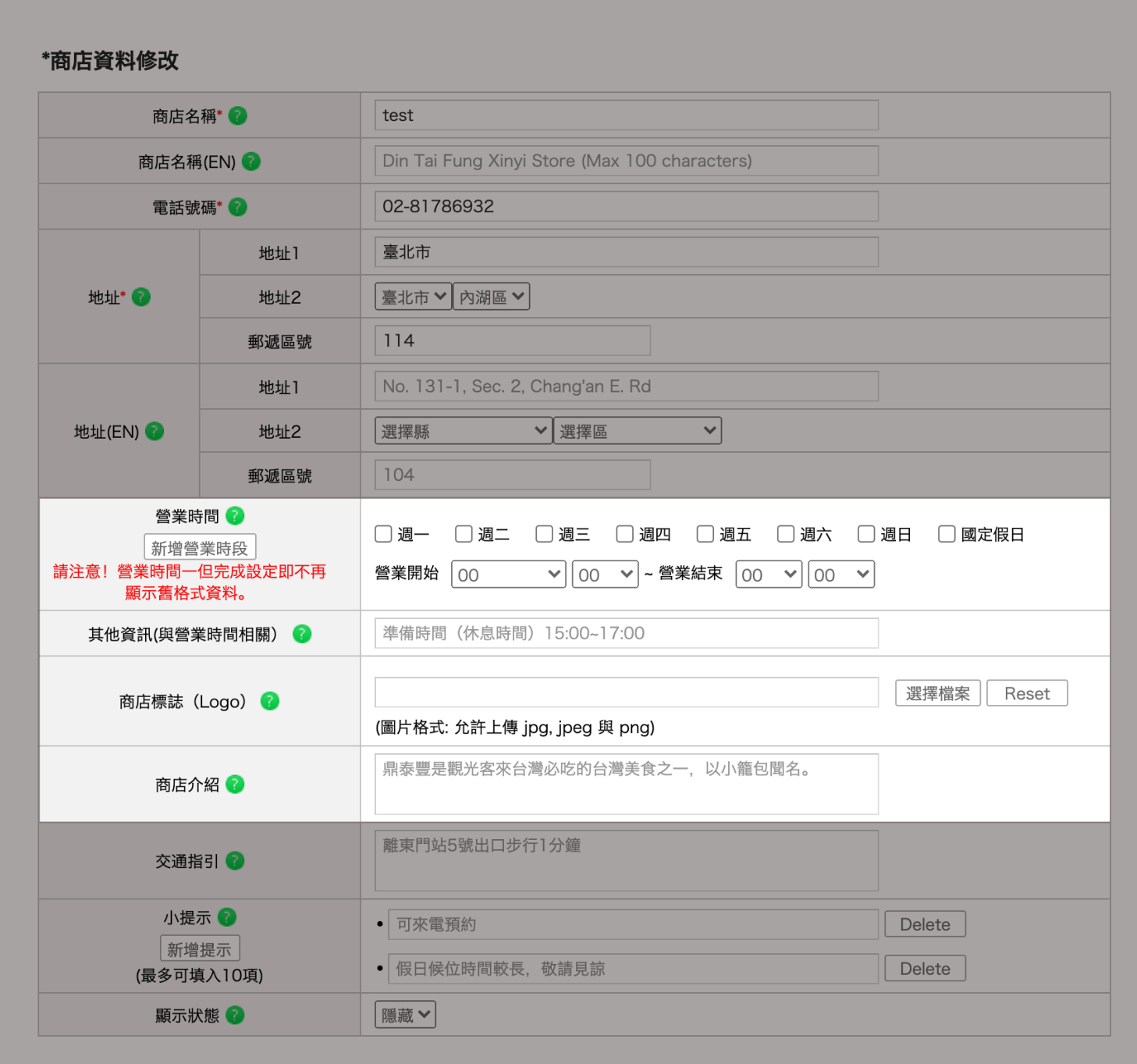

Ⅰ 門市照片

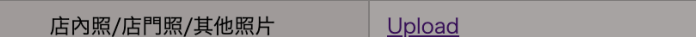

#### Ⅰ 商品資訊

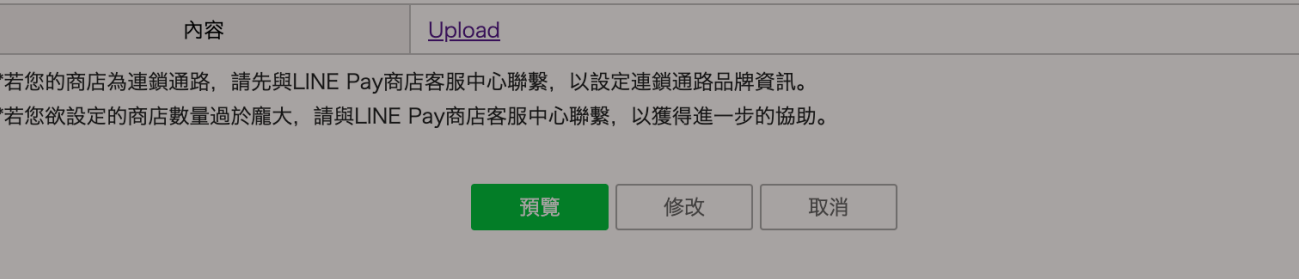

- 1. 週一至週日及國定假日皆需勾選營業時間或休息
- 2. 時間選項最下方可挑選「24小時營業」 或「不營業」
- 3. 若有不同的營業時段, 請點擊「新增營業時段」, 另外設定星期及時間

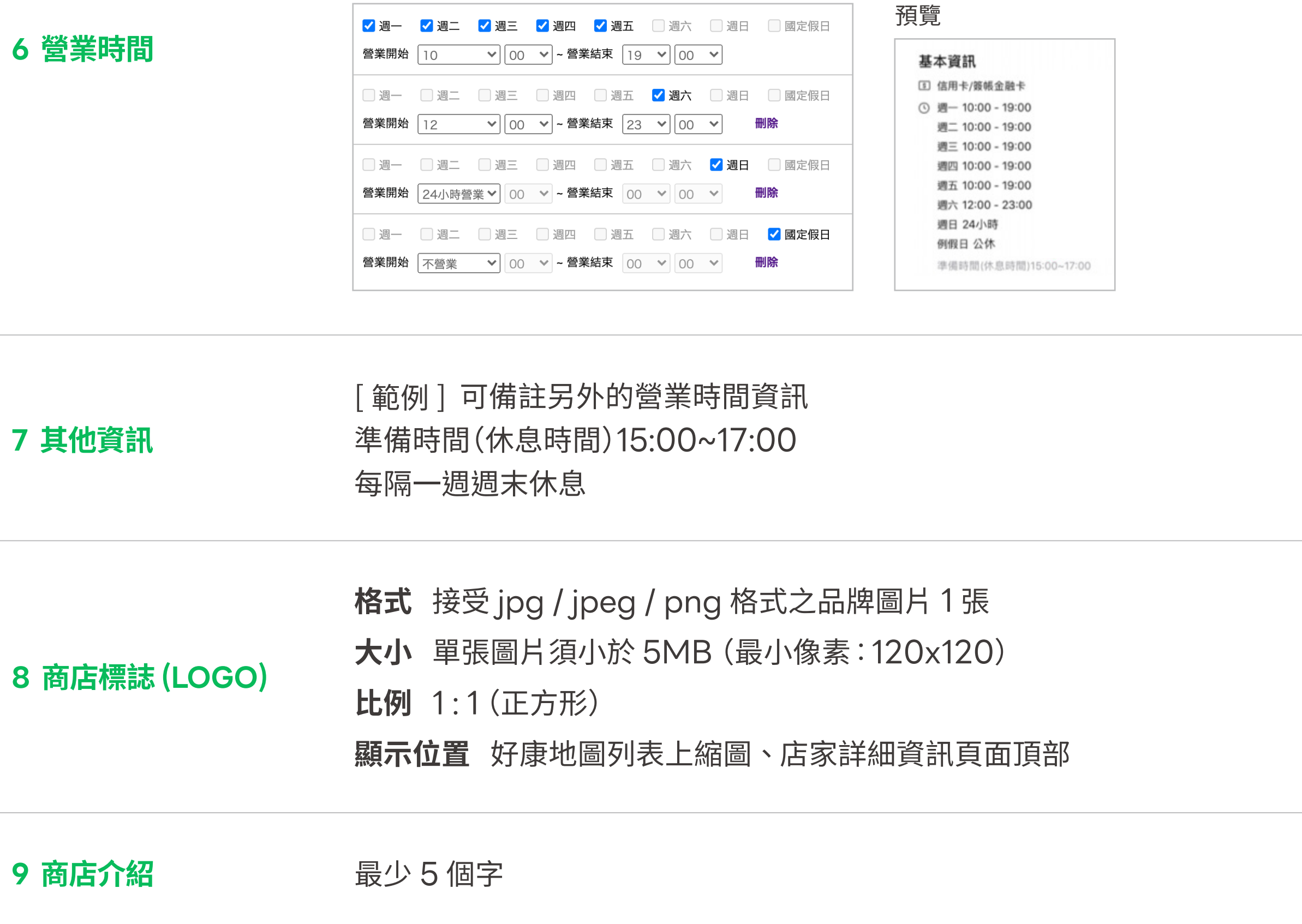

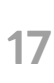

## **商店資料設定填寫說明** 實體商店

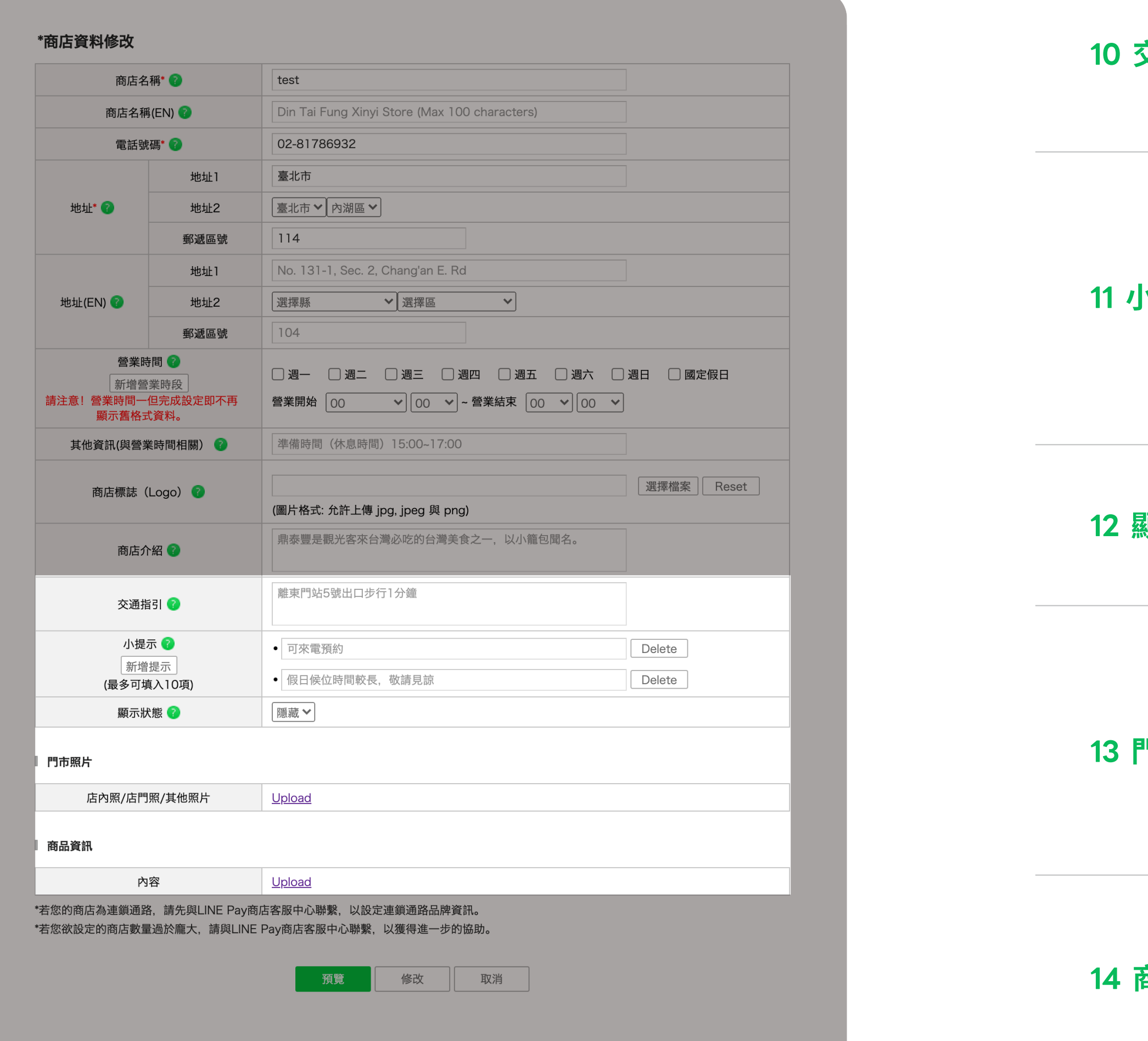

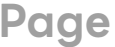

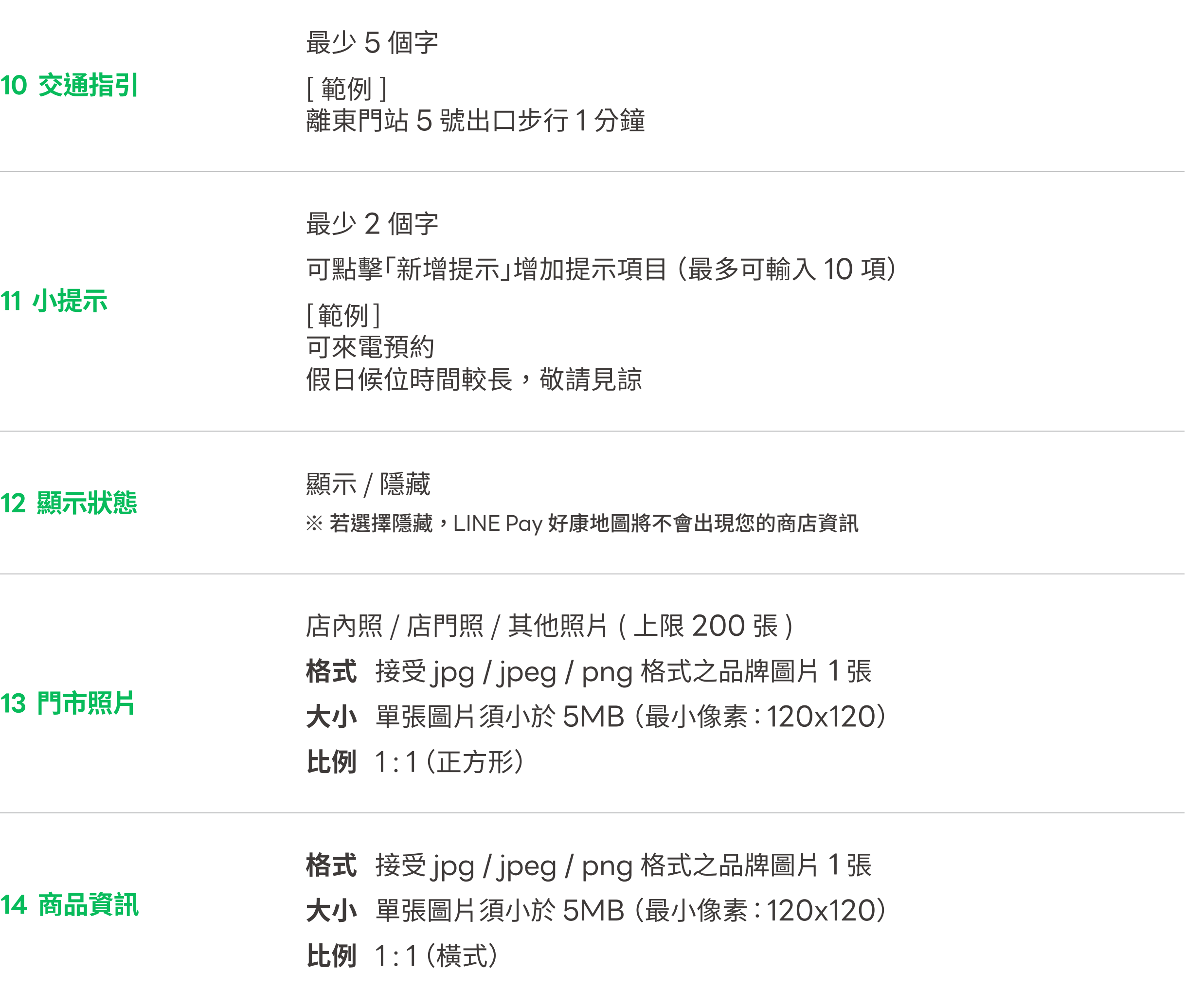

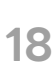

P.16 - P.18 各項顯示範例如下

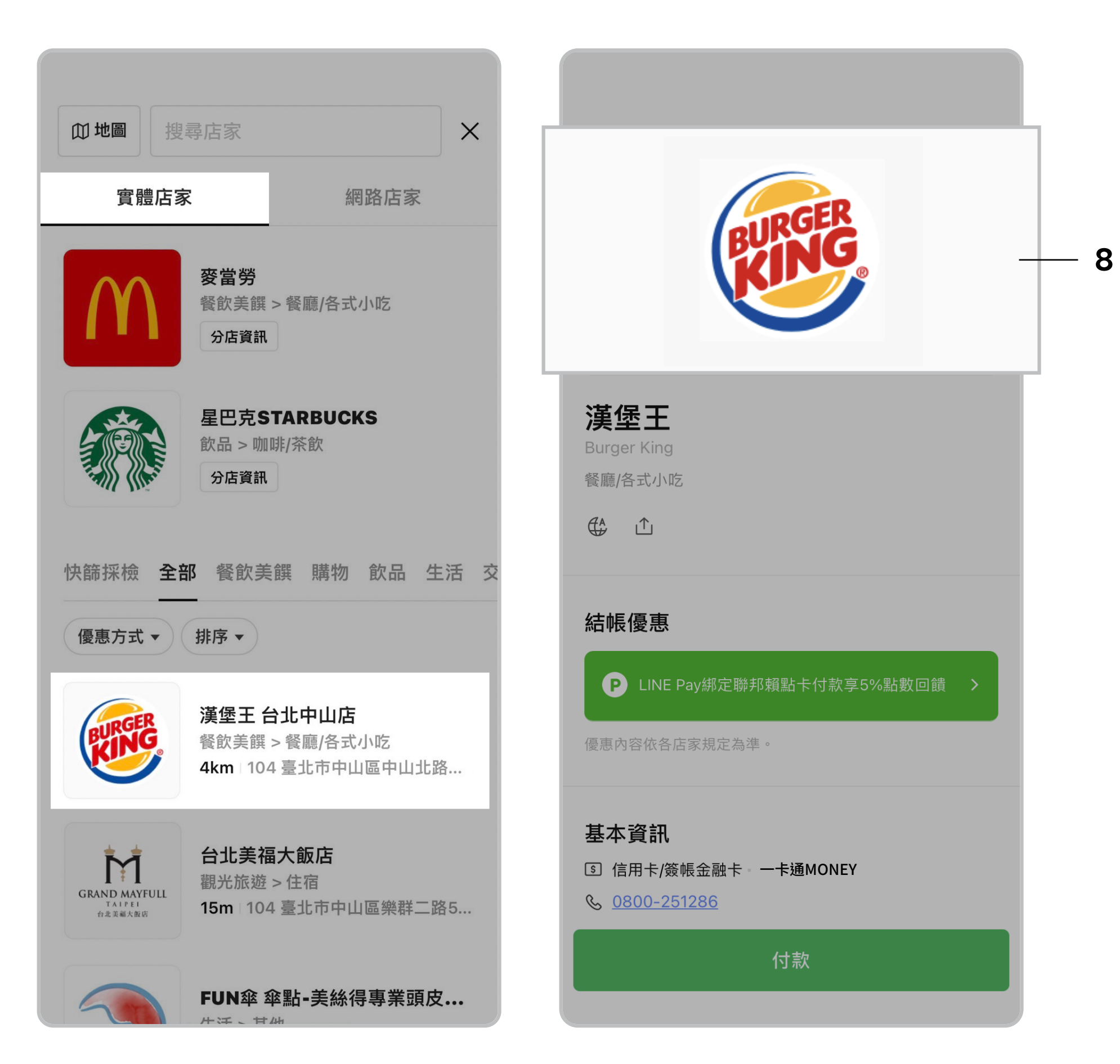

## **商店資料設定範例** 實體商店

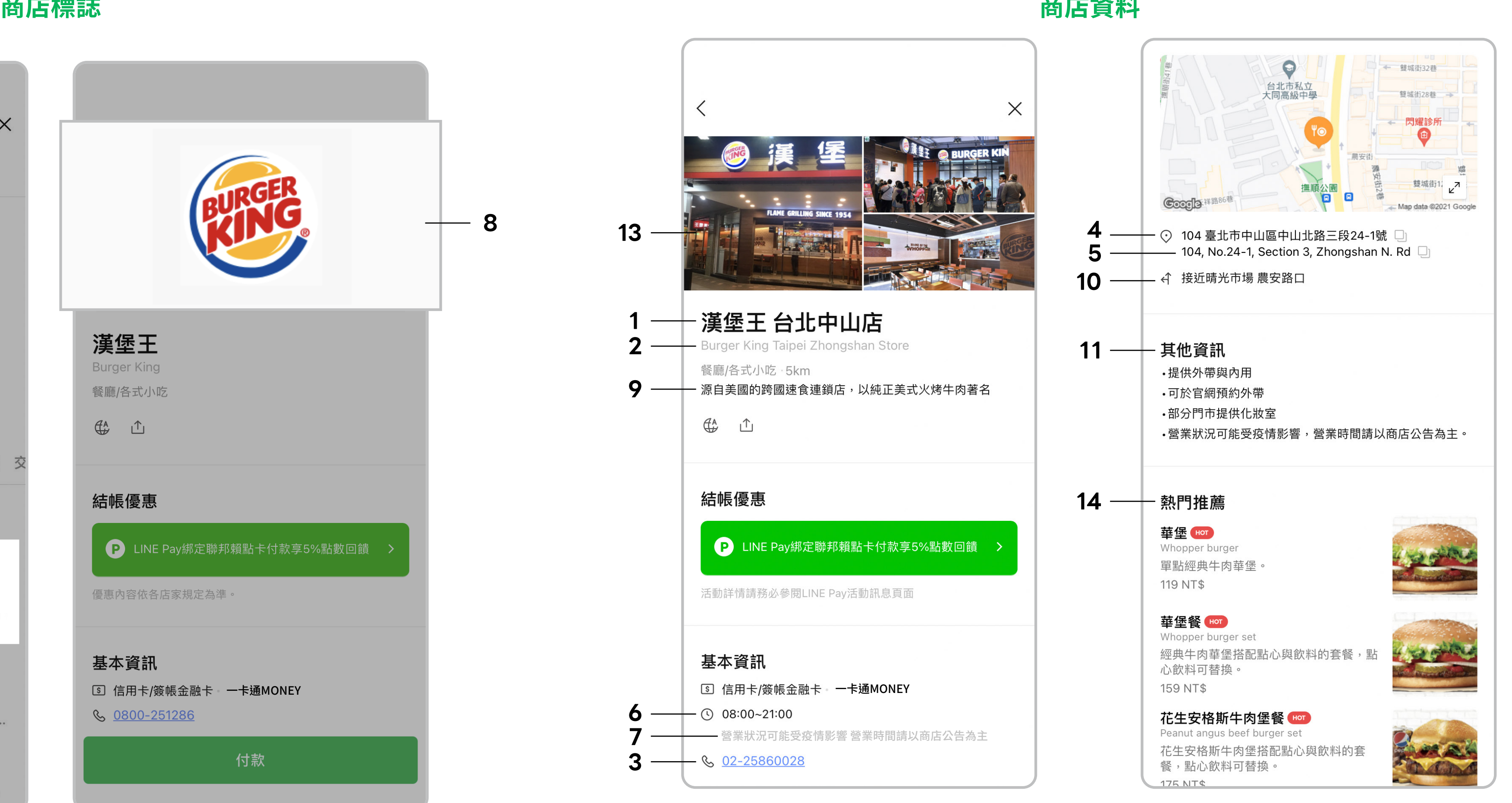

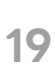

## **商店資料設定填寫說明** 網路商店

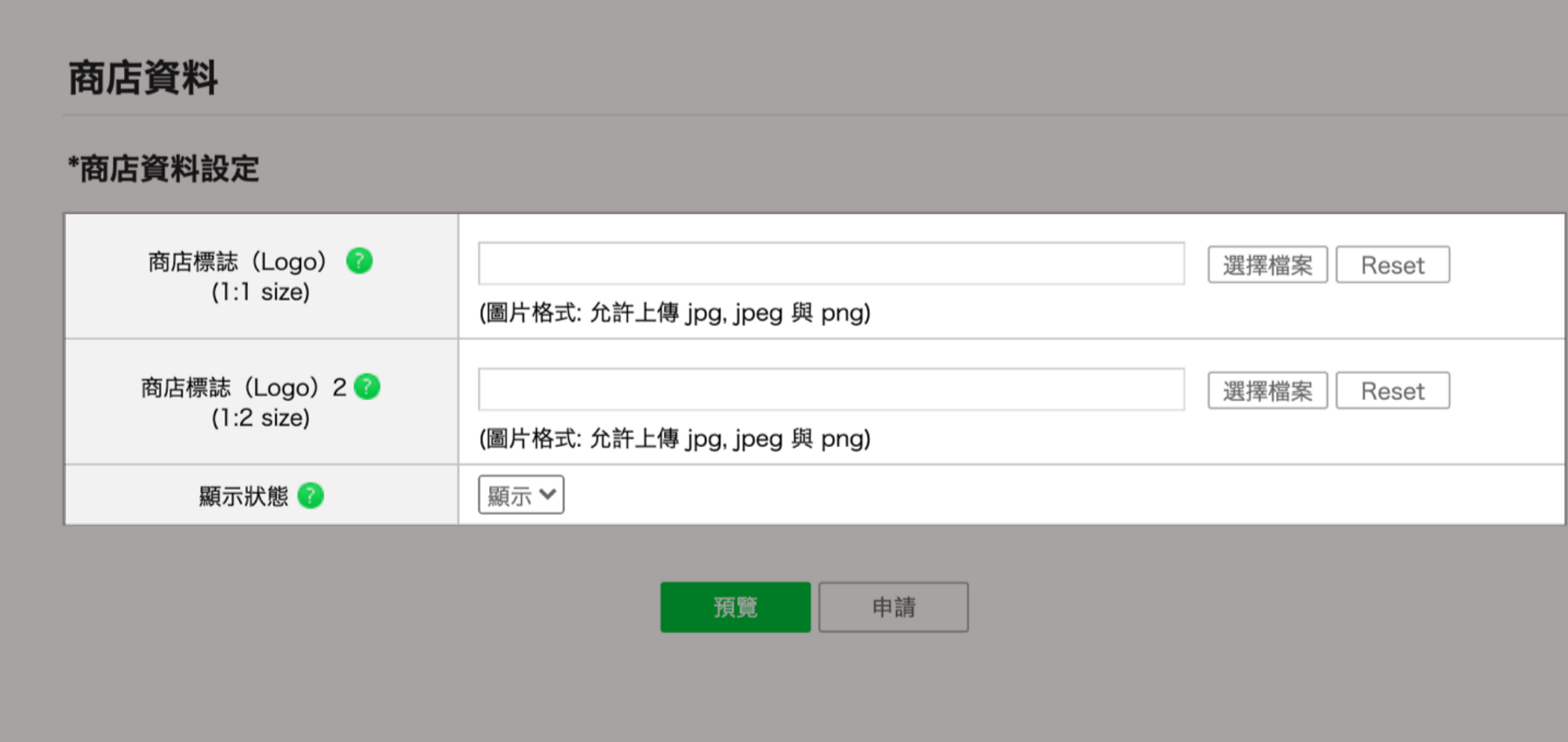

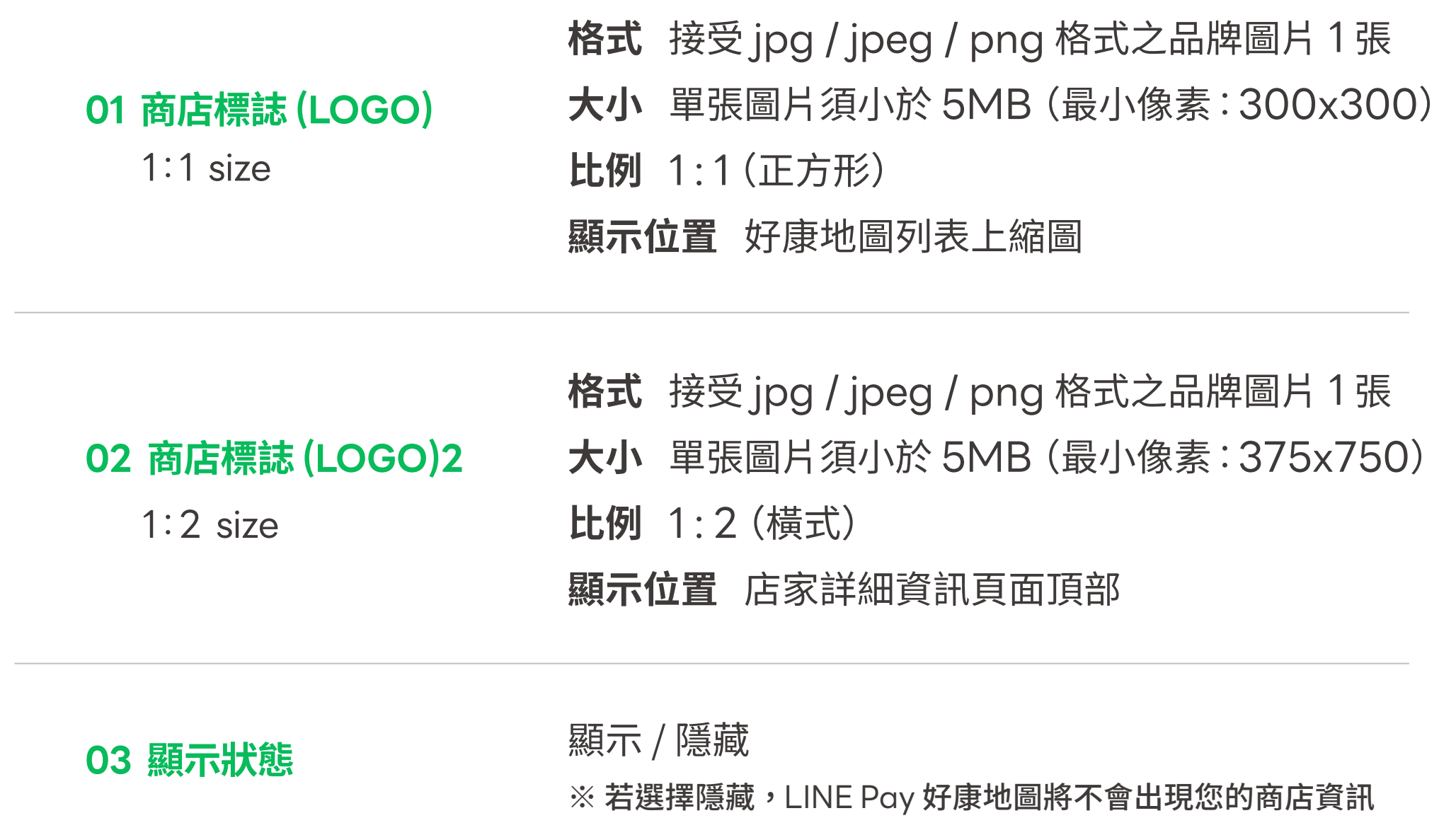

P.20 各項顯示範例如下

## **商店資料設定範例** 網路商店

### **商店標誌**

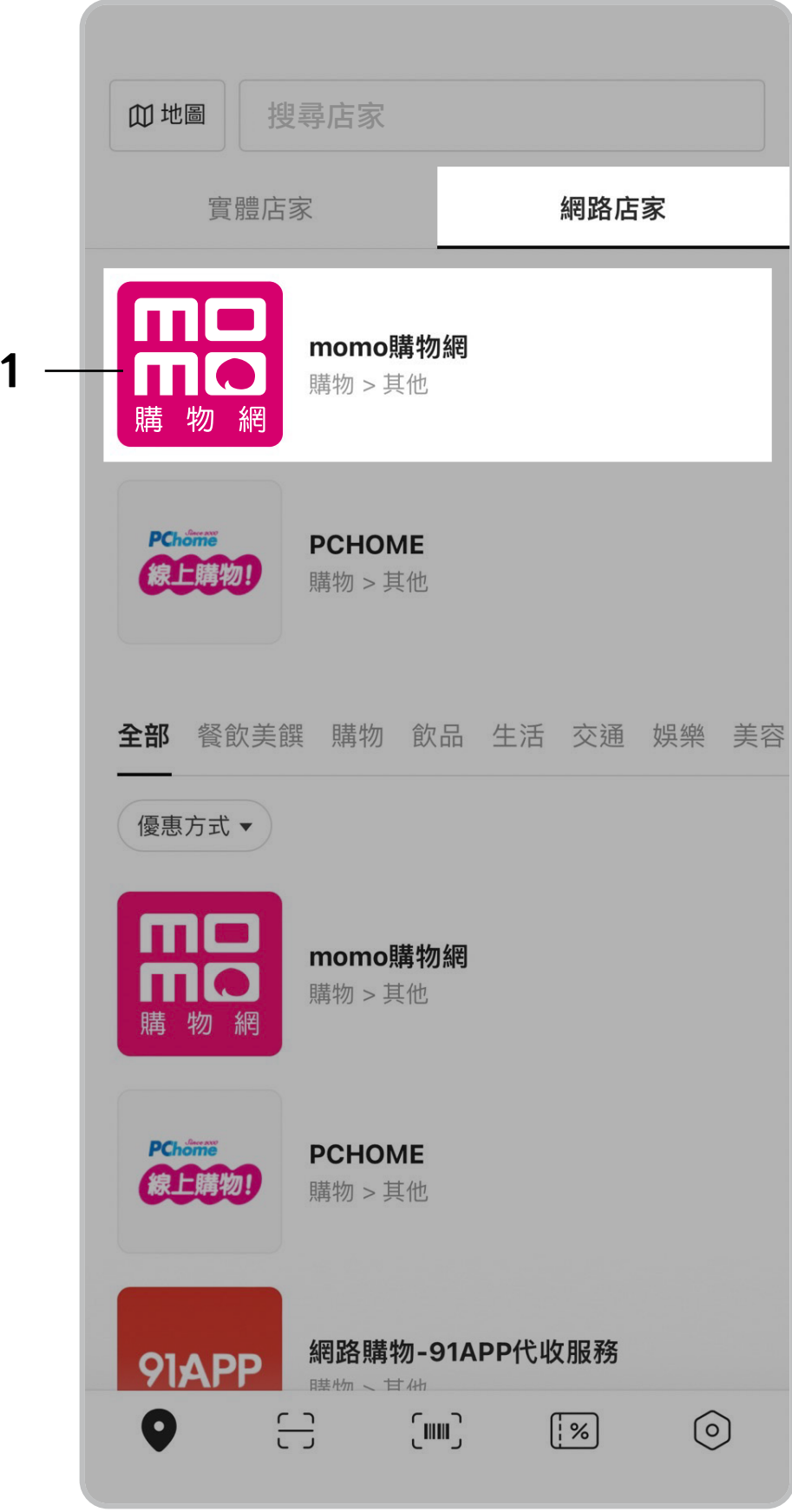

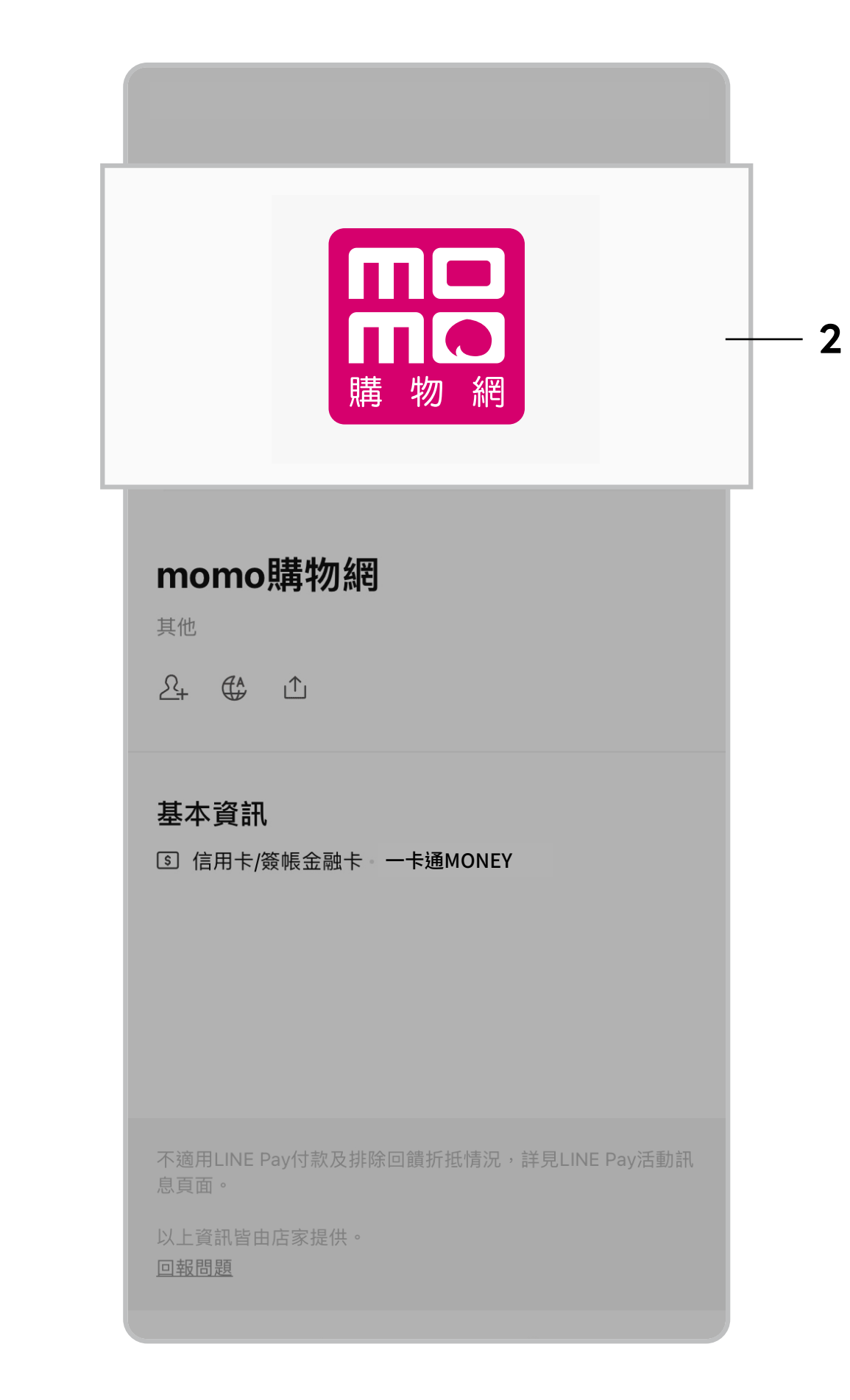

## **LINE@** 官方帳號管理

輸入 LINE@ 帳號並點擊 「 設定 」 , 表格中的 LINE@ 資訊確認正確後,點擊「確認 」 套用設定。

管理基本資訊 > LINE@ / 官方帳號管理

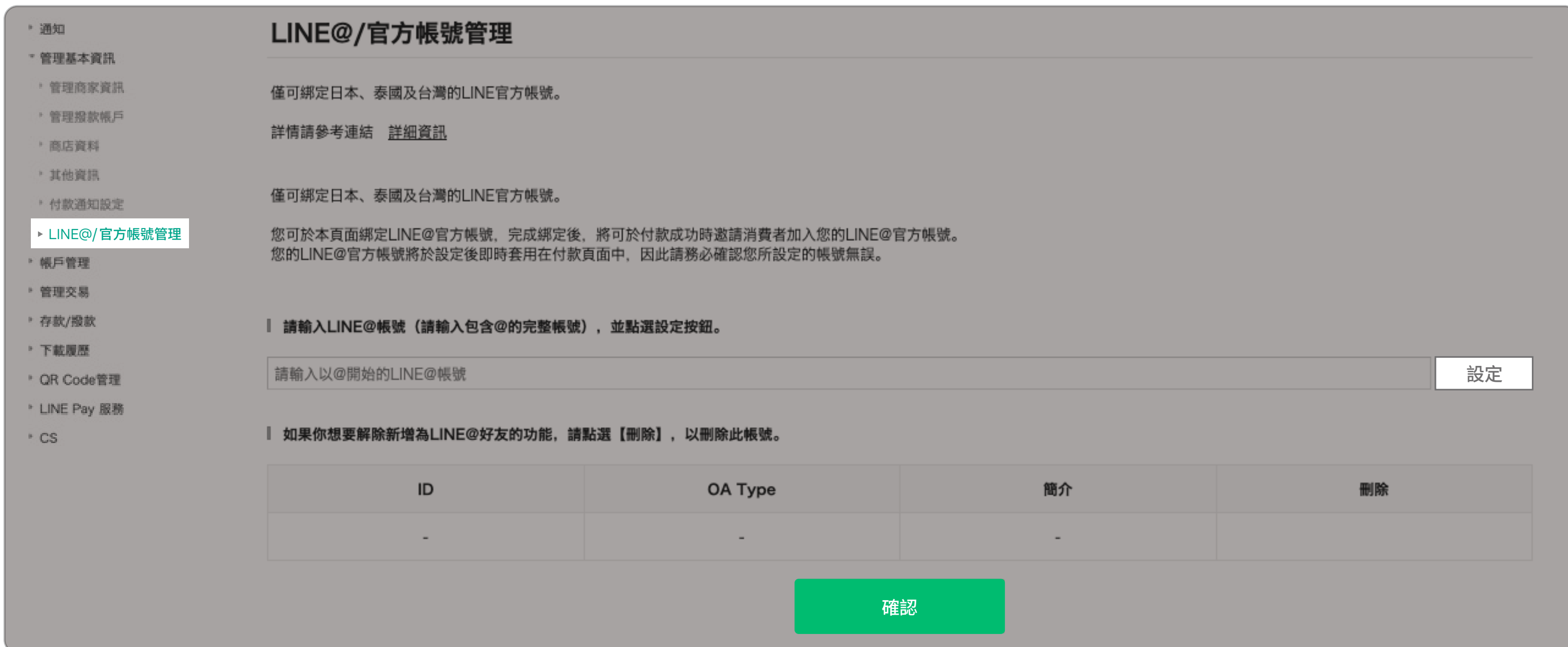

管理交易 > 交易紀錄

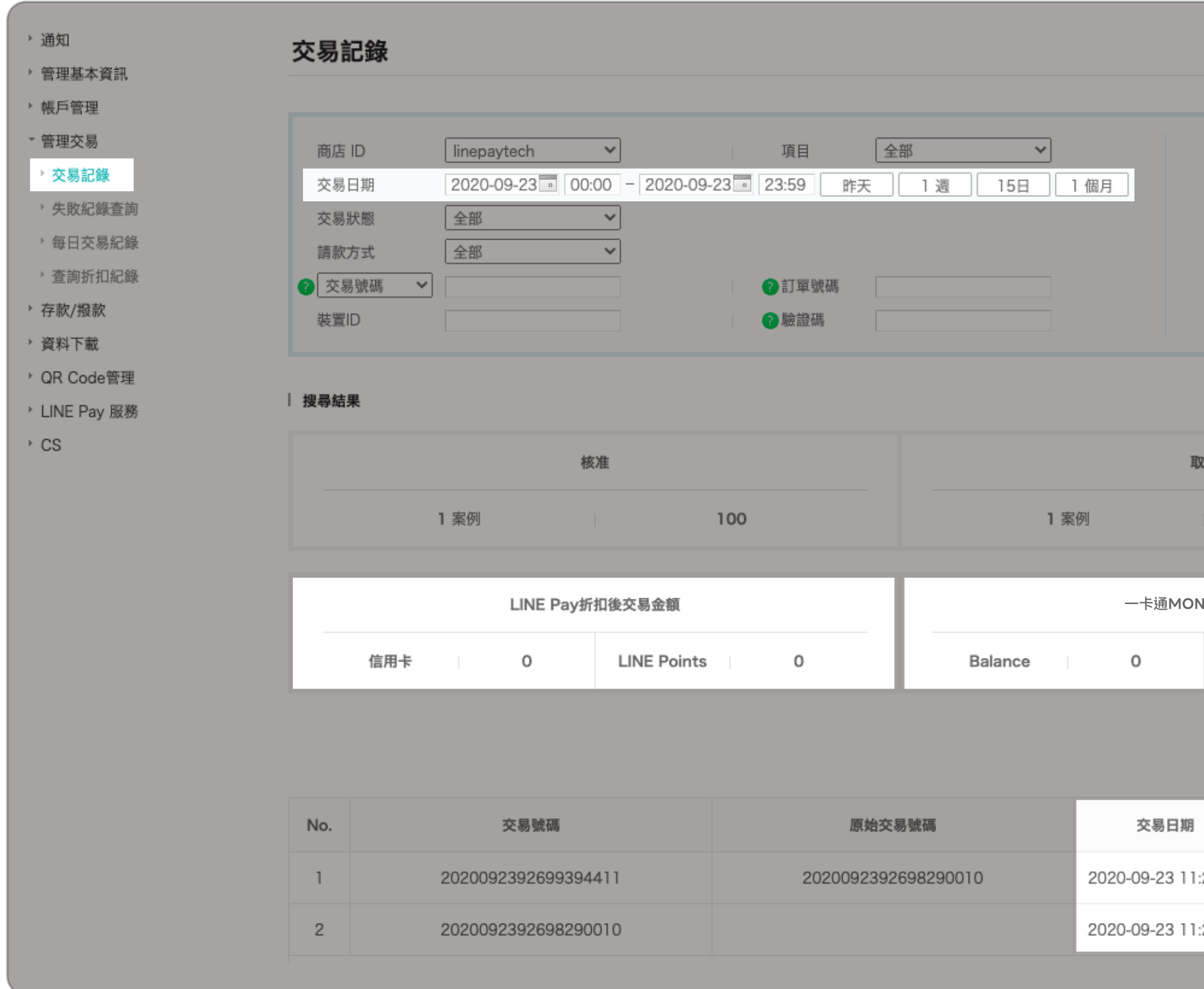

您可透過交易日期、交易方式及交易狀態等方式查詢商店實際交易 搜尋結果將以 「 LINE Pay 綁定信用卡 (含點數折抵) 」、 「 一卡通MONEY 」,分別顯示並會各自分開撥款

## **管理交易** 查詢交易紀錄

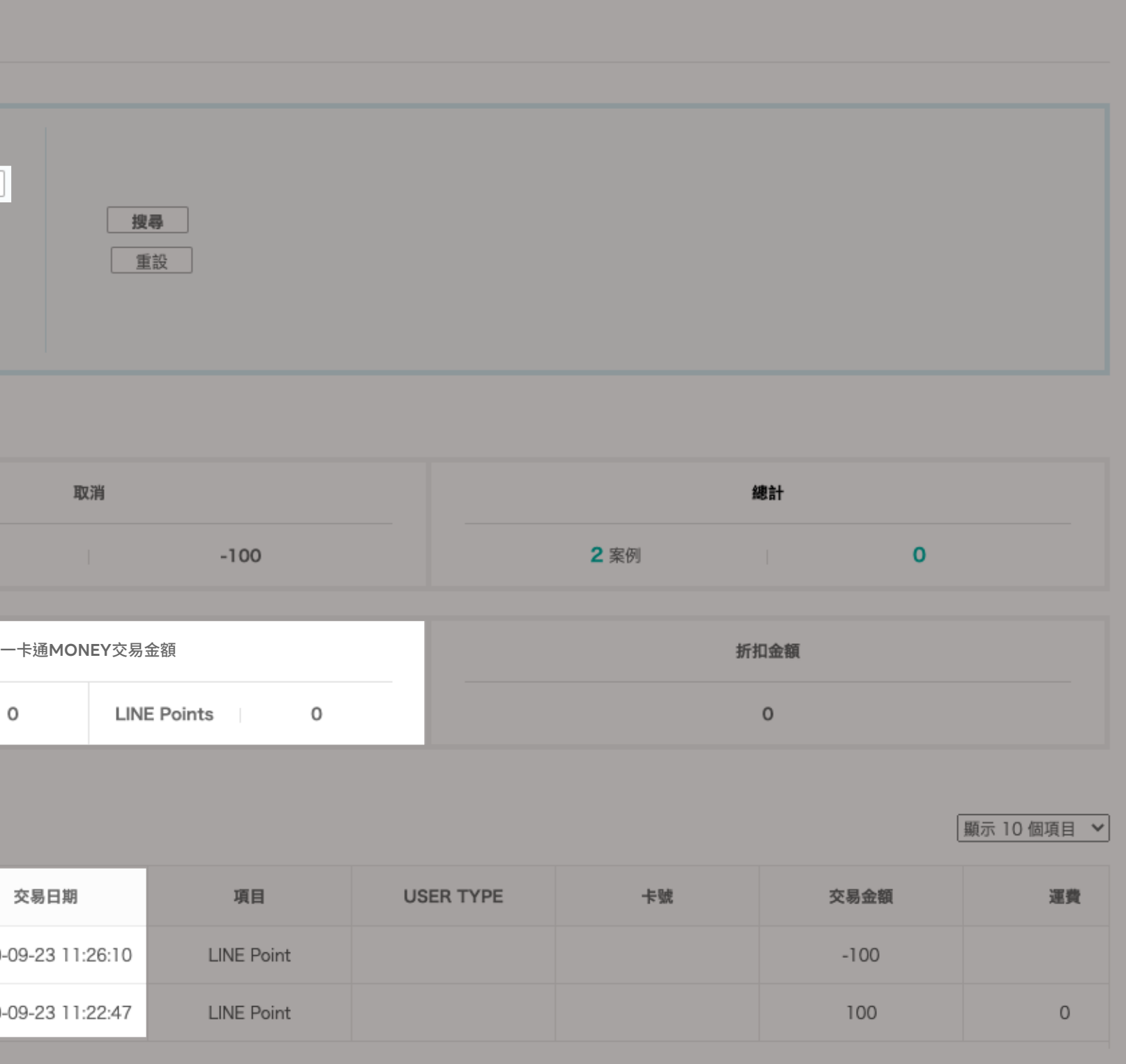

### **全額退款 部分取消交易**

※退款帳務說明

每一筆取消交易有對應的原始正向交易

每一筆取消交易都是一筆新交易,並會產生新交易號碼

原始交易和取消交易發生在同日則互抵不產生撥款退款

 $\bar{z}$  R始交易和取消交易發生在不同日則原始交易跟著撥款週期交易跟著撥款週期退款

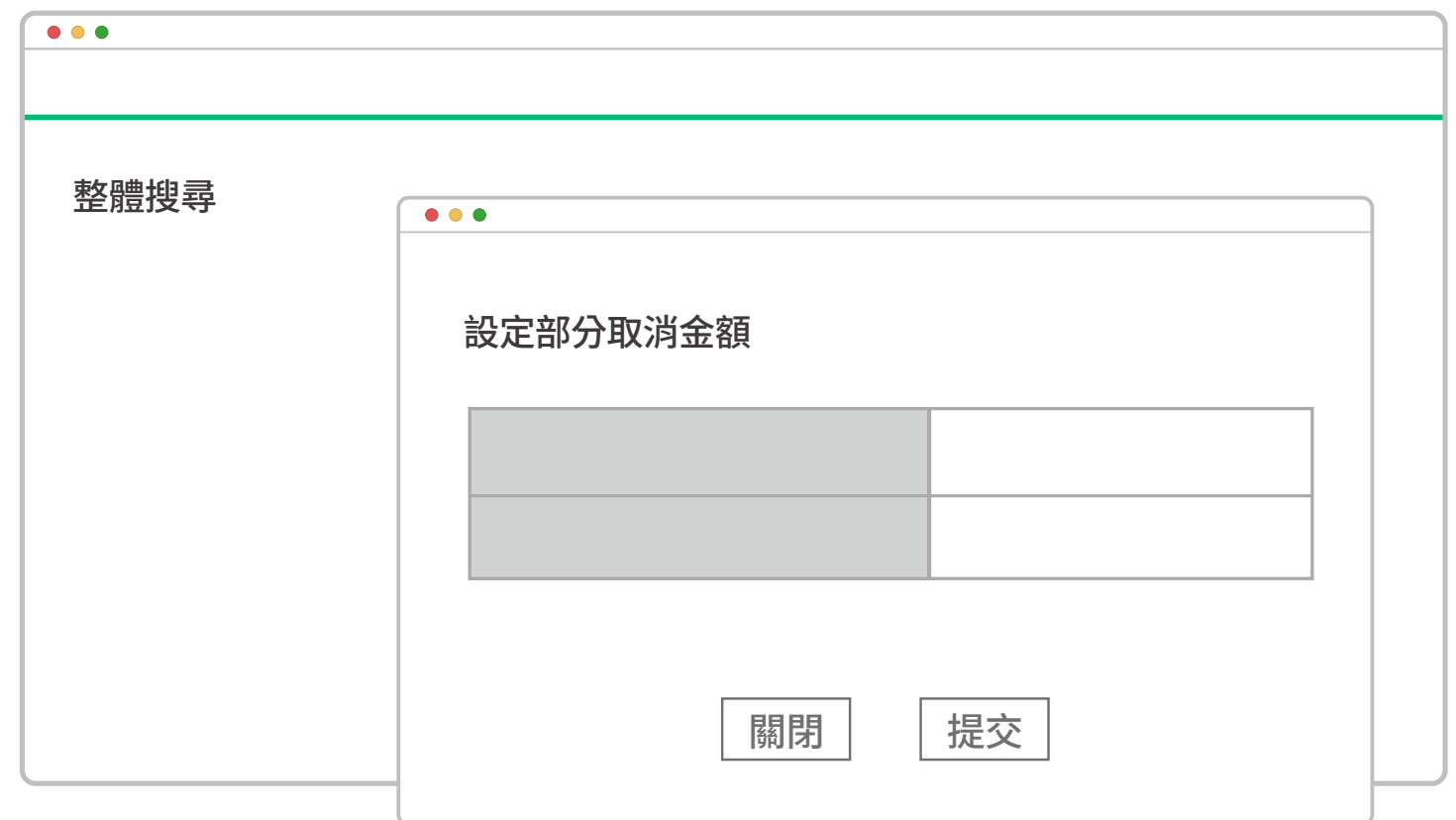

點選「退款」可整筆退款 點選該筆交易 > 「 部分取消 」 > 輸入部分取消金額 > 提交

若同一交易日僅有取消交易產生則待下一筆正向交易產生互抵至正數才做撥款

管理交易 > 交易紀錄

## **管理交易** 取消交易 / 退款帳務說明

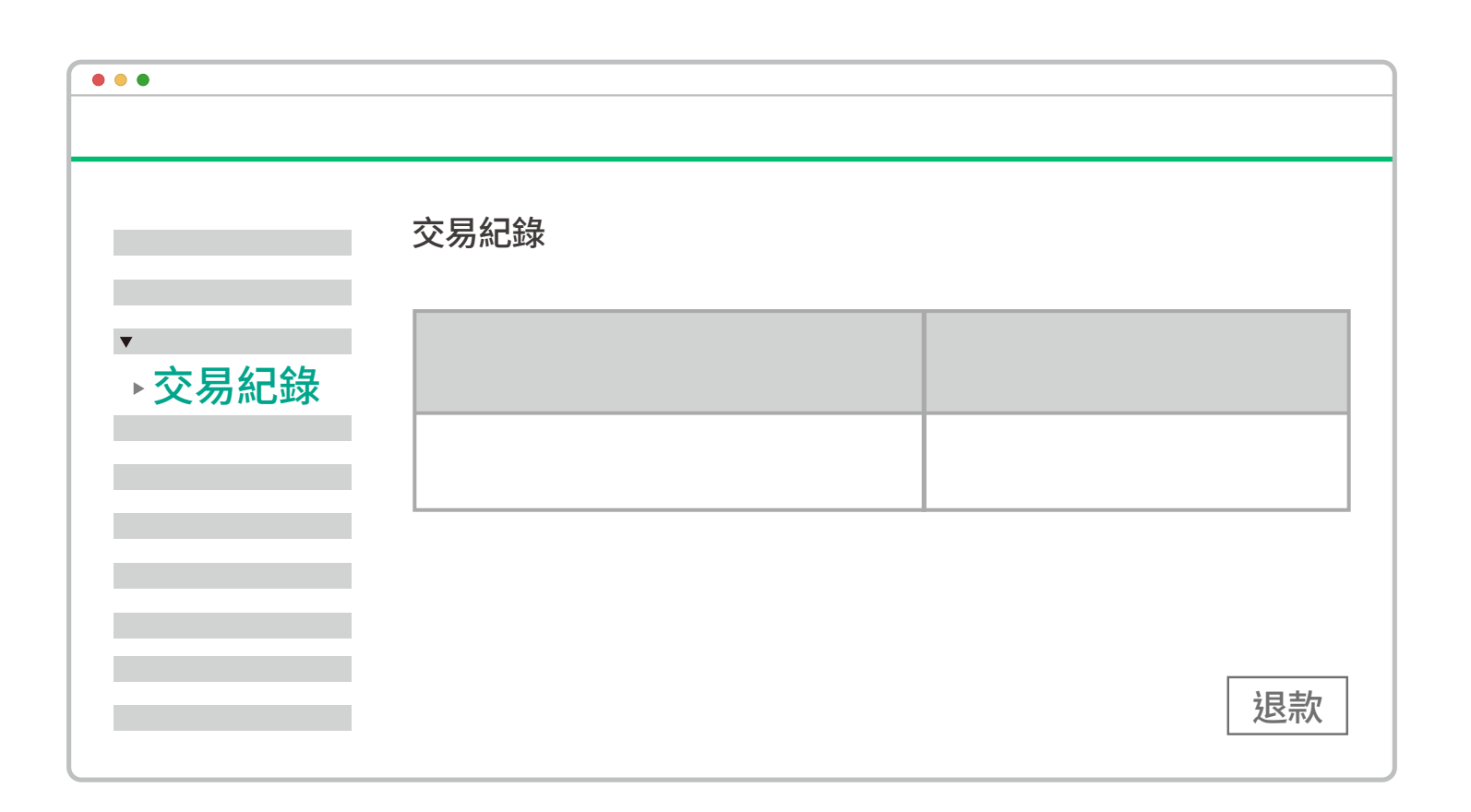

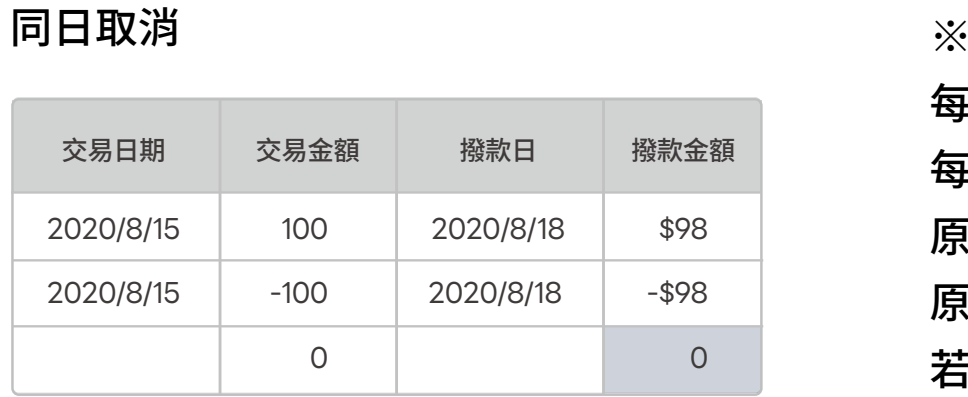

#### 非同日取消

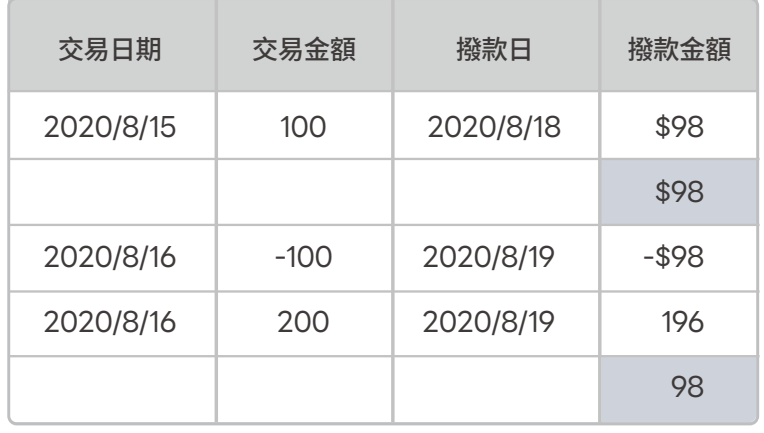

#### **LINE Pay 信用卡交易紀錄 一卡通MONEY交易紀錄**

### **何時撥款?**

選擇交易日期區間查找交易紀錄 , 預計撥款日即為實際撥款日 。

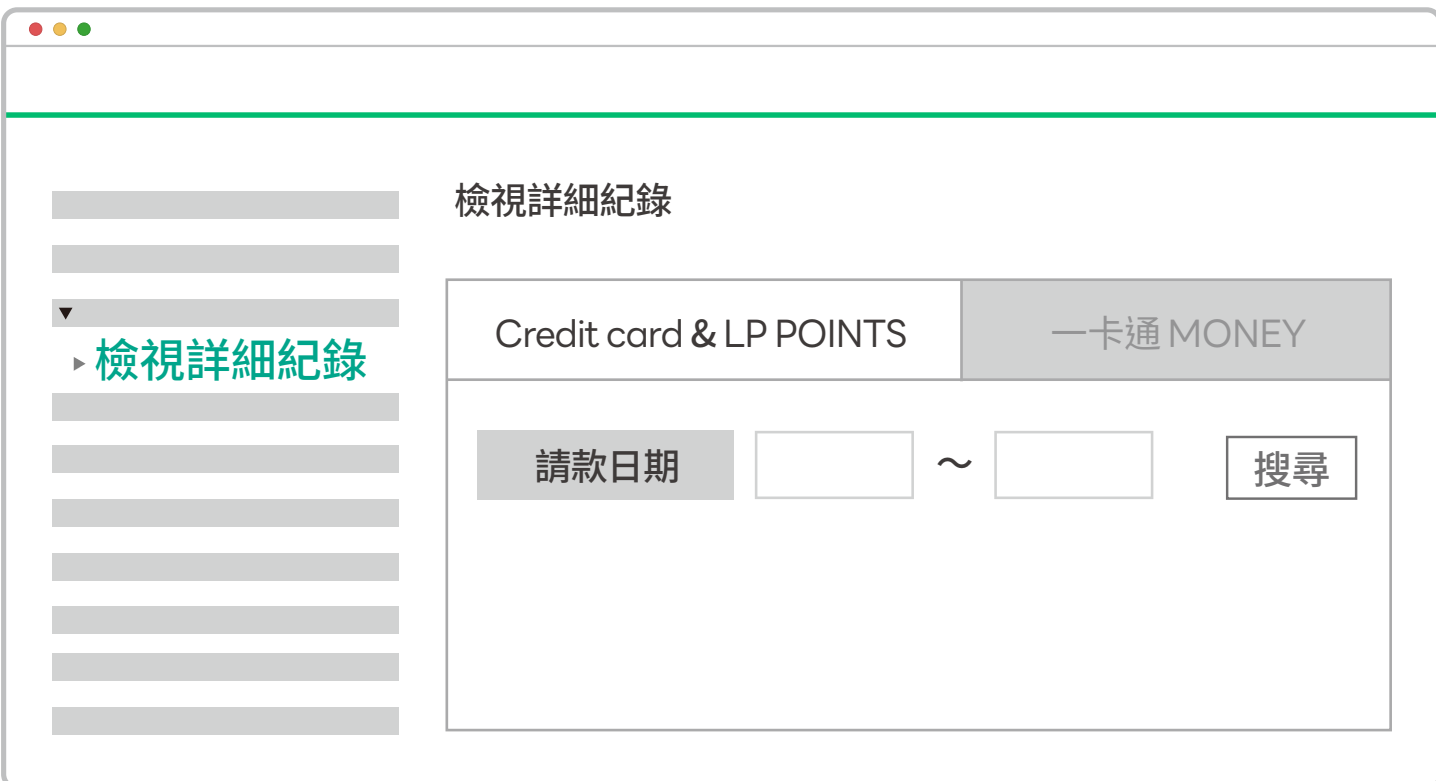

※需下載表格 , 無法線上預覽 ※由 「 聯邦商業銀行受託一卡通票證股份有限公司信託財產專用 」 進行撥款 ※備註顯示為 iPASS / 一卡通 / 聯邦商業銀行 / FXML

存款 / 撥款 > 檢視詳細紀錄

## **存款 / 撥款** 有統編商店

#### **LINE Pay 信用卡撥款須知 一卡通MONEY撥款須知**

※由 「 國泰世華商業銀行受託信託財產專戶 」 進行撥款且備註商店 ID (需視收款銀行是否可顯示備註)

※信用卡與 LINE POINTS 款項會撥款至所提供的銀行存款帳戶

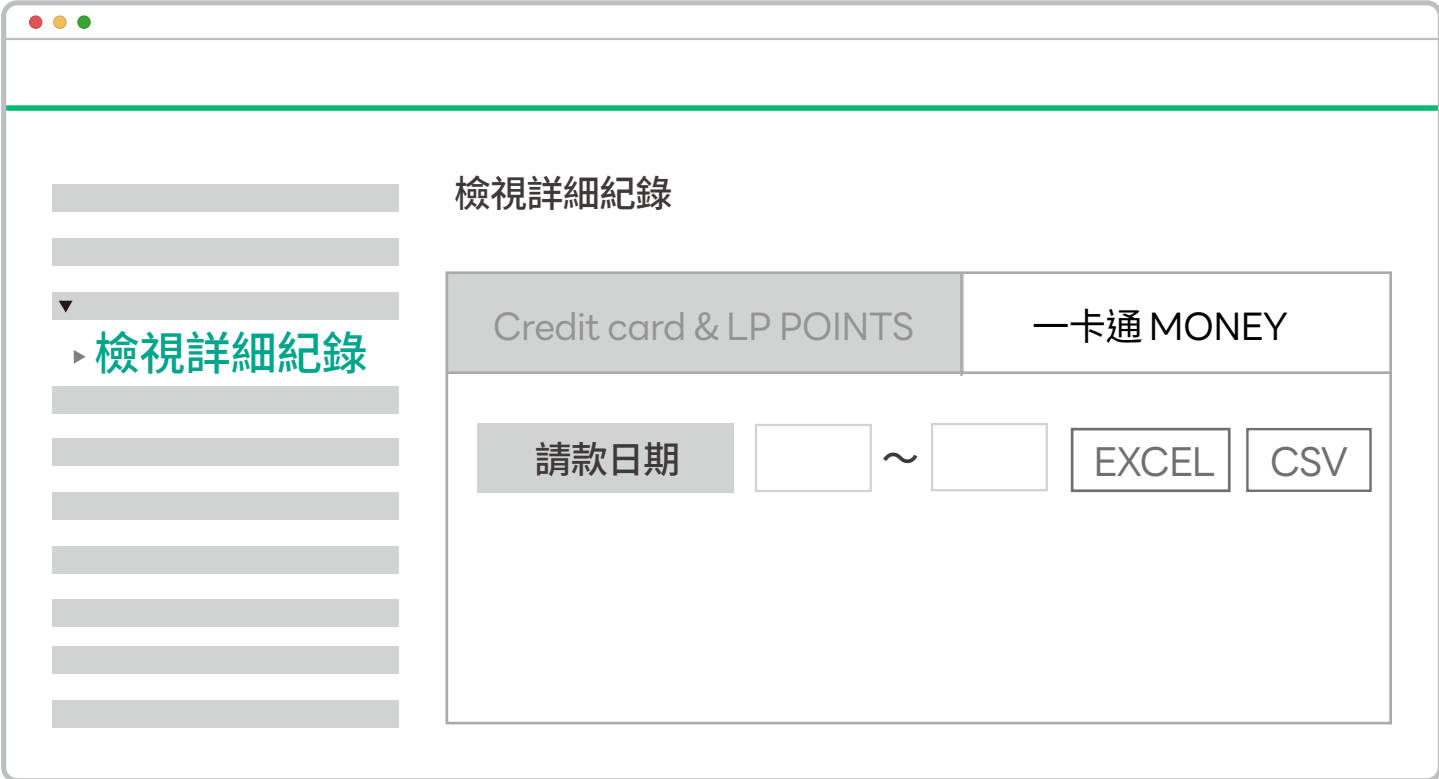

### **LINE Pay 信用卡交易紀錄 一卡通MONEY交易紀錄**

※ LINE Pay 主頁點選 「 帳戶紀錄 」 可查詢交易金額及交易手續費 ※一卡通MONEY交易款項將扣除手續費後,直接撥入您的個人一卡通MONEY帳號

#### **LINE Pay 信用卡撥款須知**

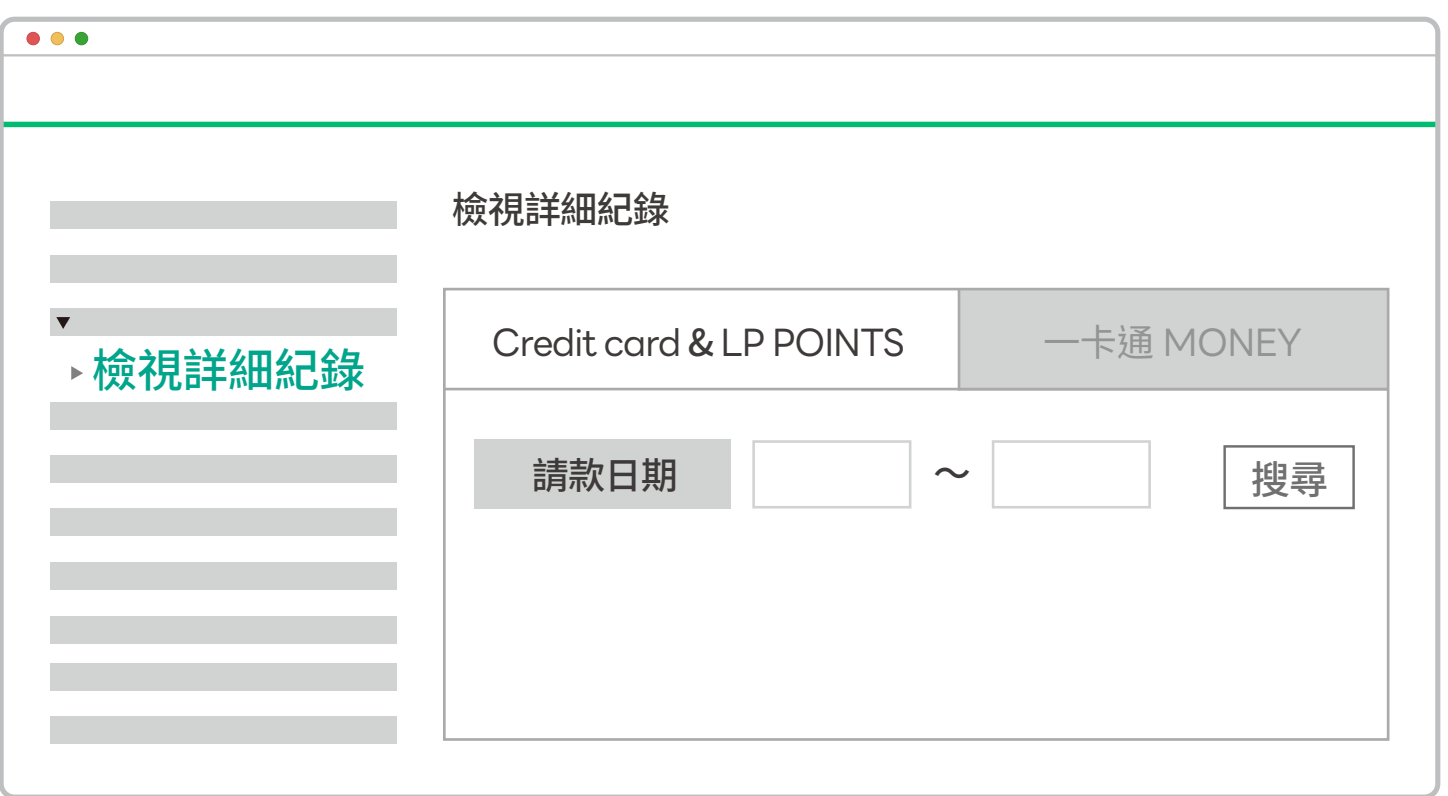

存款 / 撥款 > 檢視詳細紀錄

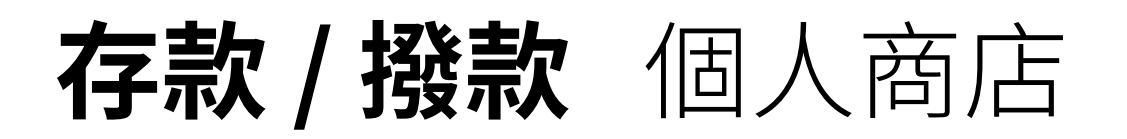

- ※由 「 國泰世華商業銀行受託信託財產專戶 」 進行撥款且備註商店 ID (需視收款銀行是否可顯示備註)
- ※信用卡與 LINE POINTS 款項會撥款至所提供的銀行存款帳戶

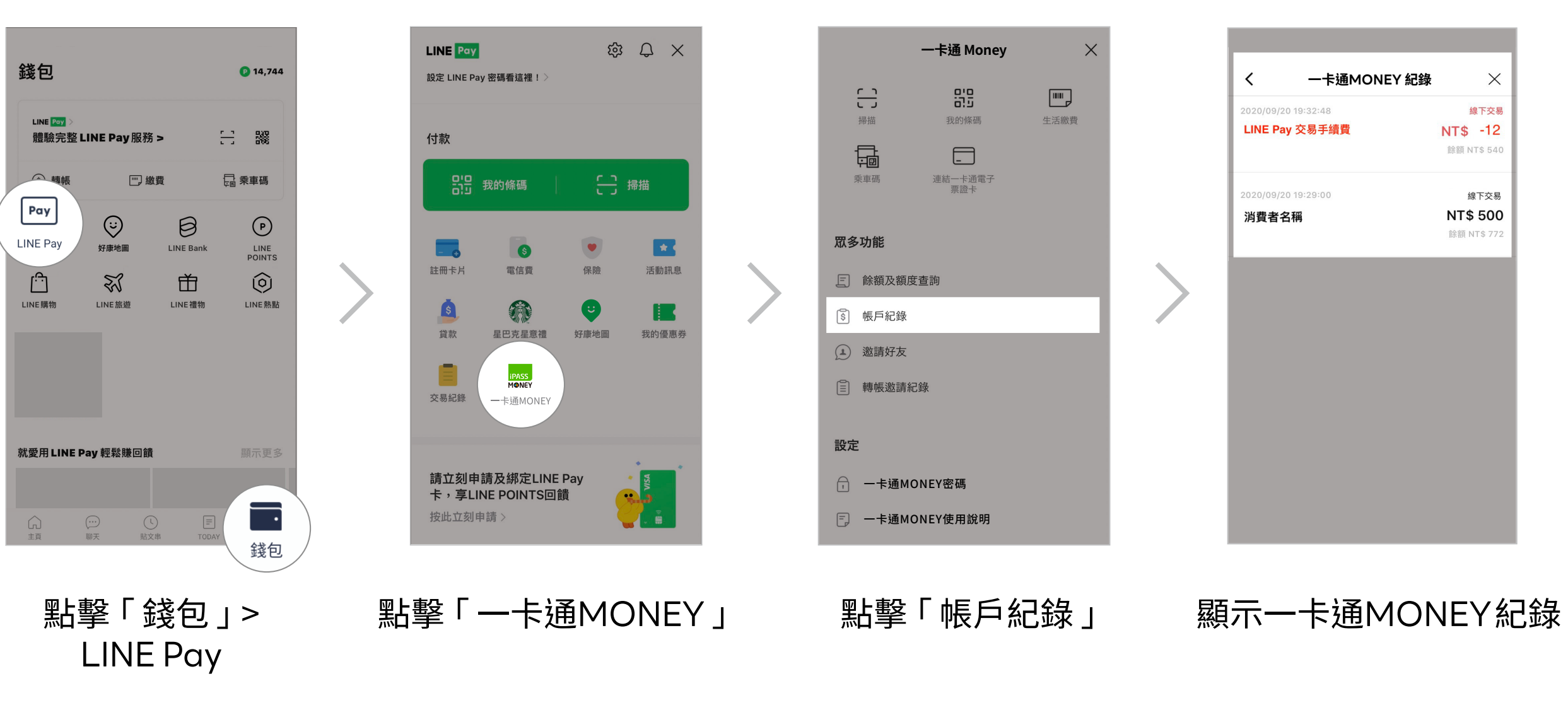

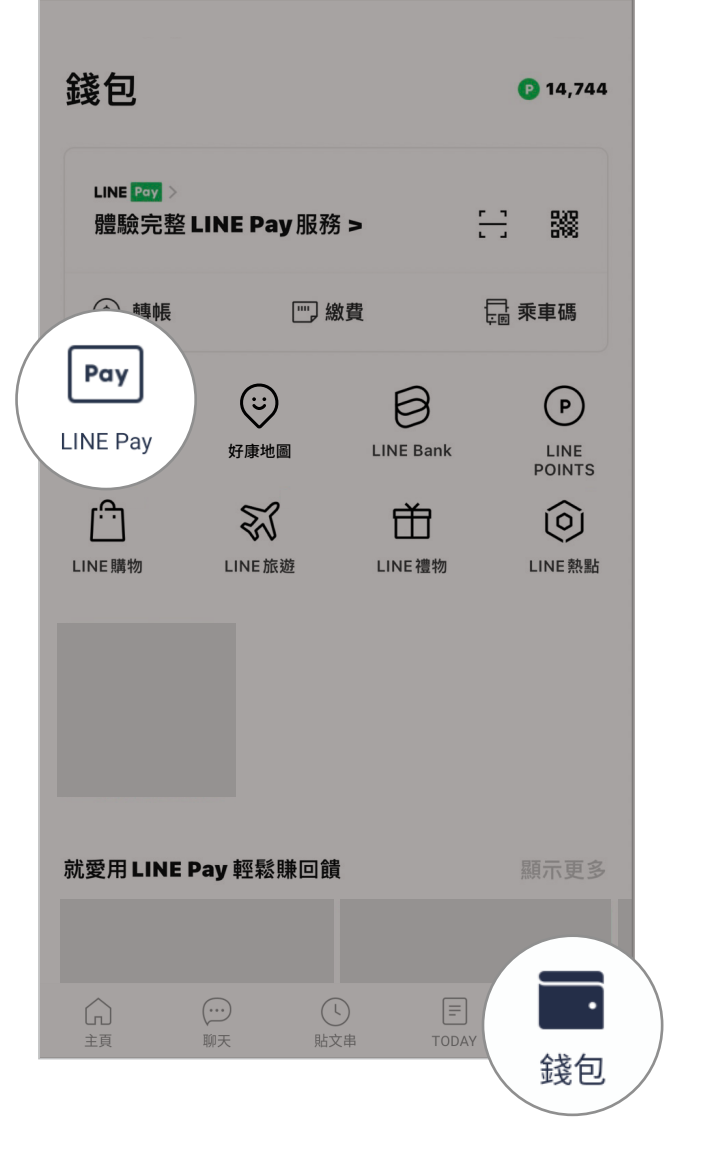

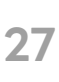

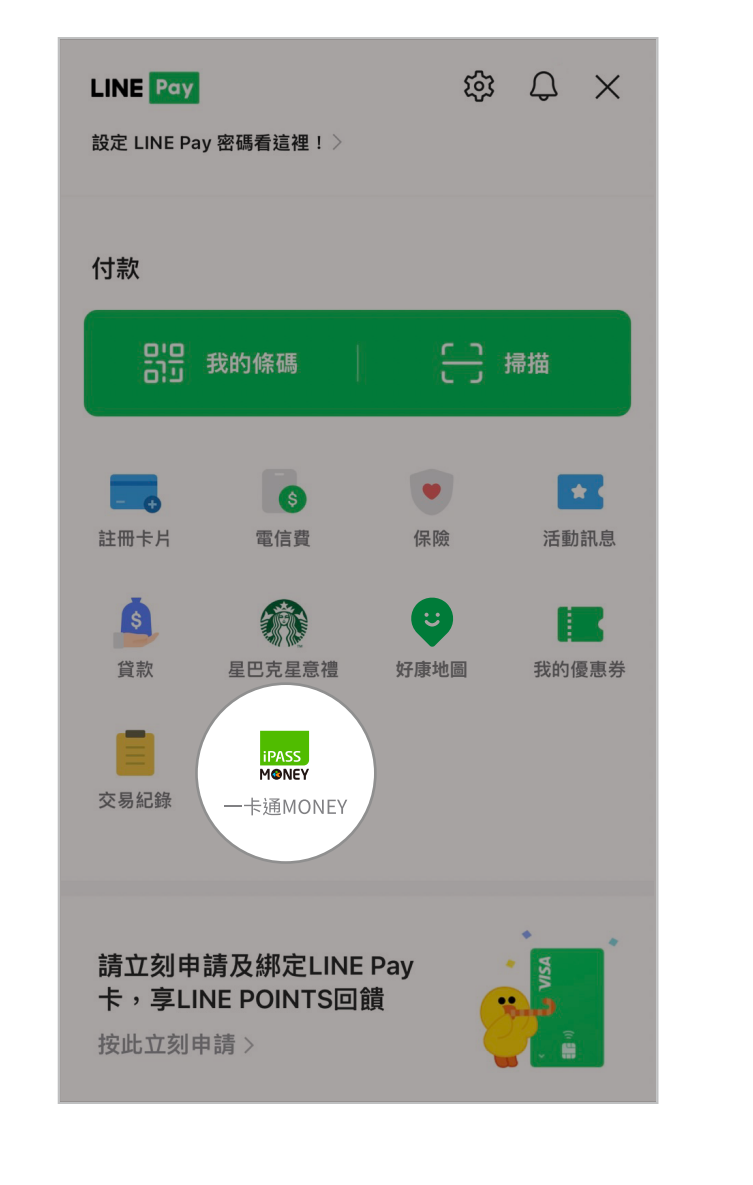

## 存款 / 撥款 個人商店 (提領一卡通 MONEY 餘額)

點擊 「 錢包 」 > LINE Pay

LINE > 錢包 > LINE Pay > 一卡通MONEY > 提領 > 選擇銀行 > 輸入帳號與金額

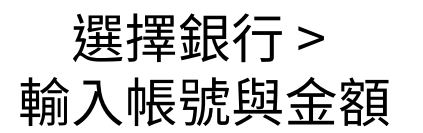

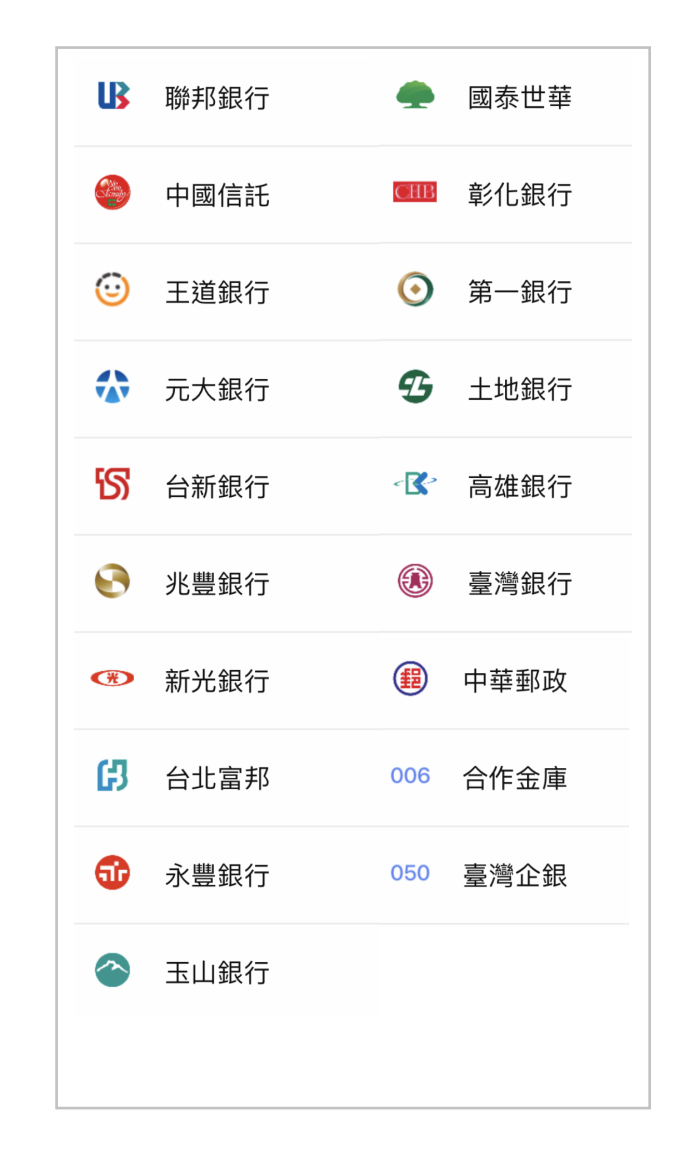

免提領手續費銀行清單

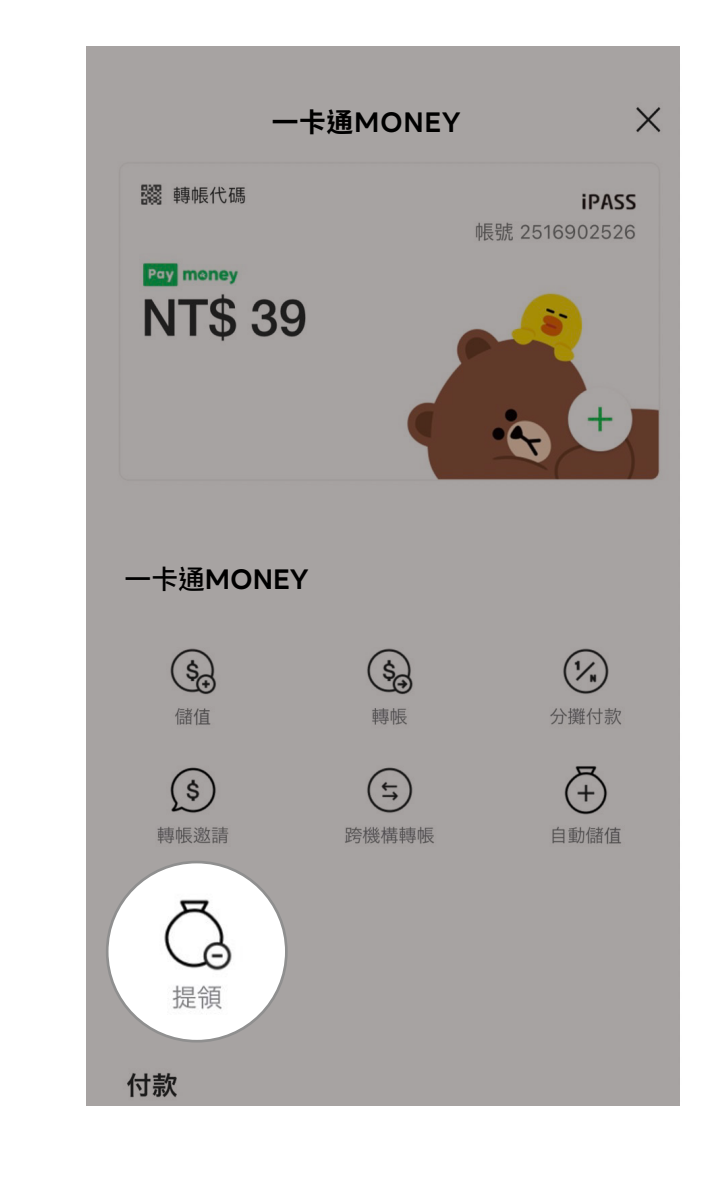

點擊「一卡通MONEY」 點擊「提領」 選擇銀行 >

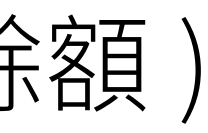

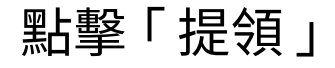

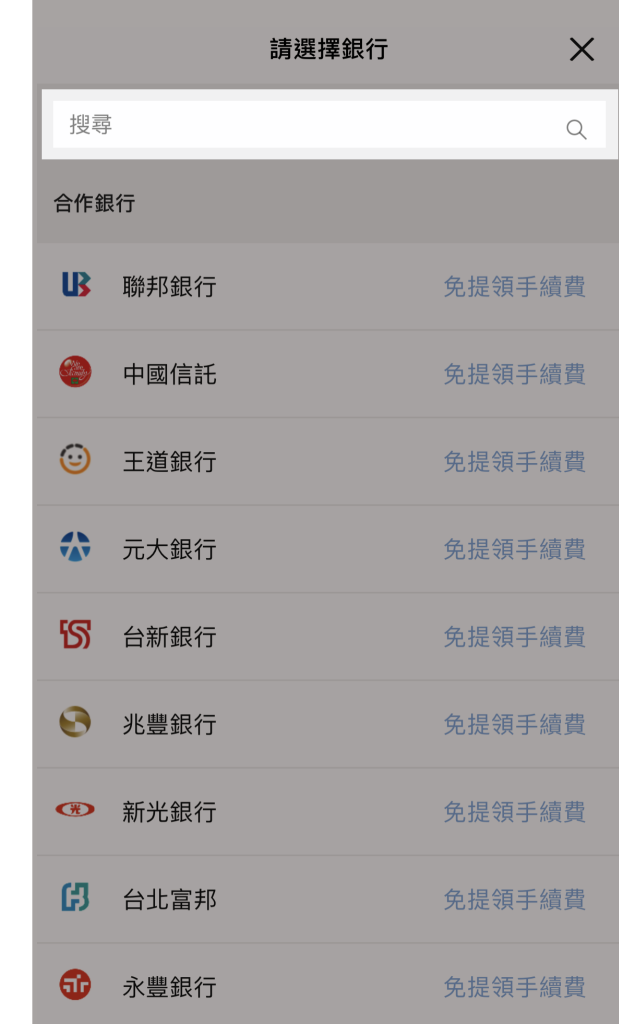

撥款金額

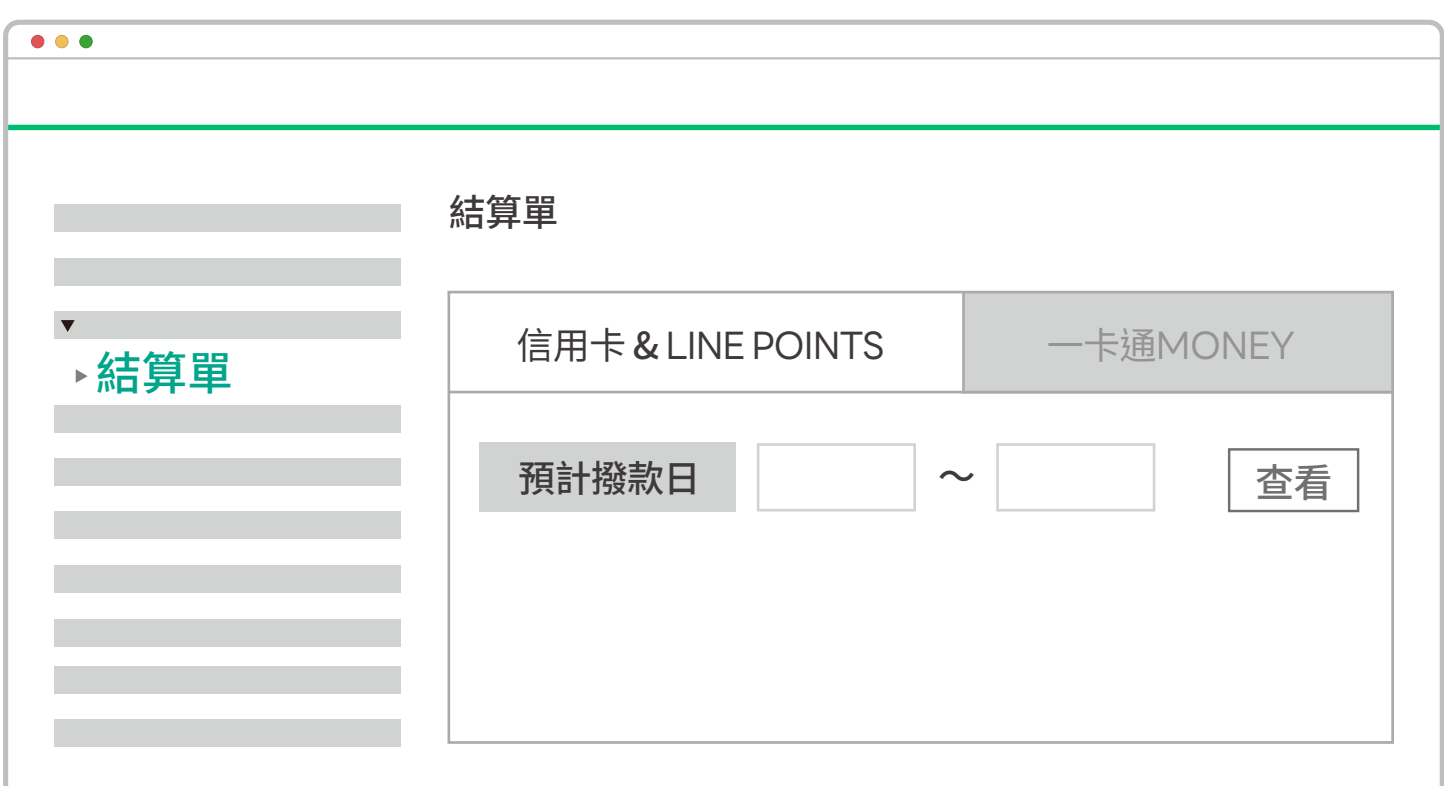

## **存款/撥款** 結算單 (有統編商店)

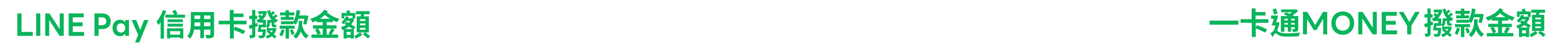

存款 / 撥款 > 結算單 > 信用卡 & LINE POINTS > 輸入 「 預計撥款日 」 > 查看

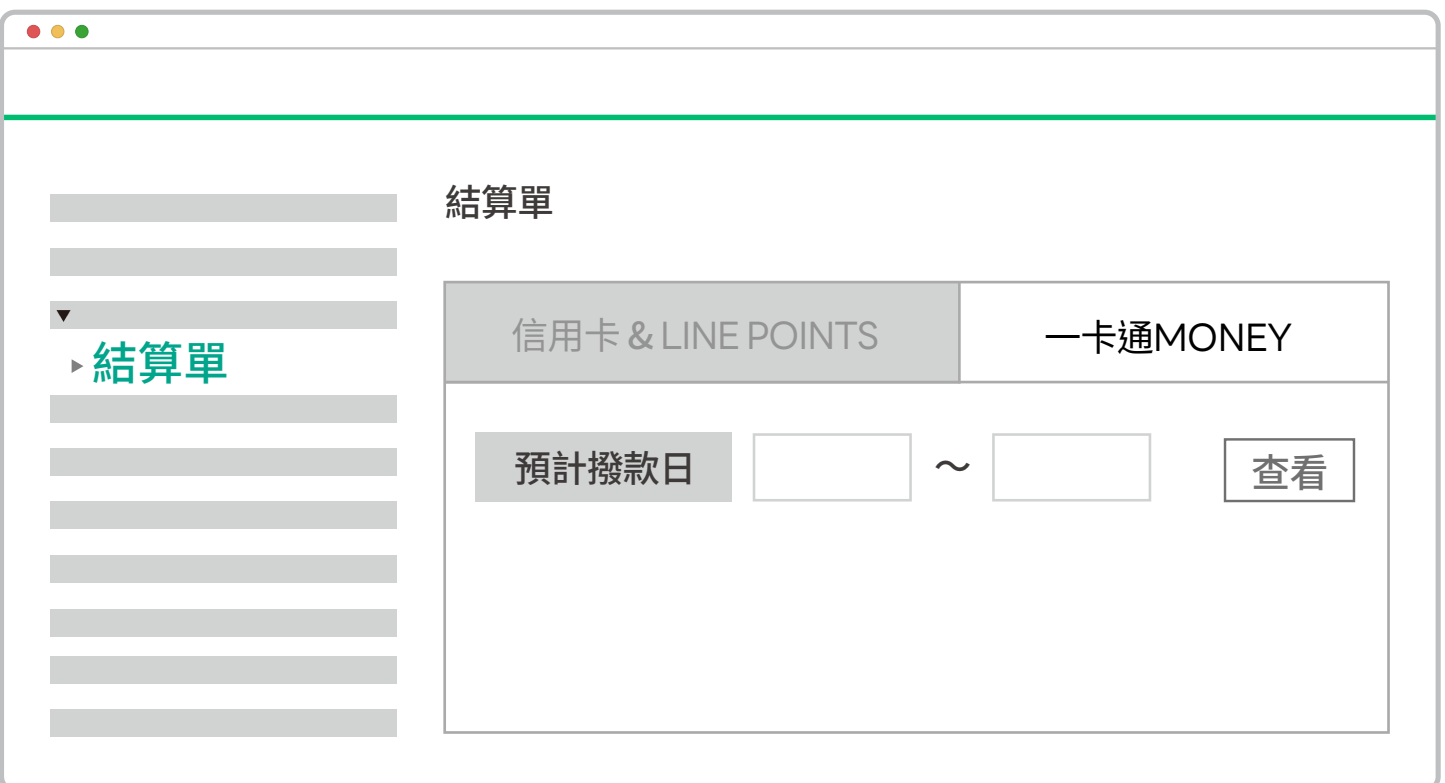

存款 / 撥款 > 結算單 > 一卡通MONEY > 輸入 「 預計撥款日 」 > 查看

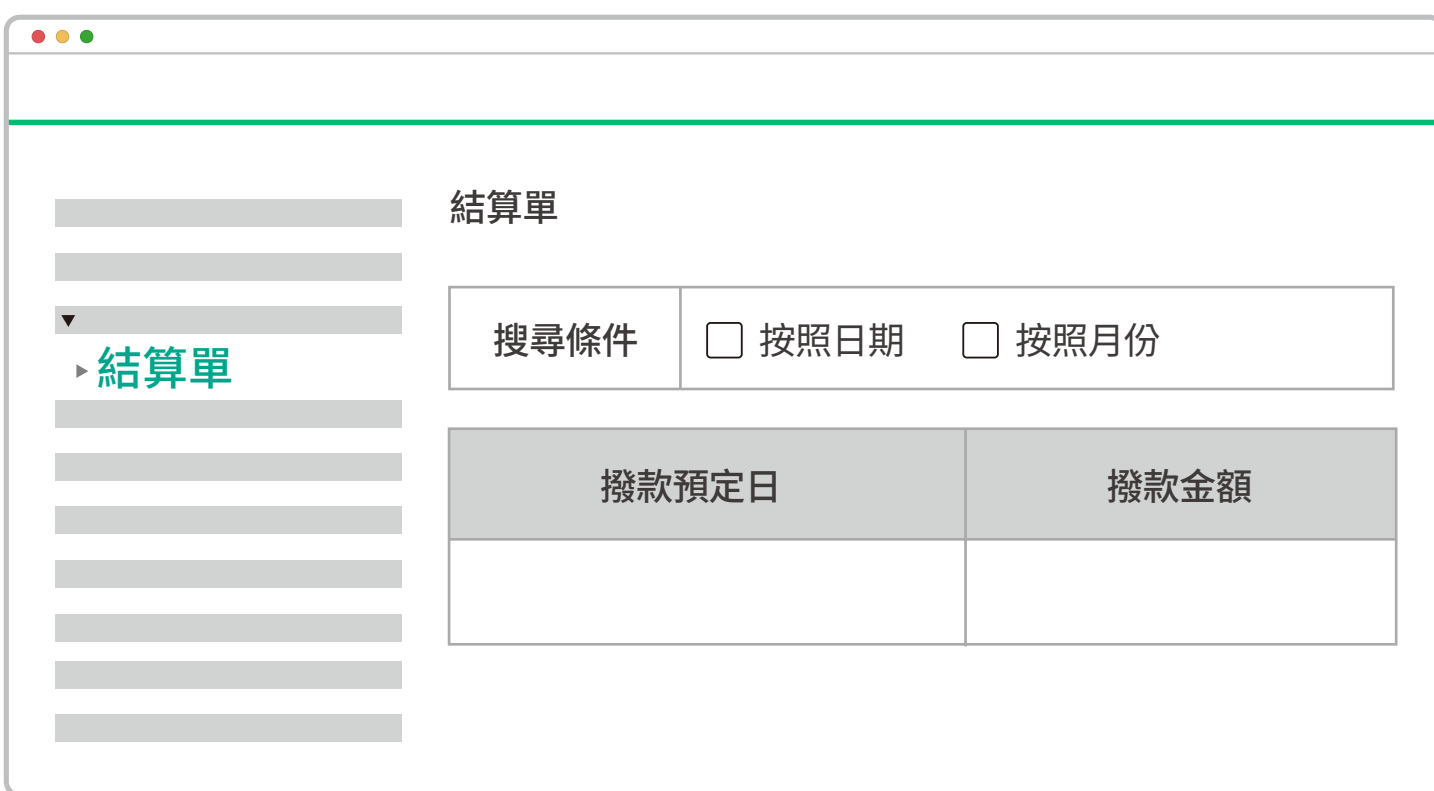

存款 / 撥款 > 結算單 > 選擇搜尋條件 「 按照日期 」 或 「 按照月份 」 > 輸入 「 預計撥款日 」 > 查看

信用卡 ( 含點數折抵 ) 撥款預定日及撥款金額

## **存款/撥款** 結算單 (個人商店)

LINE Pay 開立發票後 , 將以電子郵件方式提供 「 電子發票證明聯(公司)」 或 「 發票開立通知 (個人) 」, LINE Pay 將不主動寄送紙本發票。

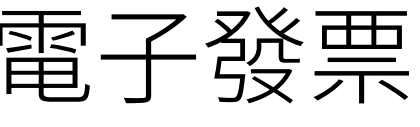

LINE Pay 會將已開立之電子發票上傳至財政部電子發票整合服務平台,供 商戶上網查詢或透過商店後台直接下載電子發票 。

## **存款 / 撥款** 查詢 / 下載 LINE Pay 交易手續費電子發票

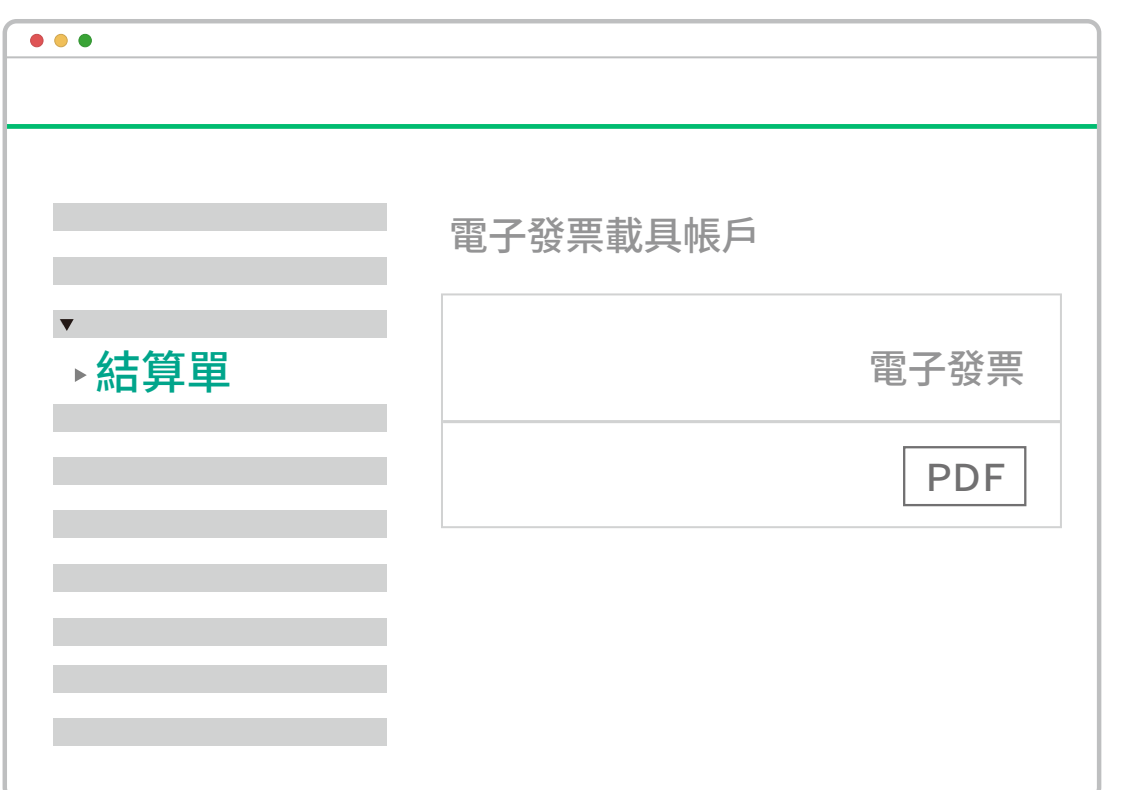

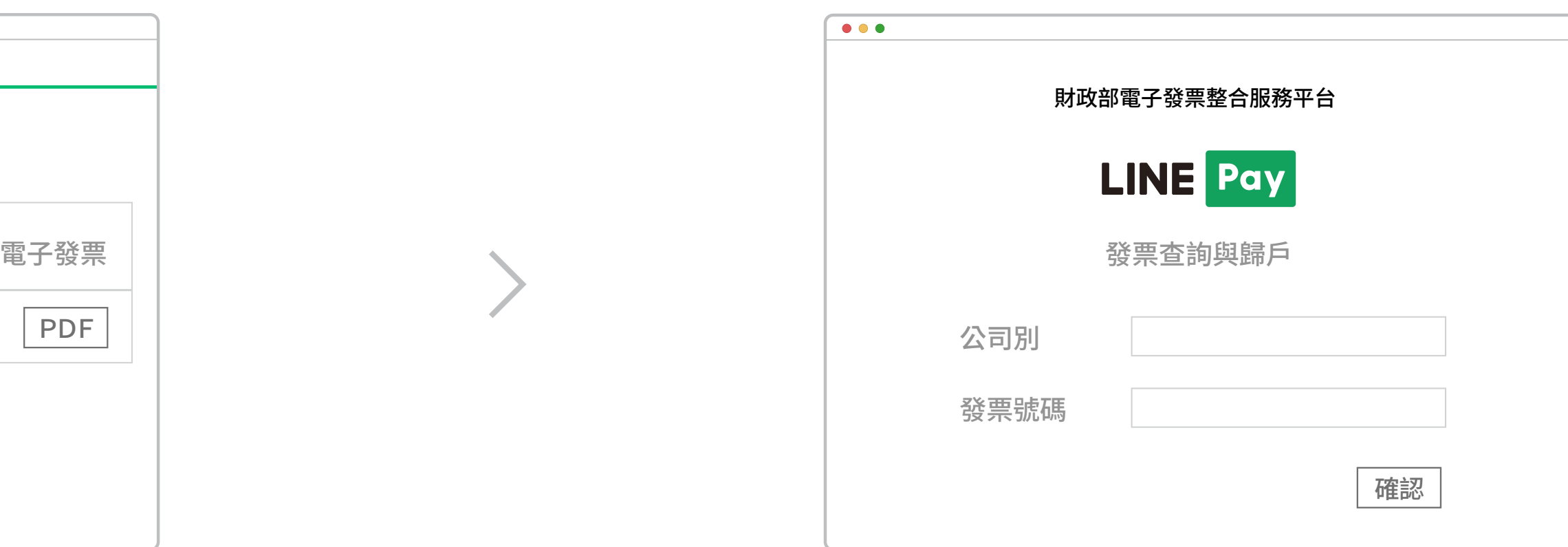

存款 / 撥款 > 結算單

## **手續費計算方式**

發票手續費 = (手續費+手續費稅額) / 1.05

發票手續費稅額 = (手續費+手續費稅額) - 發票手續費

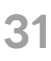

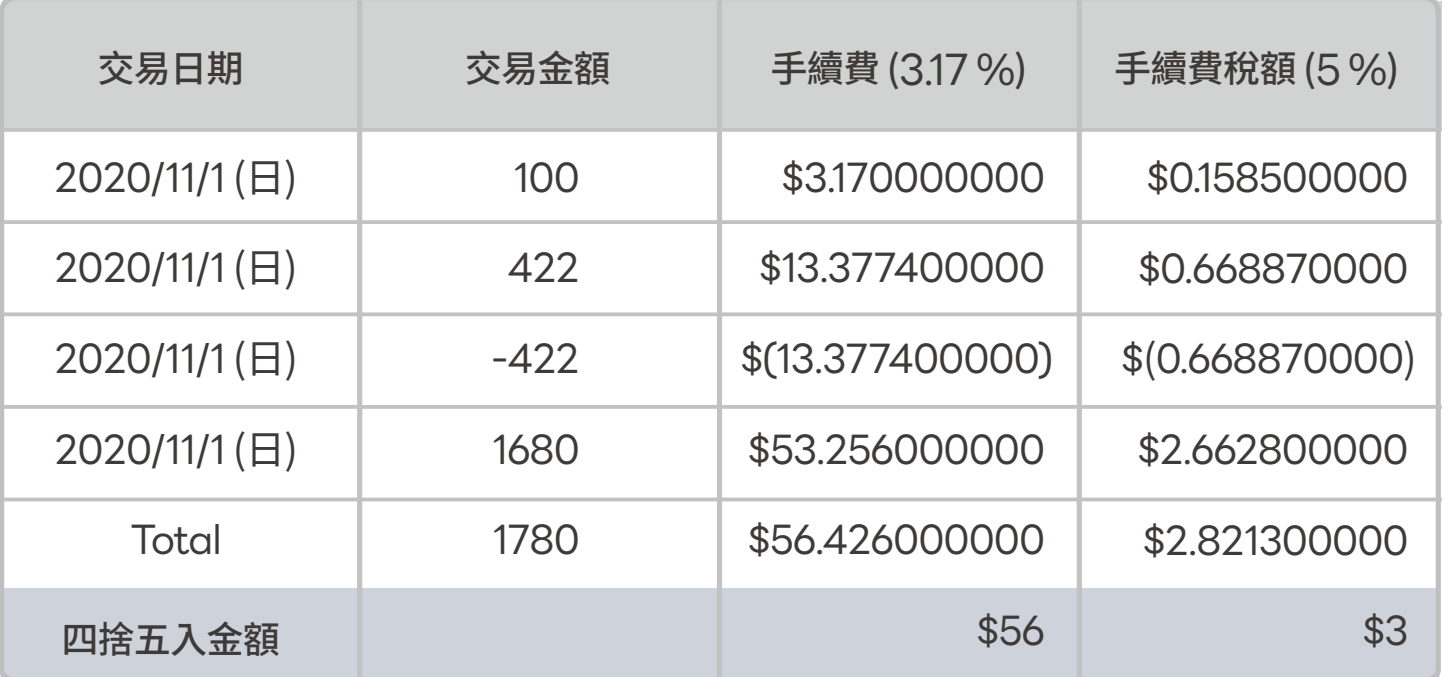

實際撥款金額 = 交易總金額 – 手續費總額 – 手續費稅額總額  $1721 = 1780 - 56 - 3$ 

※手續費和手續費稅額均以小數點後第一位四捨五入

### **一般**<br>在**月** 英易手續費計算方式

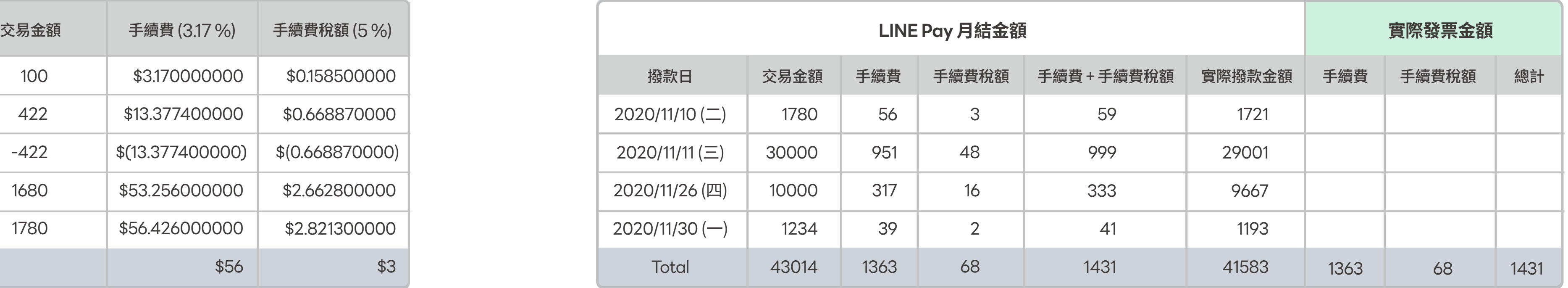

手續費和手續費稅額之月結金額 = 當月交易總額 - 當月實際撥款總金額

## **管理付款連結**

### **管理付款伺服器IP功能說明**

管理付款連結 > 管理付款伺服器 IP きょうしょう しょうしょう しょうしょう しょうしょう しょうしょう 管理付款連結 > 管理連結金鑰

#### **管理連結金鑰**

為提升交易安全,串接時請透過此功能將欲使用的伺服器 IP 登入至 LINE Pay 白名單中,未在白名單中的 IP 無法存取 LINE Pay 伺服器 。

> 1. 點擊「查詢」後將自動發送驗證碼至連絡人信箱 ※信件標題:[LINE Pay]\_Link key 驗證碼

- 1. 加入列:如需加入多組 IP ,可點擊此按鈕以新增欄位
- 2. 已加入的 IP 將顯示於此欄位
- 3. 刪除列:可刪除尚未完成編輯的欄位
- 4. 請於空白 IP 欄位中輸入欲加入的伺服器 IP
- 5. 加入:點擊後,輸入於此列的 IP 將被登入至 LINE Pay 白名單中
- 6. 刪除:點擊以刪除已登入 LINE Pay 白名單中的 IP
- 7. 選擇刪除:如欲同時刪除多組 IP ,可勾選後點擊此按鈕以刪除

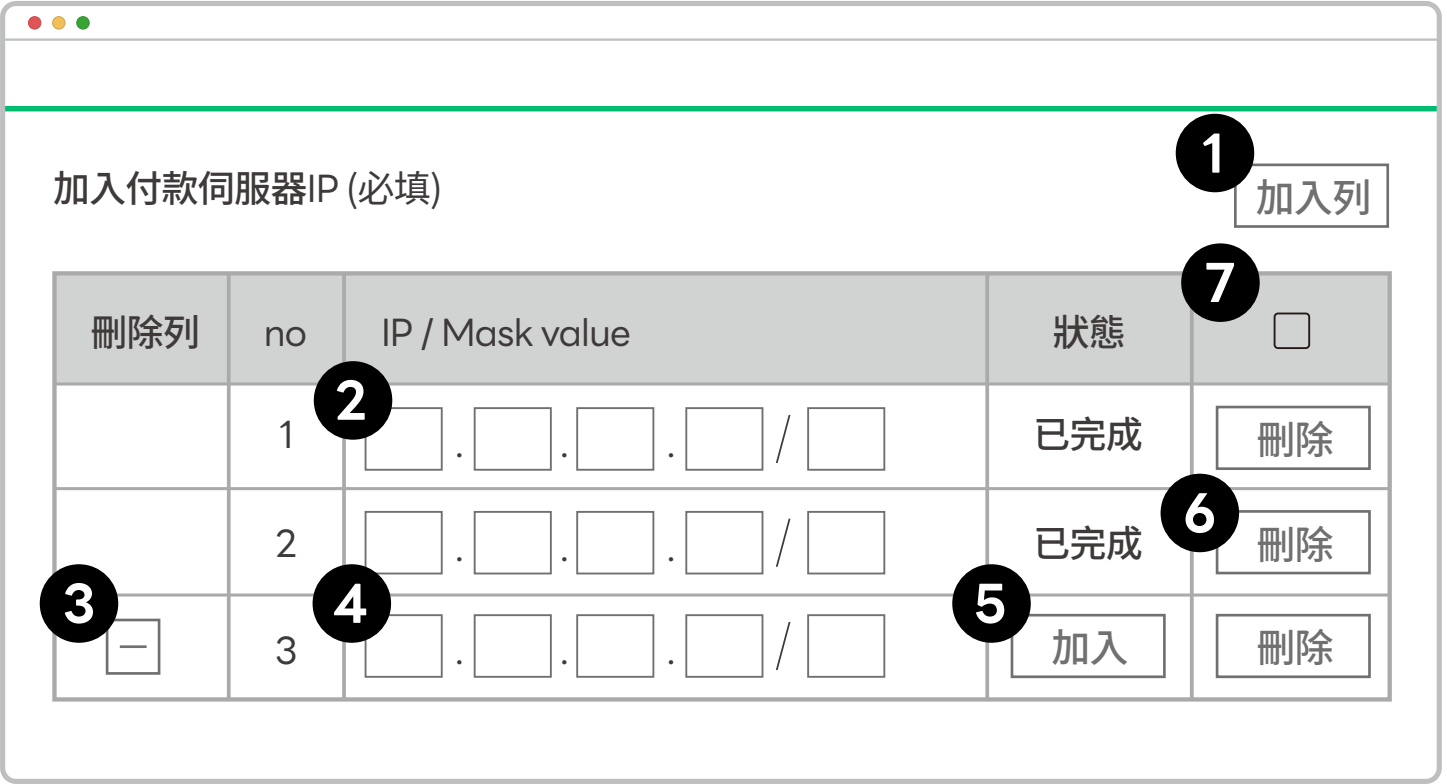

合作商店串接 LINE Pay 金流並發動交易時, LINE Pay 將使用此金鑰進行二次授權方可 完成交易。 為確保商店資訊的安全性,查看金鑰前須完成雙重驗證 。

2. 輸入驗證碼後點擊「確認」即完成驗證程序

※驗證碼有效期限為10分鐘

3. 複製連結金鑰並依照串接指南完成 LINE Pay 金流串接

※每一組商店ID的金鑰皆為固定值

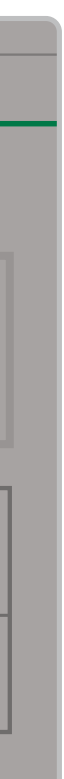

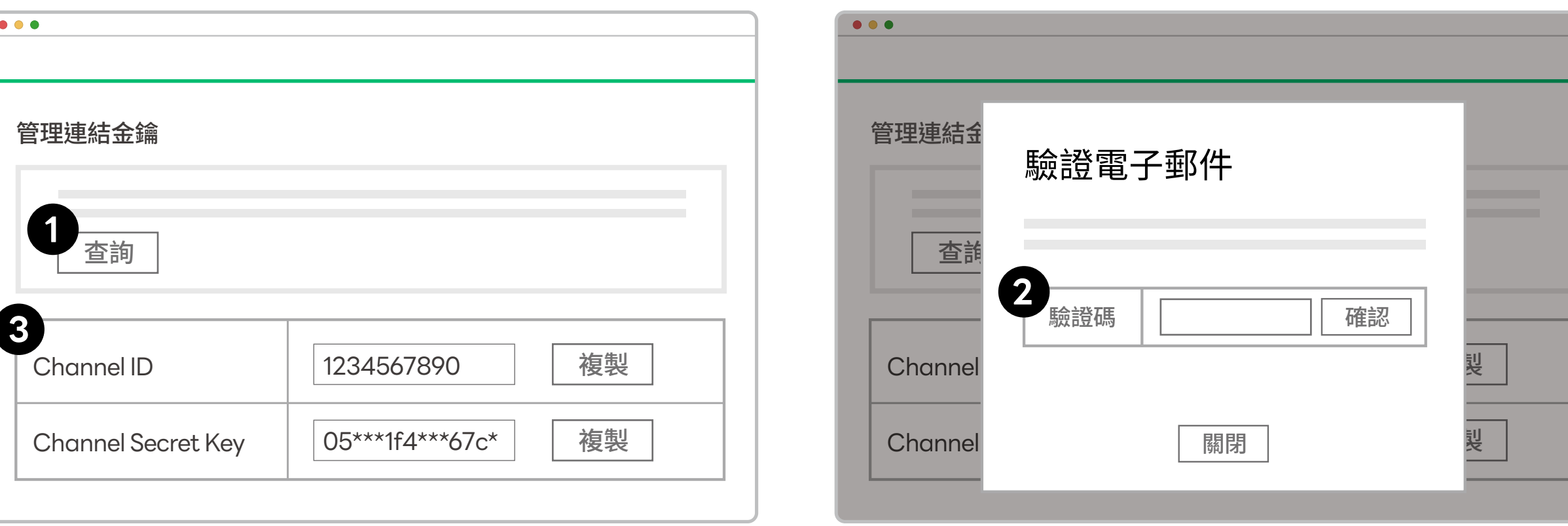

**資料下載**

#### **下載交易紀錄 下載撥款紀錄**

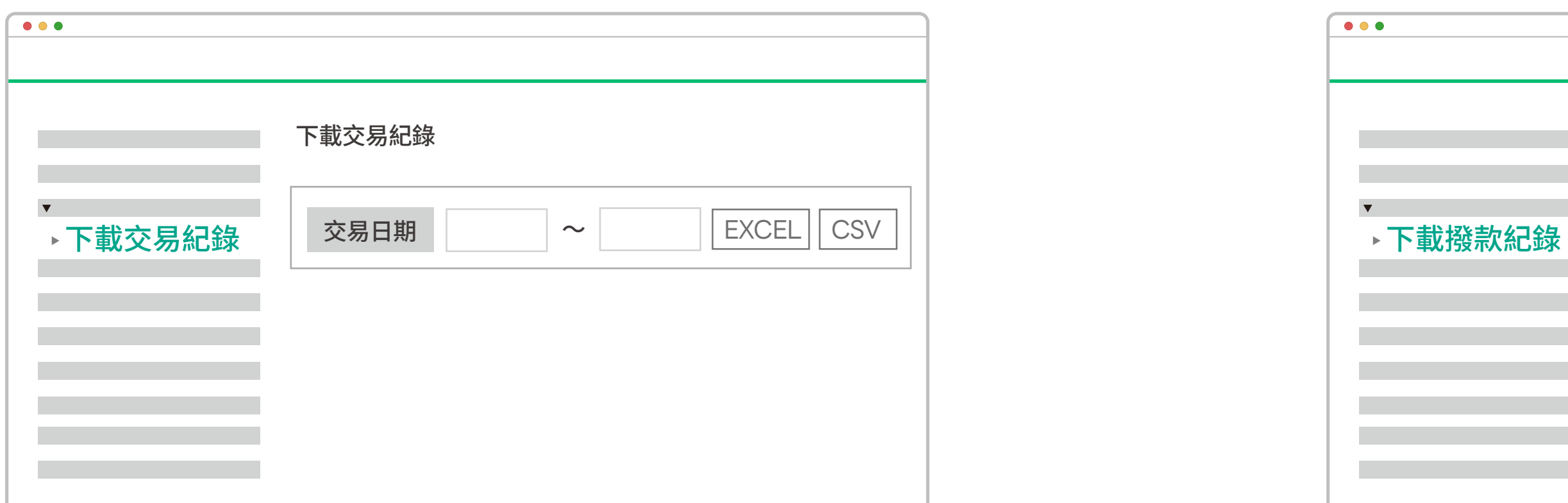

資料下載 > 下載交易紀錄 > 選擇 「 交易日期 」 區間 > 選擇下載格式 「 EXCEL 或 CSV 」

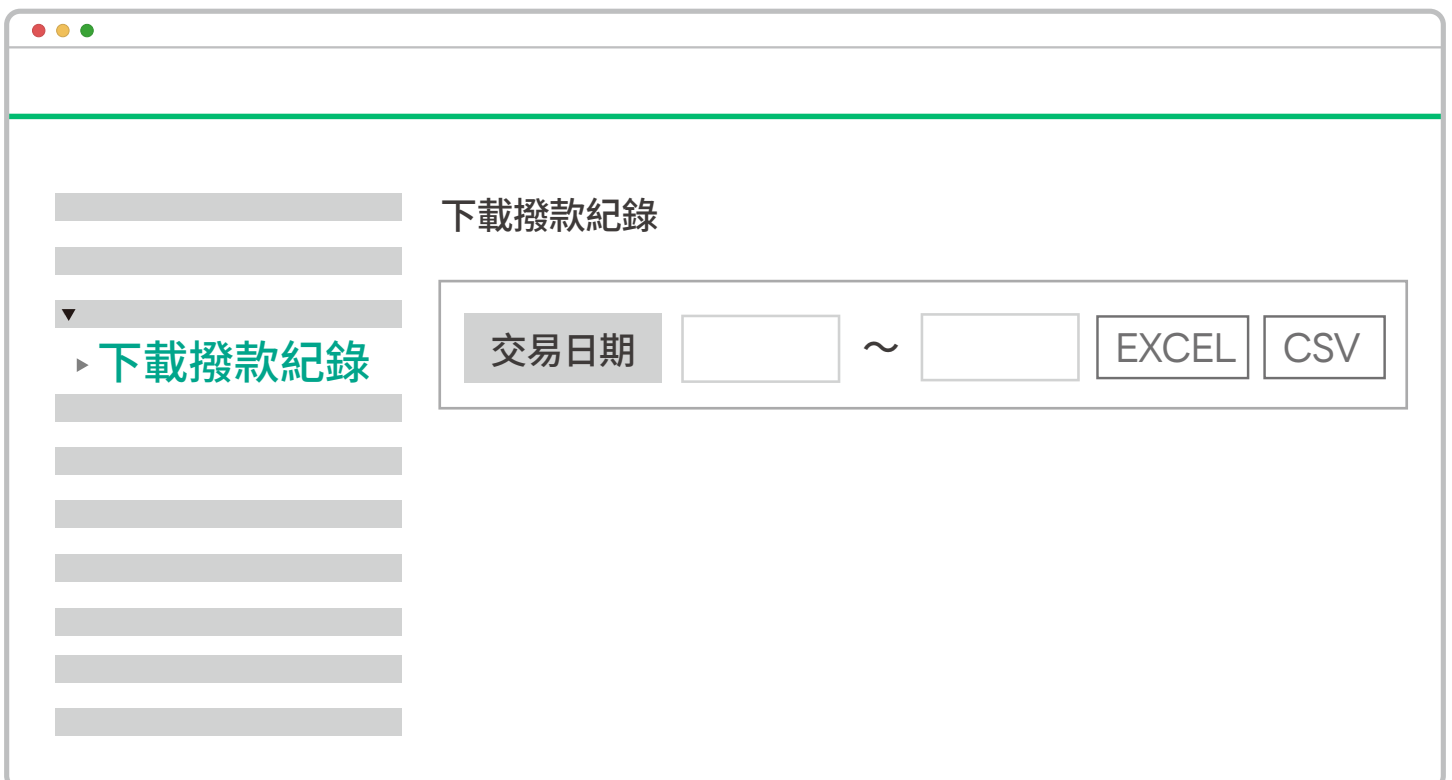

資料下載 > 下載撥款紀錄 > 選擇 「 交易日期 」 區間 > 選擇下載格式 「 EXCEL 或 CSV 」

## **QR Code 管理**

列印商家 QR Code

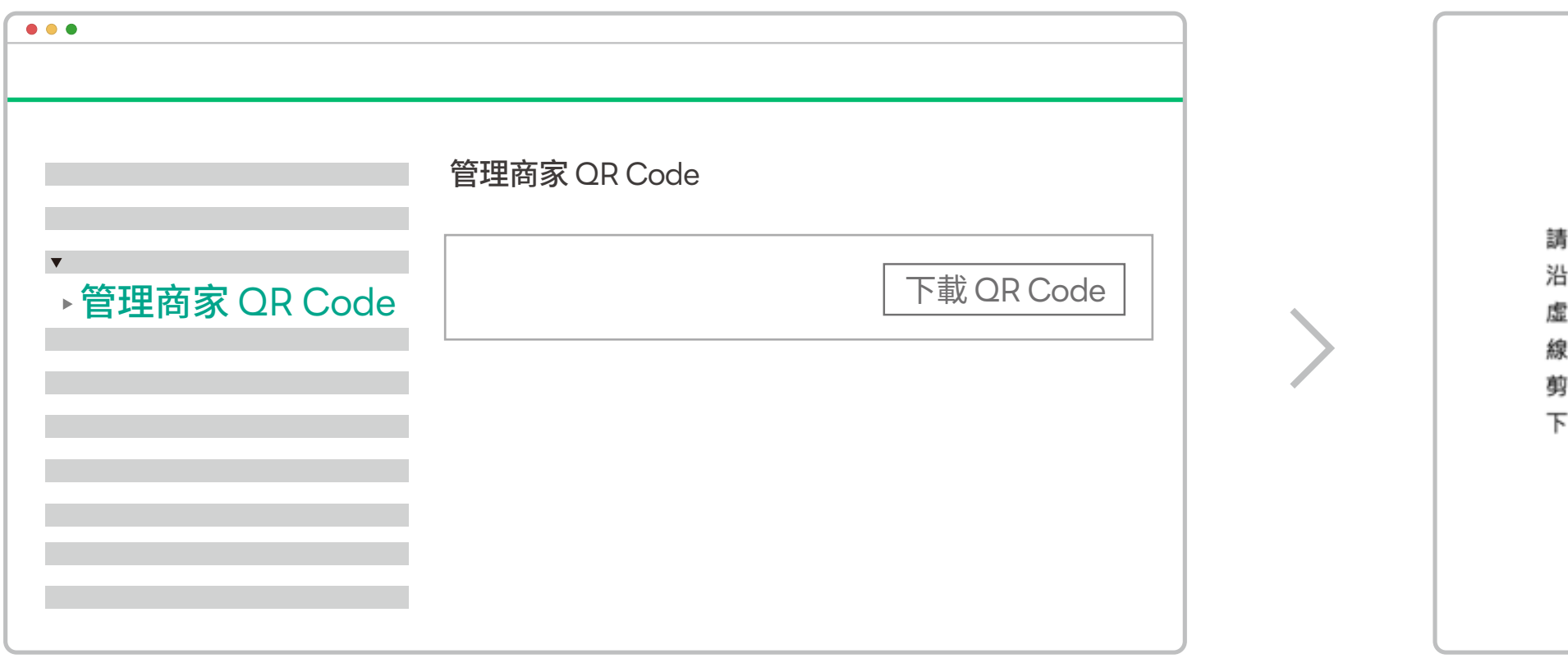

QR Code 管理 > 管理商家 QR Code > 下載 QR Code 沿著虛線剪下即可放入壓克力立牌內

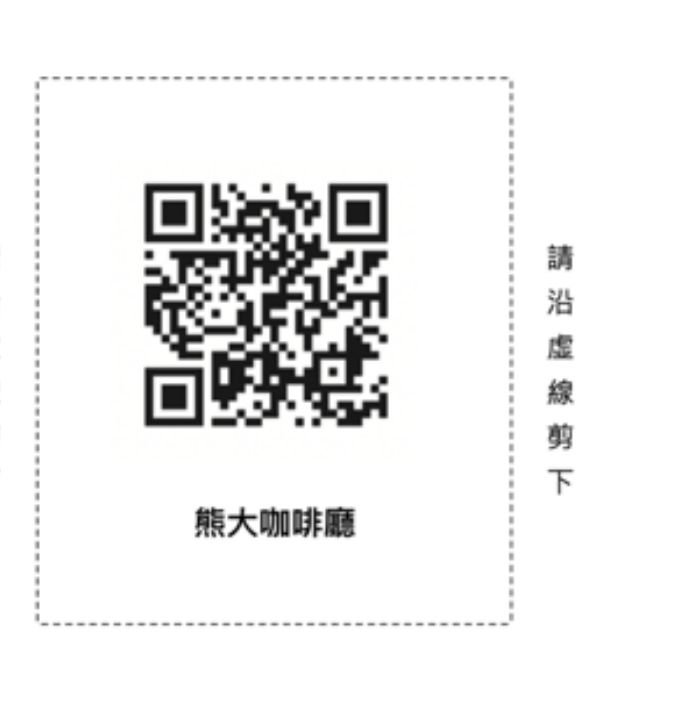

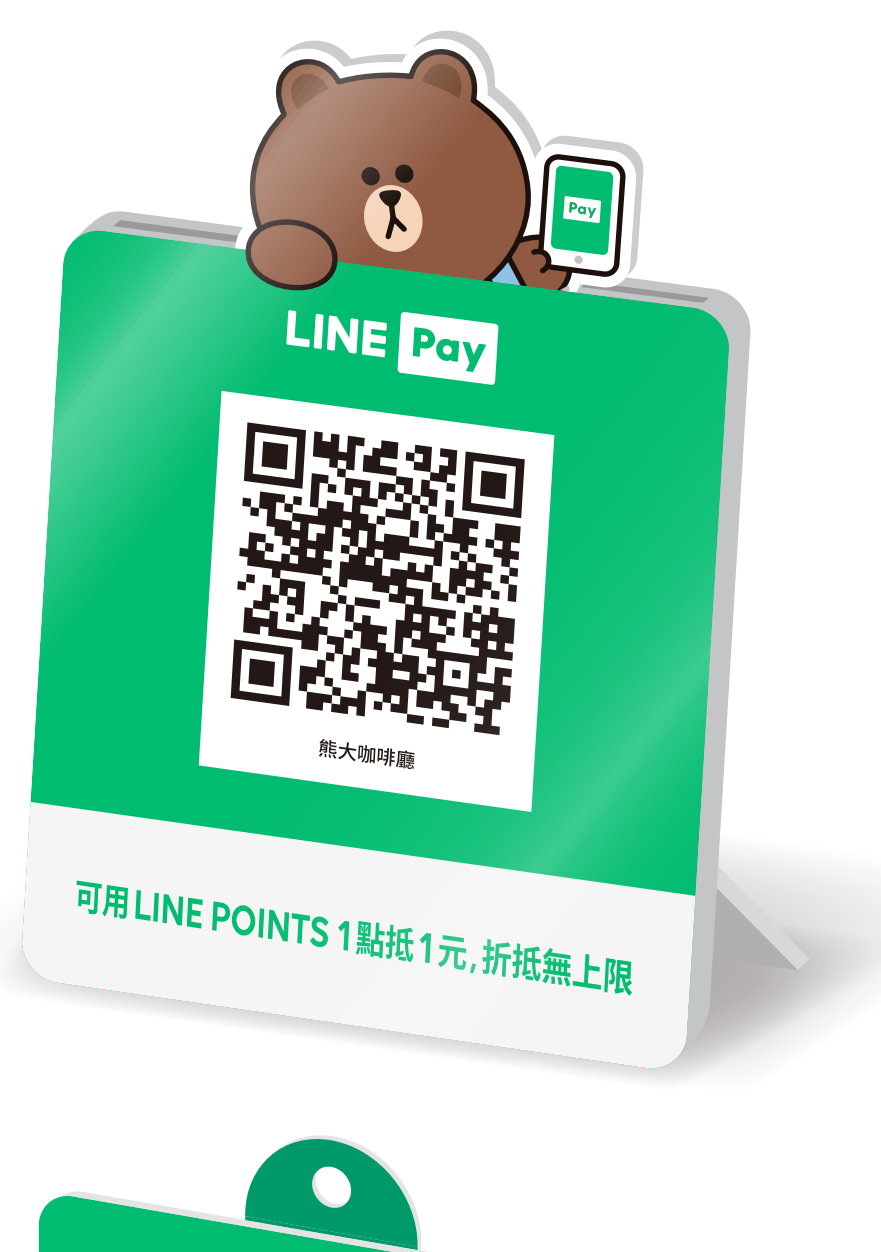

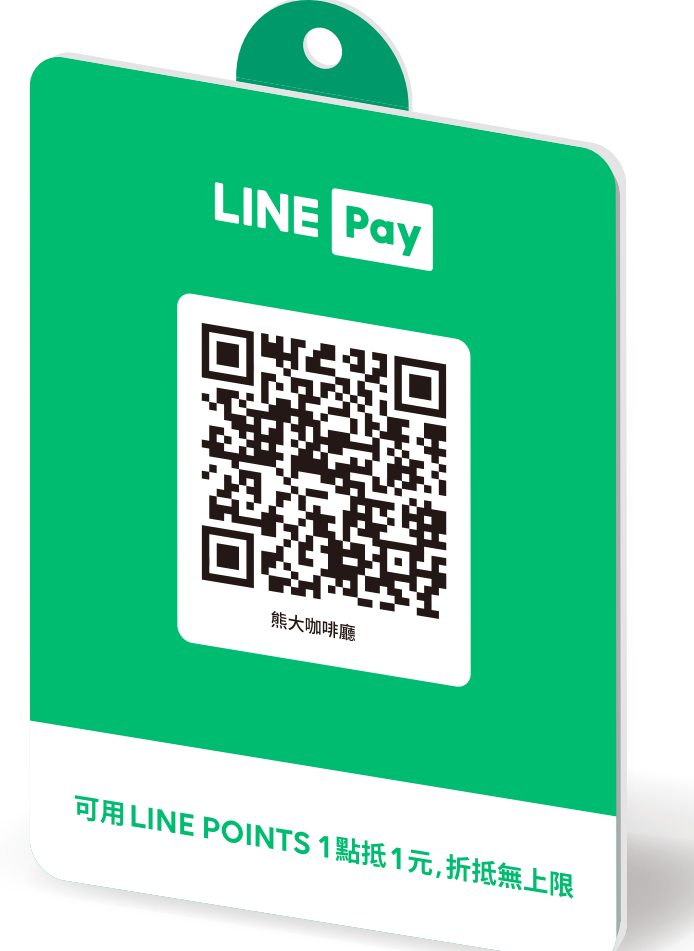

## **LINE Pay mini**

#### **申請使用**

LINE Pay 服務 > LINE Pay mini > 點選 「 註冊 LINE Pay mini 」

### **查看裝置設定&合約內容**

LINE Pay 服務 > LINE Pay mini > 裝置管理 > 查看

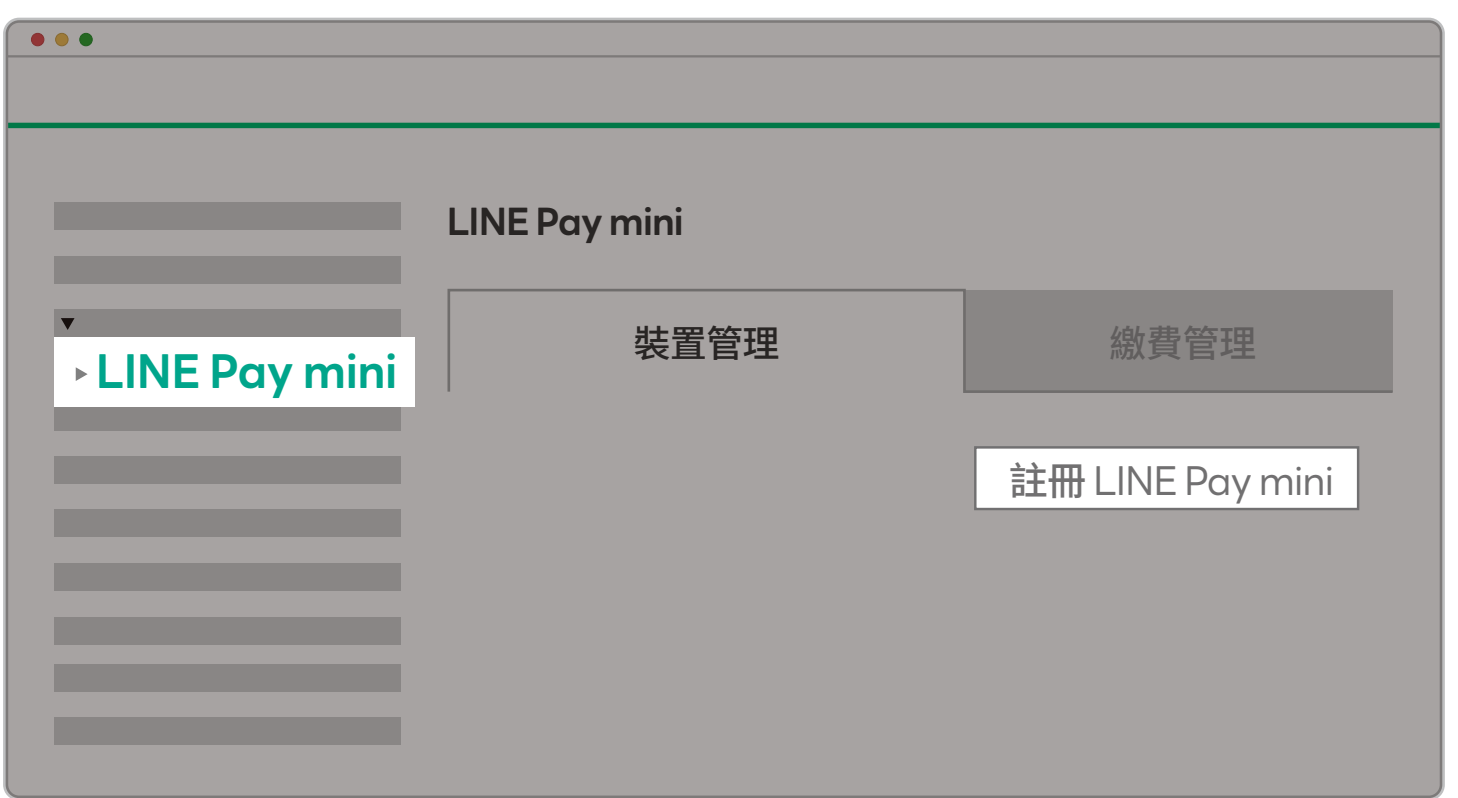

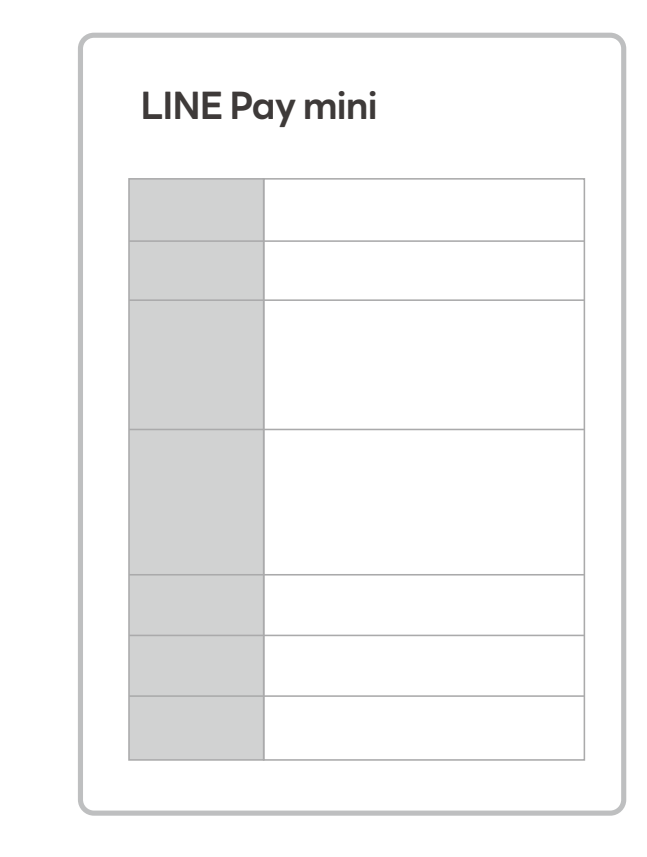

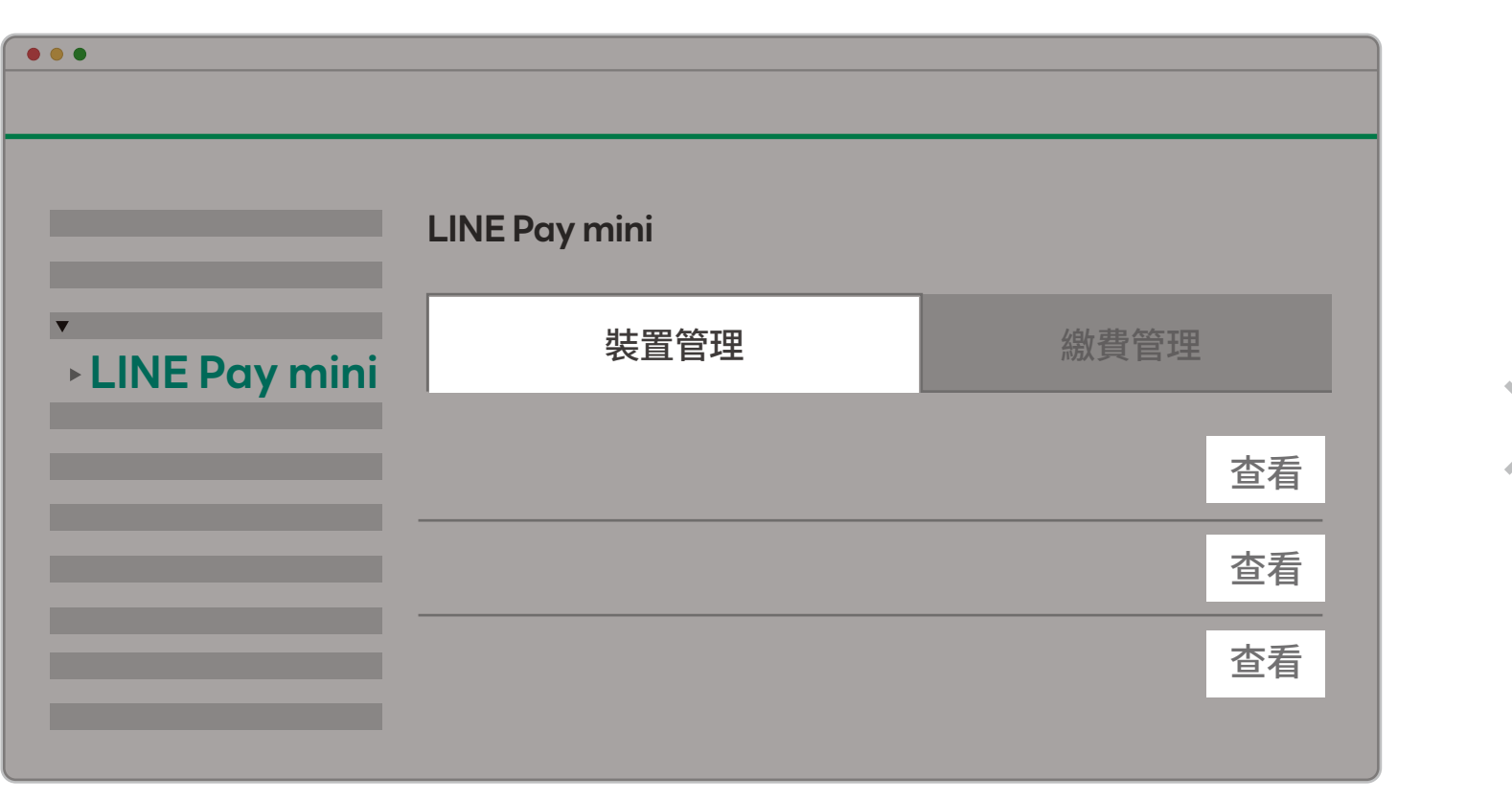

## **LINE Pay mini**

#### **繳款管理**

LINE Pay 服務 > LINE Pay mini > 繳費管理 > 選擇繳費方式

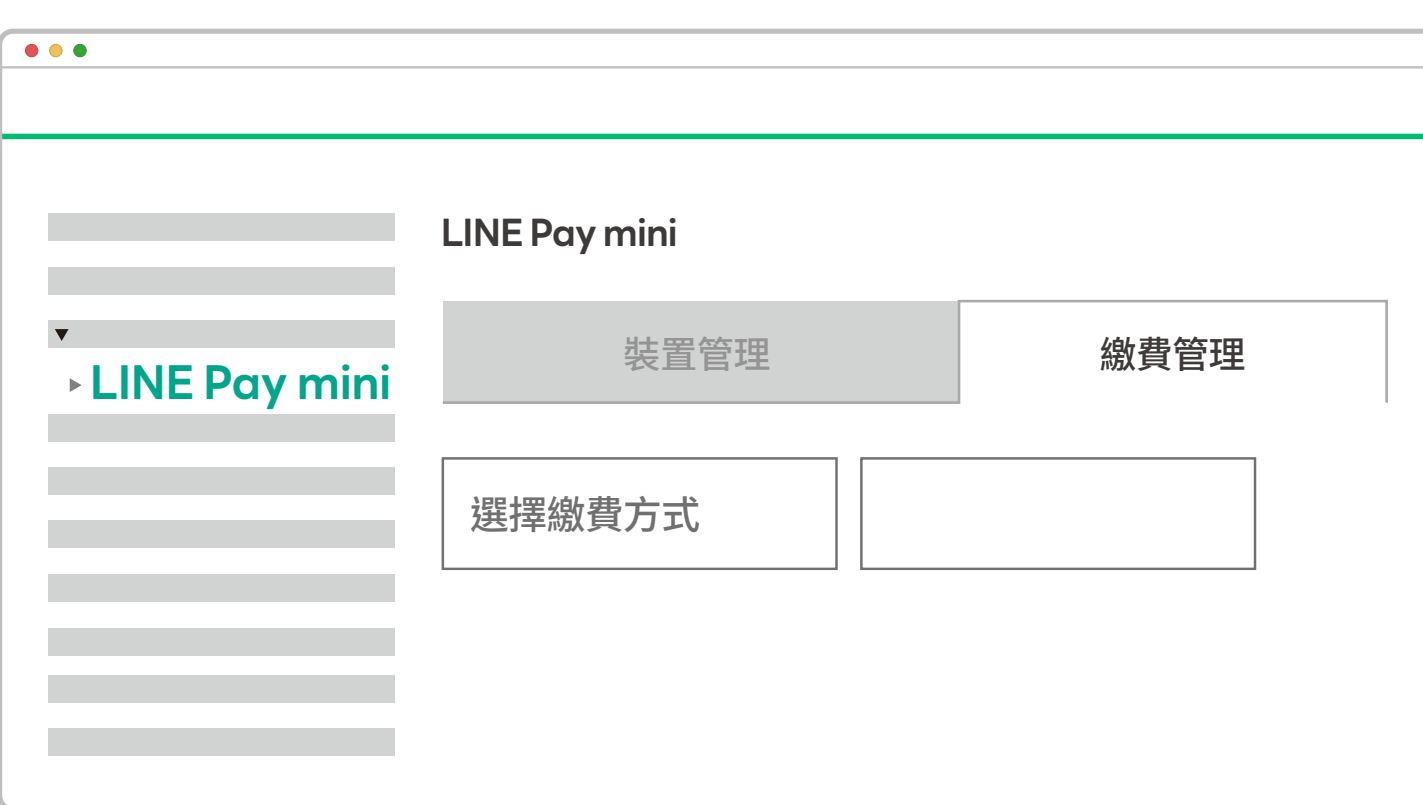

### **繳費方式**

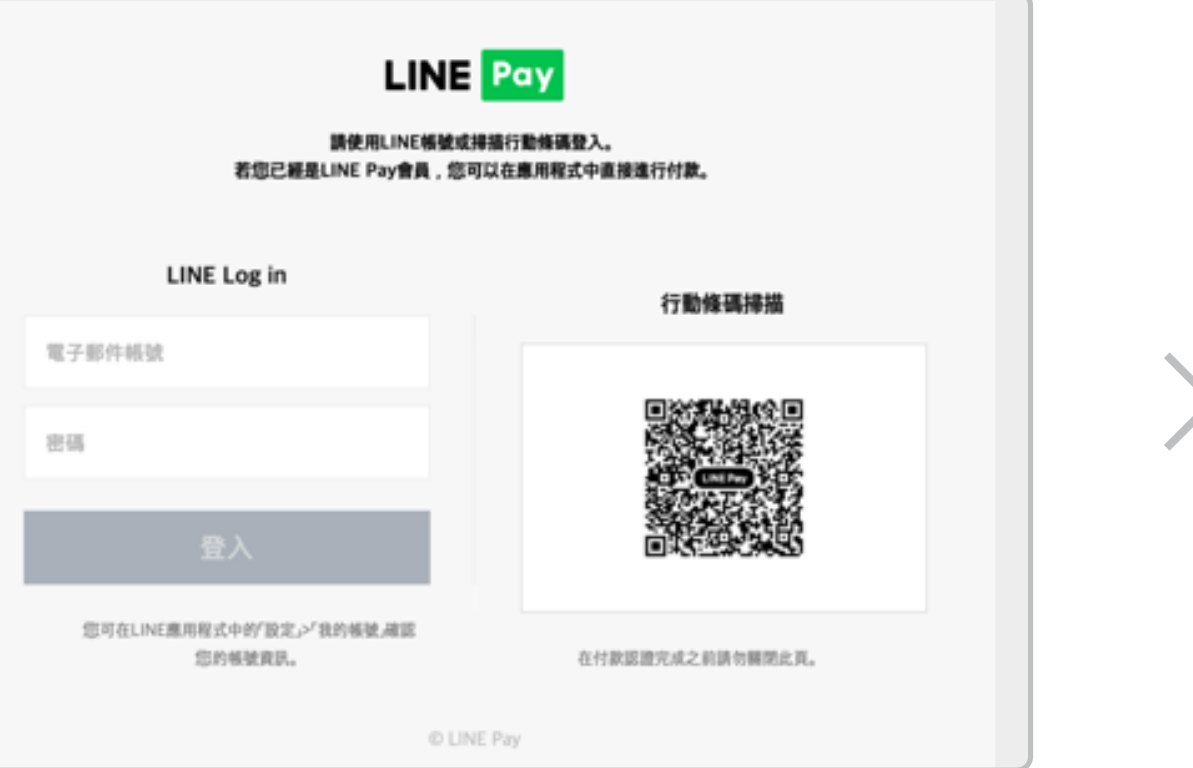

通知 **LINE Pay mini** ・管理基本資訊 ・ 帳戶管理<br>・ 管理交易 申請日 2019-12-10 18:29:44 安装完成日 2019-12-10 18:51:28 **MERGER** ・存款/撥款<br>・ 資料下載 狀態 使用中 装置ID 251017343841 OR Code管理 - LINE Pay 服務 機器型號 LPD-100TW  $\rightarrow$  LINE Pay mini 颜色  $_{\rm CS}$ · LINE Pay 行銷產品 104 臺北市中山區 敬業一路2號13樓 位置 Shih "hih 連絡人姓名 連絡人電話 351 \*\*\* 0292 月租費 2020-10-05 第一次扣款日期 服費方式 医软腺软 銀行名稱:國泰世華銀行<br>分行名稱:內湖分行<br>帳戶名稱:連加網路商業股份<br>匯款帳號: 4250249410930 無註冊分店名稱 分店名稱 预算 付款面片 ※<br>※ 實際須嫩付的金額,請以每月5日系統顯示為主。<br>※ 想暴發生異常,需要申請維修服務嗎?請皮"維修"按鈕<br>※ 想修改安裝地址或是聯絡人資訊嗎?請皮"編輯"按鈕

LINE Pay 綁定信用卡付款 (限月繳)

匯款繳款 (限年繳)

※選擇匯款繳費方式的商店可於

 商店後台檢視匯款資訊 ※匯款帳號為虛擬帳號,故商店 完成匯款後無需通知 LINE Pay

## **LINE Pay mini**

LINE Pay 服務 > LINE Pay mini > 一卡通票證詳細資訊

#### **下載交易明細**

交易明細 > 選擇日期區間 > Excel

### **下載清算 / 撥款紀錄**

清算 / 撥款 > 選擇日期區間 > Excel

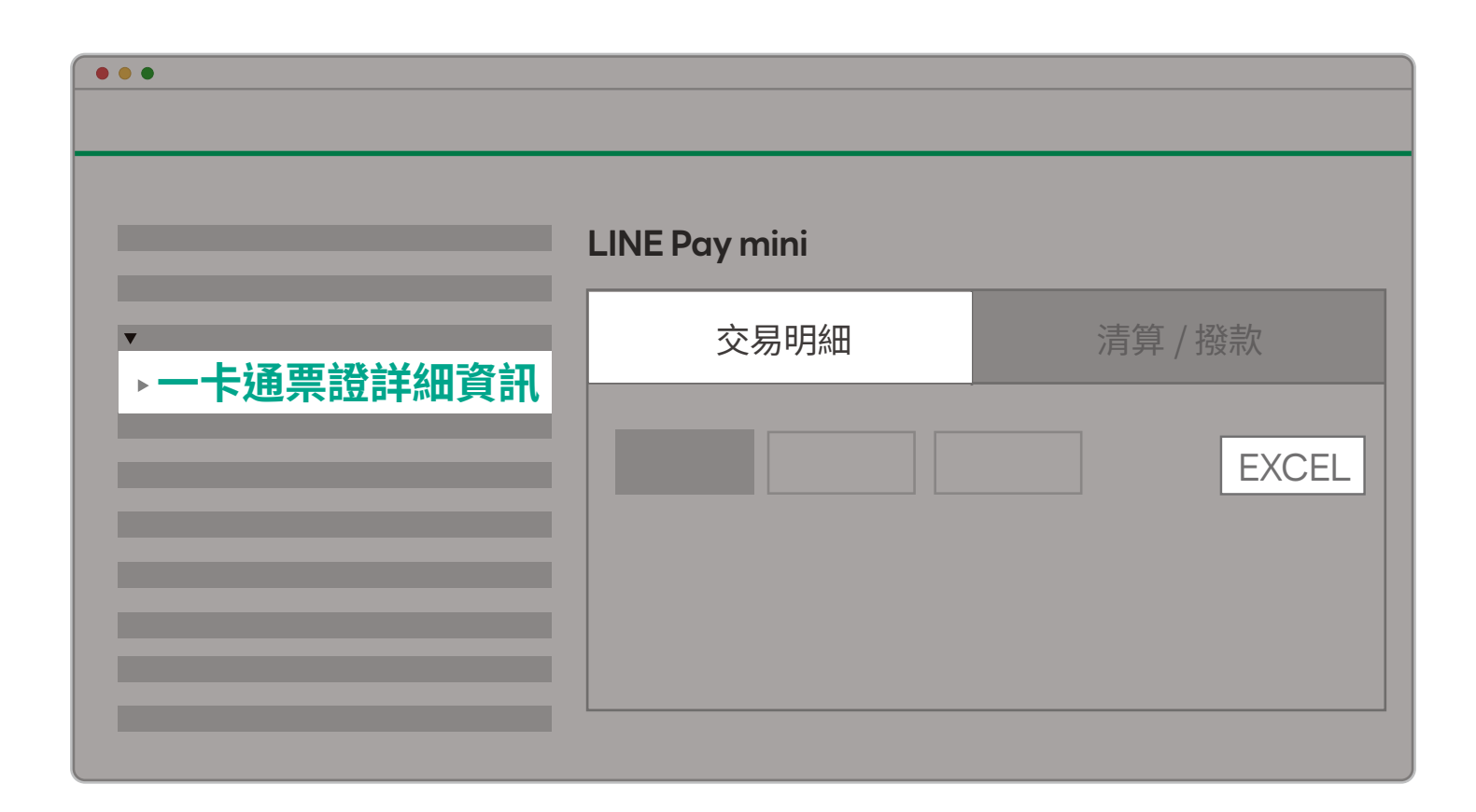

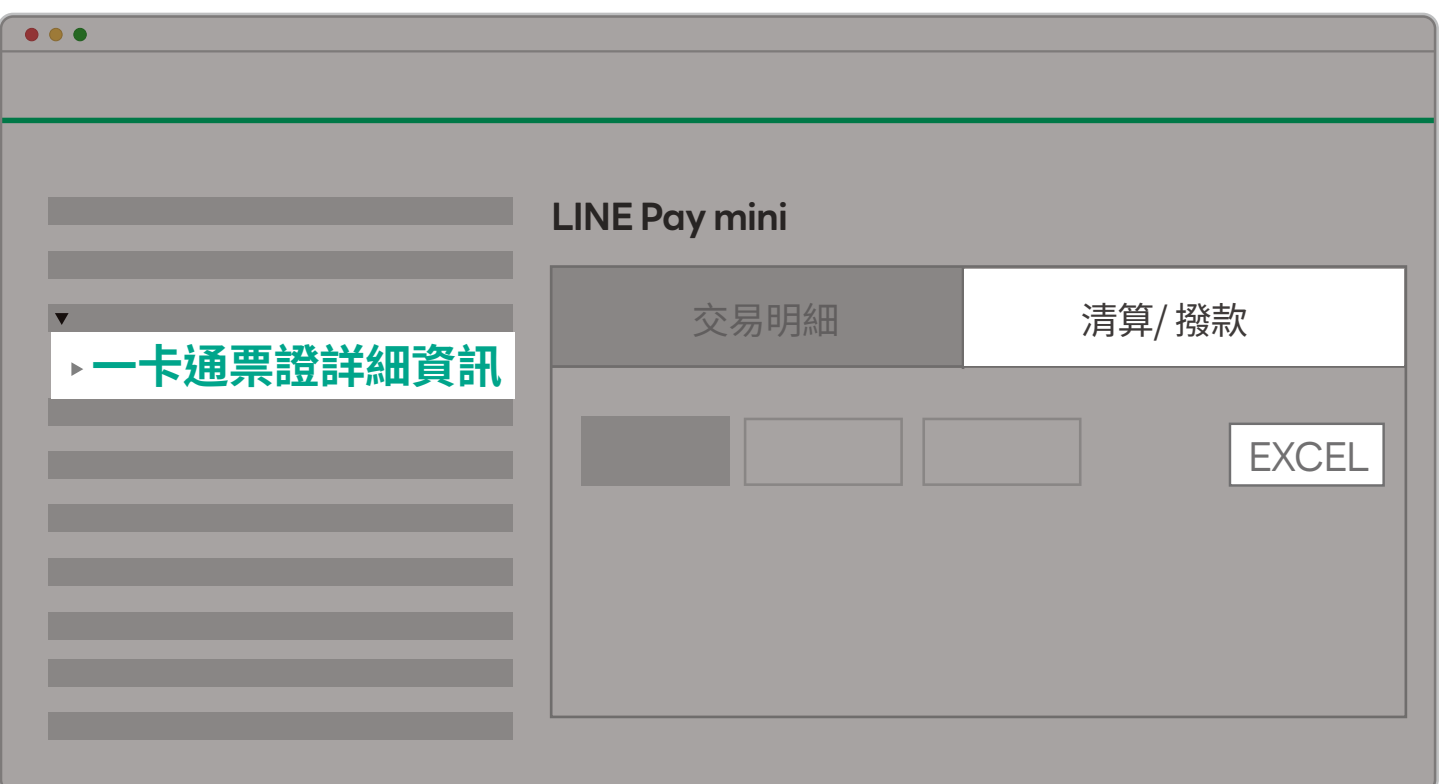

客服專線:(**02**)**6631-5166**  客服信箱: **linepaymerchant@linecorp.com**

**LINE Pay** 商店客服中心

服務時間 : **09:00** ~ **22 : 00** , **365**天全年無休 電話客戶服務中心 : (**02**) **6631-5190**、 (**07**) **791-2000** 客服信箱 : **ipassmoney@i-pass.com.tw**

一卡通 **MONEY** 客服中心

任何資訊修改變更需經 LINE Pay 內部審核始可生效 (1 - 3 個工作天) 請耐心等候

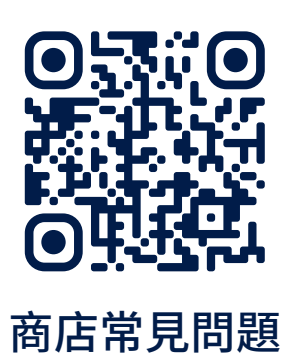

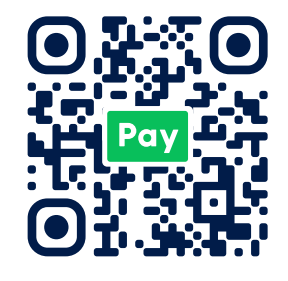

**客服資訊**

CS > 管理我的需求

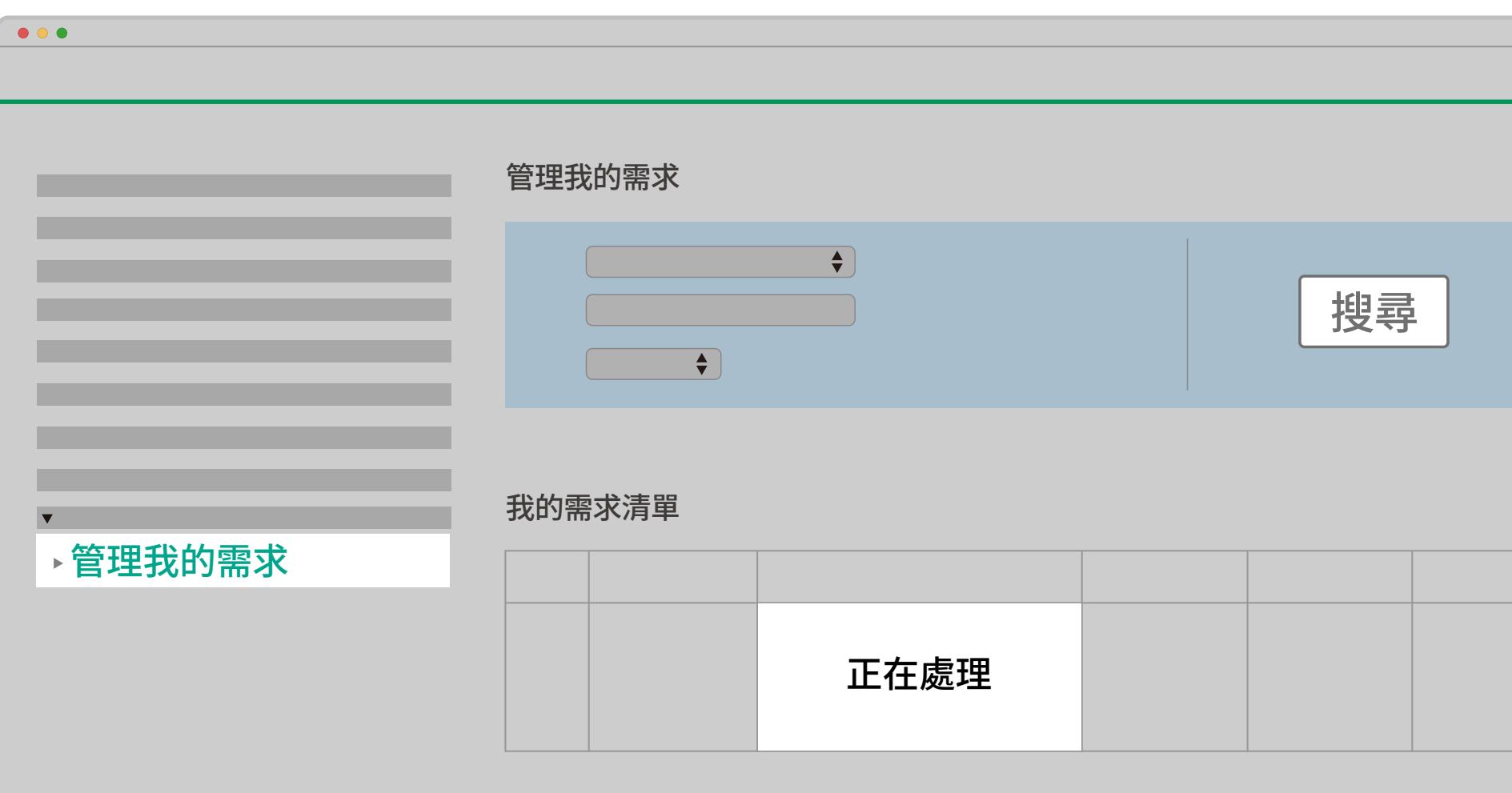

搜尋案件申請日期即可查看案件狀態

商店常見問題 **LINE Pay**商店小幫手

# **THANK YOU**